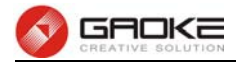

#### BG9002N#set wlan

```
ч.
    --Basic Settings
 2-
    --Security
 3-----Advanced Settings
 4---WPS5----MAC Filtering
 >Select the parameter to configure[1]:
 >Enable WiFi? 'yes' or 'no'[yes]:
 >Channel(0-13,0-AutoSelect)[0]:
 : Wireless Mode(0-11b/g,1-11b,2-11g,3-11b/g/n,4-11n)</
->Channel Width<0-20MHz,1-20/40MHz>[1]:
Config SSID1:
>SSID Name[Gaoke-09AC88]:
 >Bind Interface<[0]WAN [5]ULAN1>[5]:
 >Enable Broadcast? 'yes' or 'no'[no]:
 >Isolated? 'yes' or 'no'[no]:
 >LAN Isolated? 'yes' or 'no'[no]:
->Max Client(0~255)[32]:
Config SSID2:
->Enable SSID? 'yes' or 'no'[no]:
Really want to modify? 'yes' or 'no' [yes]:
The configuration will take effect after saved and reset!
BG9002N#
```
## **Figure 1-1** Configure Basic Settings

The following items are displayed on this part.

- ► **Enable WiFi:** Enable or disable the WIFI AP function globally.
- ► Channel: This field determines which operating frequency will be used. The default channel is set to **AutoSelect**, so the AP will choose the best channel automatically. It is not necessary to change the wireless channel unless you notice interference problems with another nearby access point.
- **► Wireless Mode:** Select the desired mode.
	- **11b:** Select if all of your wireless clients are 802.11b.
	- **11g:** Select if all of your wireless clients are 802.11g.
	- **11n:** Select only if all of your wireless clients are 802.11n.
	- **11b/g:** Select if you are using both 802.11b and 802.11g wireless clients.

**11b/g/n:** Select if you are using a mix of 802.11b, 11g and 11n wireless clients.

► Channel Width: Select any channel width from the drop-down list. The default setting is automatic, which can automatically adjust the channel width for your clients. If you choose to **11n** or **11b/g/n** Wireless mode**,** this configuration is required. Two values of width are provided: **20MHz** and **20/40MHz**.

The **Service Set Identifier (SSID)** is used to identify an 802.11 (Wi-Fi) network and it's discovered by network sniffing/scanning. FG7008N provides up to four SSID.

- ► **Enable SSID:** Enable or disable this entry of SSID. SSID1 can't be disabled.
- ► **SSID Name:** Enter the name of SSID. The name of SSID must be unique in all wireless networks nearby.
- **► Bind Interface:** Select a network interface to be bridged to the SSID.
- **► Enable Broadcast:** When wireless clients survey the local area for wireless networks to associate with, they will detect the SSID broadcast by the device. If you select the **Enable Broadcast** checkbox, the device will broadcast its name (SSID) on the air.

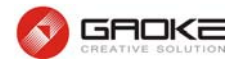

- **► Isolated:** Enable or disable isolate different clients from the same wireless station.
- **► LAN Isolated:** Enable or disable isolation between the LAN and SSID.
- **► Max Client:** Enter the maximum number of clients allowed to connect to the SSID.
- **► SSID AP Isolated:** This function can isolate wireless stations on your network from each other. Wireless devices will be able to communicate with the Router but not with each other. To use this function, check this box. AP Isolation is disabled by default.

Input "2" to configure security parameter as below:

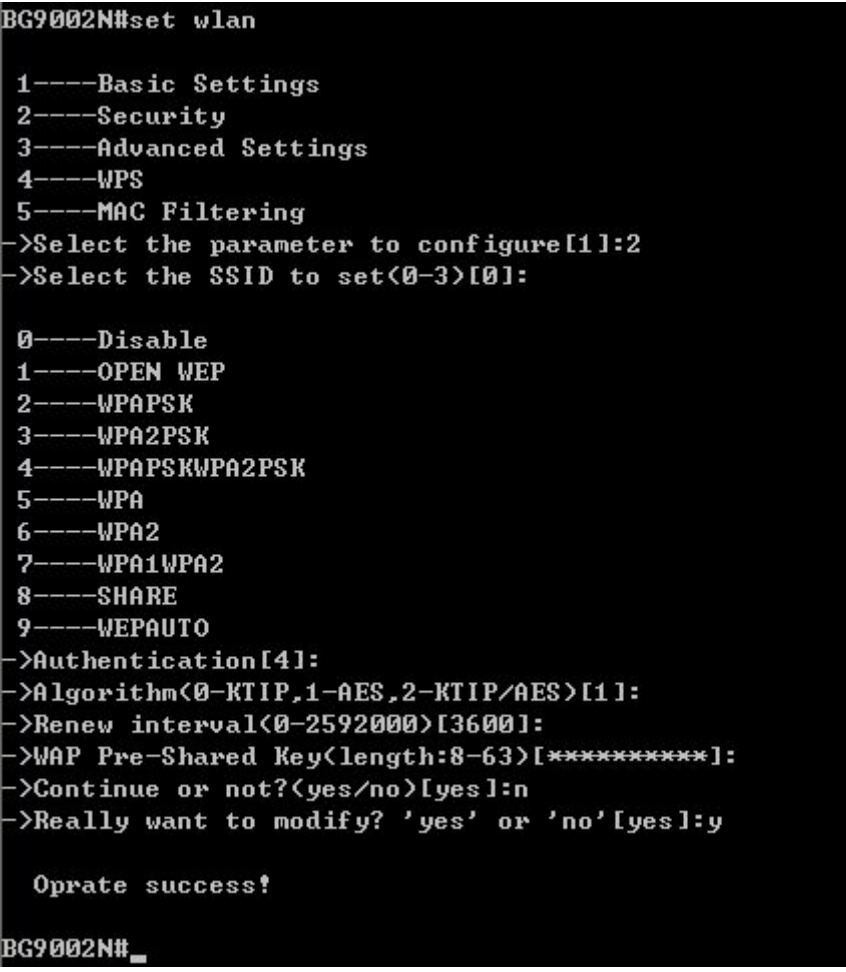

## **Figure 1-2** Configure Security Parameter

The following items are displayed on this part.

- **► SSID:** The SSID enabled in **WLAN→Basic Settings** page.Read only
- **► Authentication:** The authentication type selected: WPA-PSK, WPA2-PSK, WPAPSK/WPA2PSK.
- **► Algorithm:** When WPA2-PSK or WPAPSK/WPA2PSK is set as the Authentication Type, you can select either **TKIP**, or **AES** or **TKIP/AES** as Encryption. When WPA-PSK is set as the Authentication Type, you can select either TKIP or AES as Encryption.
- **► WPA Pre-Shared Key:** You can enter ASCII characters between 8 and 64 characters.
- **► Renew Interval:** Specify the group key update interval in seconds. Enter 0 to disable the update.

Input "3" to configure advanced settings as below:

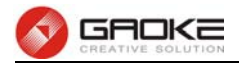

#### BG9002N#set wlan

```
\ddot{\phantom{1}}--Basic Settings
 9.
   ---Security
 3------Advanced Settings
    -WPS5----MAC Filtering
 >Select the parameter to configure[1]:3
 >Fragmentation Threshold(256~2346)[2346]:
->RTS Threshold(256~2347)[2347]:
->Transmit Power<1~100>[100]:
->Enable WMM? 'yes' or 'no'[yes]:
Really want to modify? 'yes' or 'no'lyes]:
The configuration will take effect after saved and reset!
BG9002N#
```
#### **Figure 1-3** Configure Advanced Settings

The following items are displayed on this part.

- **► Fragmentation Threshold:** This value is the maximum size determining whether packets will be fragmented. Setting the Fragmentation Threshold too low may result in poor network performance since excessive packets. 2346 is the default setting and is recommended.
- **► RTS Threshold:** Here you can specify the RTS (Request to Send) Threshold. If the packet is larger than the specified RTS Threshold size, the device will send RTS frames to a particular receiving station and negotiate the sending of a data frame. The default value is 2347.
- **► Transmit Power:** Here you can specify the transmit power of device. 100 is the default setting and is recommended.
- ► **Enable WMM:** Enable or disable the WIFI WMM function globally. WMM function can guarantee the packets with high-priority messages, being transmitted preferentially. It is strongly recommended enabled.

Input "4" to configure WPS parameter as below:

```
BG9002N#set wlan
   ---Basic Settings
 1 ----Security
 3-----Advanced Settings
 4---WPS5----MAC Filtering
 >Select the parameter to configure[1]:4
>Enable WPS(yes/no)[yes]
->WPS mode : \left( \theta-quit; 1 - PIN; 2 - PBC >[1]:
>Enter the PIN code: 123456
->Really want to modify? 'yes' or 'no'[yes]:
  Oprate success!
BG9002N#
```
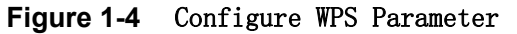

The following items are displayed on this part.

► **Enable WPS:** Enable or disable the WIFI WPS function globally.

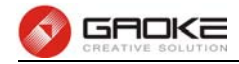

Input "4" to configure MAC filtering parameter as below:

```
BG9002N#set wlan
 1----Basic Settings
 2---Security3-----Advanced Settings
 4---WPS5----MAC Filtering
>Select the parameter to configure[1]:5
WLAN MAC Filter Config:
->0-Rule,1-List[0]: 0
->Enable MAC Filter? 'yes' or 'no'[yes]:
->Filtering Rules(0-Allow,1-Deny)[0]:
Really want to modify? 'yes' or 'no'[yes]:
The configuration will take effect after saved and reset!
BG9002N#
BG9002N#set wlan
 1----Basic Settings
 2---Security3-----Advanced Settings
 4---WPS5----MAC Filtering
 ->Select the parameter to configure[1]:5
WLAN MAC Filter Config:
-\frac{9}{1}-Rule, 1-List [0]: 1
WLAN MAC Filter List Config:
->Select config type(0-add,1-del,2-modify)[0]:
->MAC[]:15:41:66:88:ac:f8
The configuration will take effect after saved and reset!
BG9002N#
BG9002N#set wlan
 1----Basic Settings
 2---Security3----Advanced Settings
 4---WPS5----MAC Filtering
 >Select the parameter to configure[1]:5
WLAN MAC Filter Config:
->0-Rule,1-List[0]: 1
WLAN MAC Filter List Config:
->Select config type(0-add,1-del,2-modify)[0]: 2
 No :
                           н
п
                 MAC
\overline{\mathbf{g}}1af:16:80:41:43:99н
\mathbf{1}115:41:66:88:ac:fg8н
->Please input number which you will modify[0-1]:1
->MAC[15:41:66:88:ac:f8]:a2:35:68:41:12:43
Really want to modify? 'yes' or 'no'[yes]:
The configuration will take effect after saved and reset!
BG9002N#
```
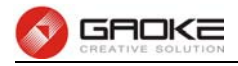

#### BG9002N#set wlan

```
-Basic Settings
     -Security
 2 -\mathbf{R}--Advanced Settings
     -WPS4--MAC Filtering
 5.
 >Select the parameter to configure[1]:5
WLAN MAC Filter Config:
->0-Rule,1-List[0]: 1
WLAN MAC Filter List Config:
 >Select config type(0-add,1-del,2-modify)[0]: 1-
  No :
                MAC
                            H
10laf:16:80:41:43:99
                            H
     1a2:35:68:41:12:4311
                            F
 >Please choose the start index of deleting entry[0-1]:1
 >Please choose the end index of deleting entry[0-1]:1
 ->Are you sure to delete?'yes' or 'no'[yes]:
Delete success
BG9002N#
```
**Figure 1-5** Configure MAC Filtering Parameter

The following items are displayed on this part.

- **► Enable MAC Filter:** Enable or disable the Wifi MAC filtering function globally.
- **► Filtering Rules:** Two MAC filtering rules are provided:

**Allow:** allow the stations specified by entries in the list to access. **Deny:** deny the stations specified by entries in the list to access.

# **1.2 Data Service**

## **1.2.1 DHCP Server**

#### **1.2.1.1 Static Address Assign**

The command "show dhcp-server static-ip-assign" shows the static IP assign information as bellow:

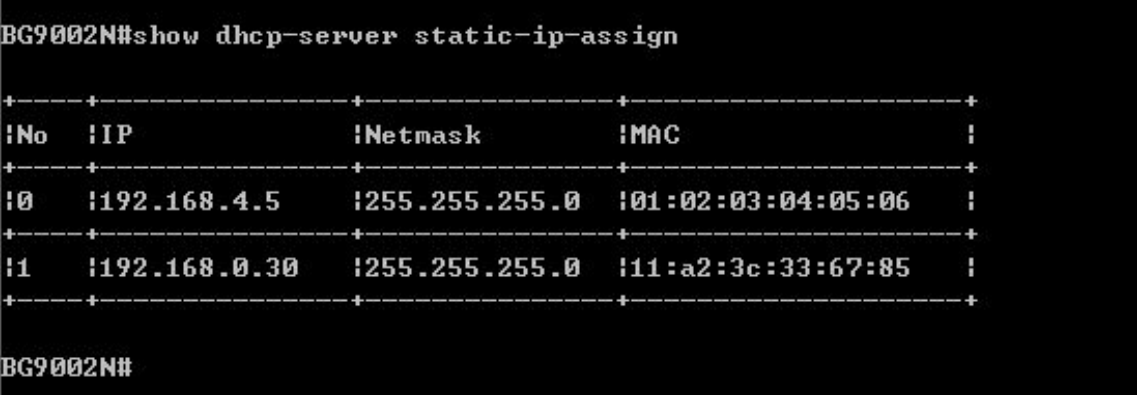

## **Figure 1-6 Show Static IP Assign Information**

Page 5 of 111 The command "set dhcp-server static-ip-assign" configures the static IP assign information as below.

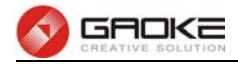

Enter 0 to add a new entry. Enter 2 and choose the entry you want to modify. If you want to delete the entry, enter 1 and choose the corresponding entry.

BG9002N#set dhcp-server static-ip-assign Static Ip Assign List Config: ->Select Config type(0-add,1-del,2-modify)[0]: 0  $-$ >IP[]: 192.168.4.66 ->Netmask[]: 255.255.255.0 ->MAC[00:00:00:00:00:00]: a4:2d:33:76:89:f3 The configuration will take effect after saved and reloaded!

BG9002N#\_

```
BG9002N#set dhcp-server static-ip-assign
Static Ip Assign List Config:
->Select Config type<0-add,1-del,2-modify>[0]: 2
: No
     1IPINetmask
                                       IMAC
                                                             H
|0|1255.255.255.0 111:a2:3c:33:67:85
     1192.168.0.30ч
11
     1192.168.12.56
                     1255.255.255.0 114:34:86:99:ab:06H
12<sup>2</sup>1192.168.4.66
                      1255.255.255.0 la4:2d:33:76:89:f3
                                                             п
                                                            4
>Please input number which you will modify[0-2]:0
->IP[192.168.0.30]:
->Netmask[255.255.255.0]:
->MAC[11:a2:3c:33:67:85]:
Really want to modify? 'yes' or 'no'[yes]:
The configuration will take effect after saved and reloaded!
BG9002N#
```

```
BG9002N#set dhcp-server static-ip-assign
Static Ip Assign List Config:
 >Select config type(0-add,1-del,2-modify)[0]: 1
```
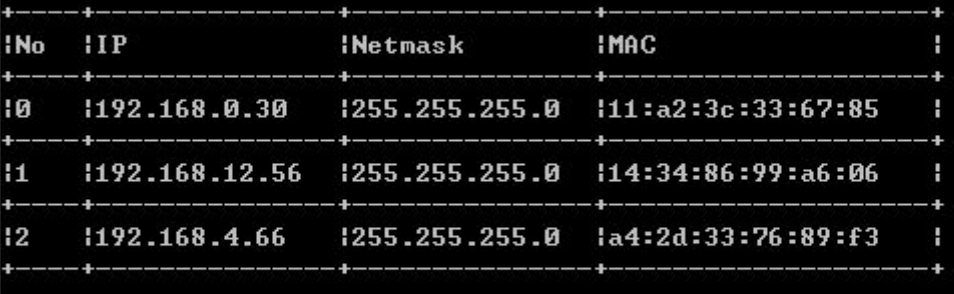

```
>Please choose the start index of deleting entry[0-2]:1
 >Please choose the end index of deleting entry[0-2]:2
 >Are you sure to delete?'yes' or 'no'[yes]:
Delete success
BG9002N#
```
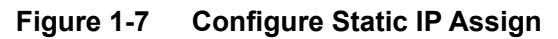

The command will configure static ip assign.

The following items are displayed on this screen:

► **IP :** The IP address reserved.

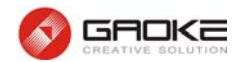

- ► **Mask:** The subnet mask of IP address reserved.
- ► **MAC:** The MAC address you want to reserve IP address.

## **1.2.1.2 DHCP Relay**

The command "show dhcp-relay" shows the DHCP relay information as below:

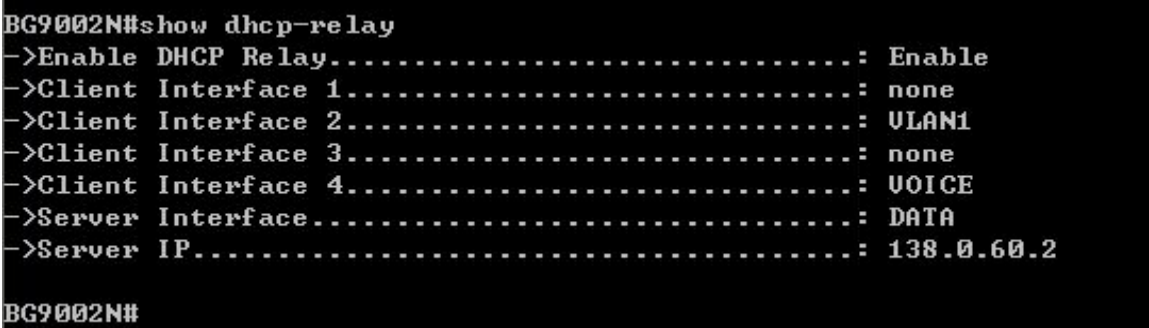

**Figure 1-8 Show DHCP Relay Information** 

The command "set dhcp-relay" configures the DHCP relay information as below:

```
BG9002N#set dhcp-relay
->Enable DHCP Relay? 'yes' or 'no'[yes]:
->Client Interface 1<[0]DATA [1]VOICE [2]MGMT [5]VLAN1 [255]none>[255]:2
->Client Interface 2([0]DATA [1]VOICE [2]MGMT [5]VLAN1 [255]none>[5]:
->Client Interface 3([0]DATA [1]UOICE [2]MGMT [5]ULAN1 [255]none>[255]:
->Client Interface 4([0]DATA [1]UOICE [2]MGMT [5]ULAN1 [255]none>[1]:
->Server Interface([0]DATA [1]VOICE [2]MGMT [5]VLAN1 [255]none>[0]:
\rightarrowServer IP[138.0.60.2]:
Really want to modify? 'yes' or 'no'[yes]:y
The configuration will take effect after saved and reloaded!
```
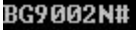

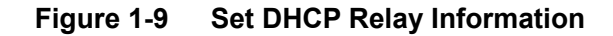

The following items are displayed on this screen:

- ► **Enable DHCP Relay:** Enable or disable DHCP Relay.
- ► **Client Interface:** The interface to listen for DHCP client requests. Up to four interfaces can be selected.
- ► **Server Interface:** Choose the interface which connects DHCP server.
- ► **Server IP:** Configure the DHCP server IP address.

## **1.2.2 NAT Config**

#### **1.2.2.1 Basic Settings**

The command "show nat" shows the NAT basic settings as below:

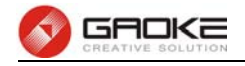

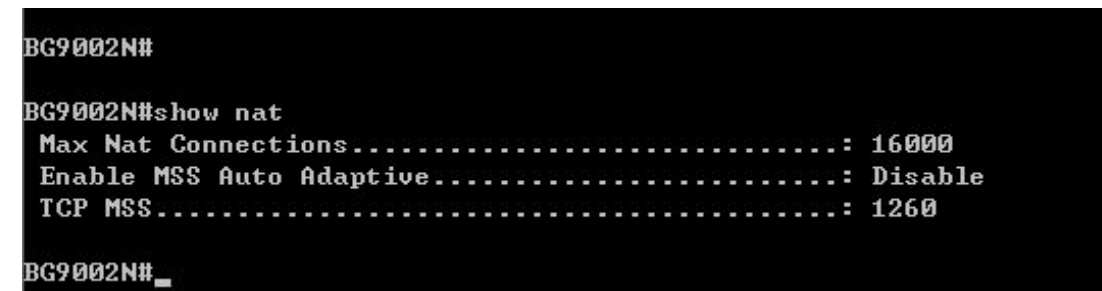

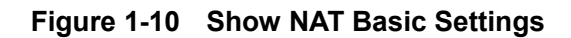

The command "set nat" configures the NAT basic settings as below:

```
BG9002N#set nat
->Max Nat Connections(512~16000)(512-16000)[16000]:
->Enable MSS Auto Adaptive 'yes' or 'no' [no]:
->TCP MSS<1260-1460>[1260]:
Really want to modify? 'yes' or 'no'[yes]:
The configuration will take effect after saved and reloaded!
BG9002N#_
```
## **Figure 1-11 Configure NAT Basic Settings**

The following items are displayed on this screen:

- ► **Max Nat Connections:** Specify the maximum number of NAT connections.
- ► **Enable MSS Auto Adaptive:** Enable or disable auto adaptive the value of MSS (Maximum Segment Size).
- ► **TCP MSS:** If **Enable MSS Auto Adaptive** is not selected, configure this to specify the maximum segment size of the TCP protocol.

## **1.2.2.2 PAT Settings**

The command "show pat" shows the PAT information as below:

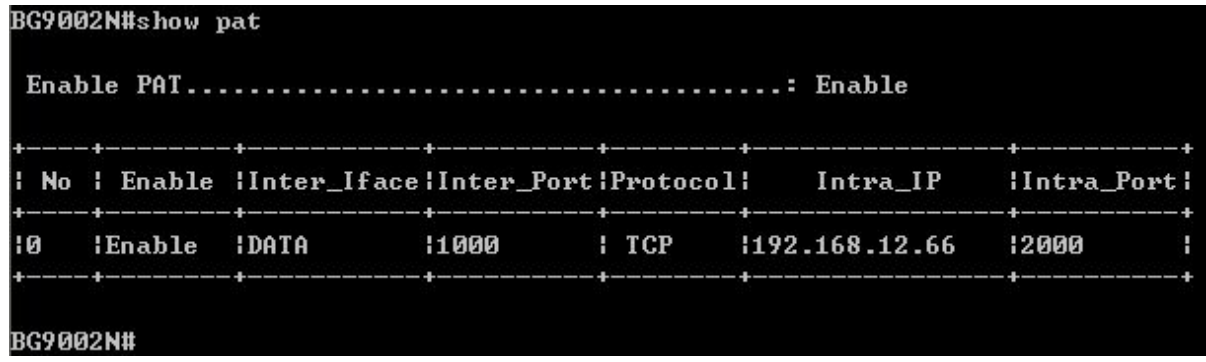

## **Figure 1-12 Show PAT Information**

The command "set pat" configures the PAT parameters as below:

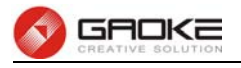

# BG9002N#set pat ->Enable PAT? 'yes' or 'no'[yes]: Really want to modify? 'yes' or 'no' [yes]: The configuration will take effect after saved and reloaded!

BG9002N#

#### **Figure 1-13 Configure PAT Parameters**

The following items are displayed on this screen:

► **Enable PAT:** Enable or disable PAT globally.

The command "set pat rule" configures the PAT rule as below. Enter 0 to add a new entry. Enter 2 and choose the entry you want to modify .If you want to delete the entry, enter 1 and choose the corresponding entry.

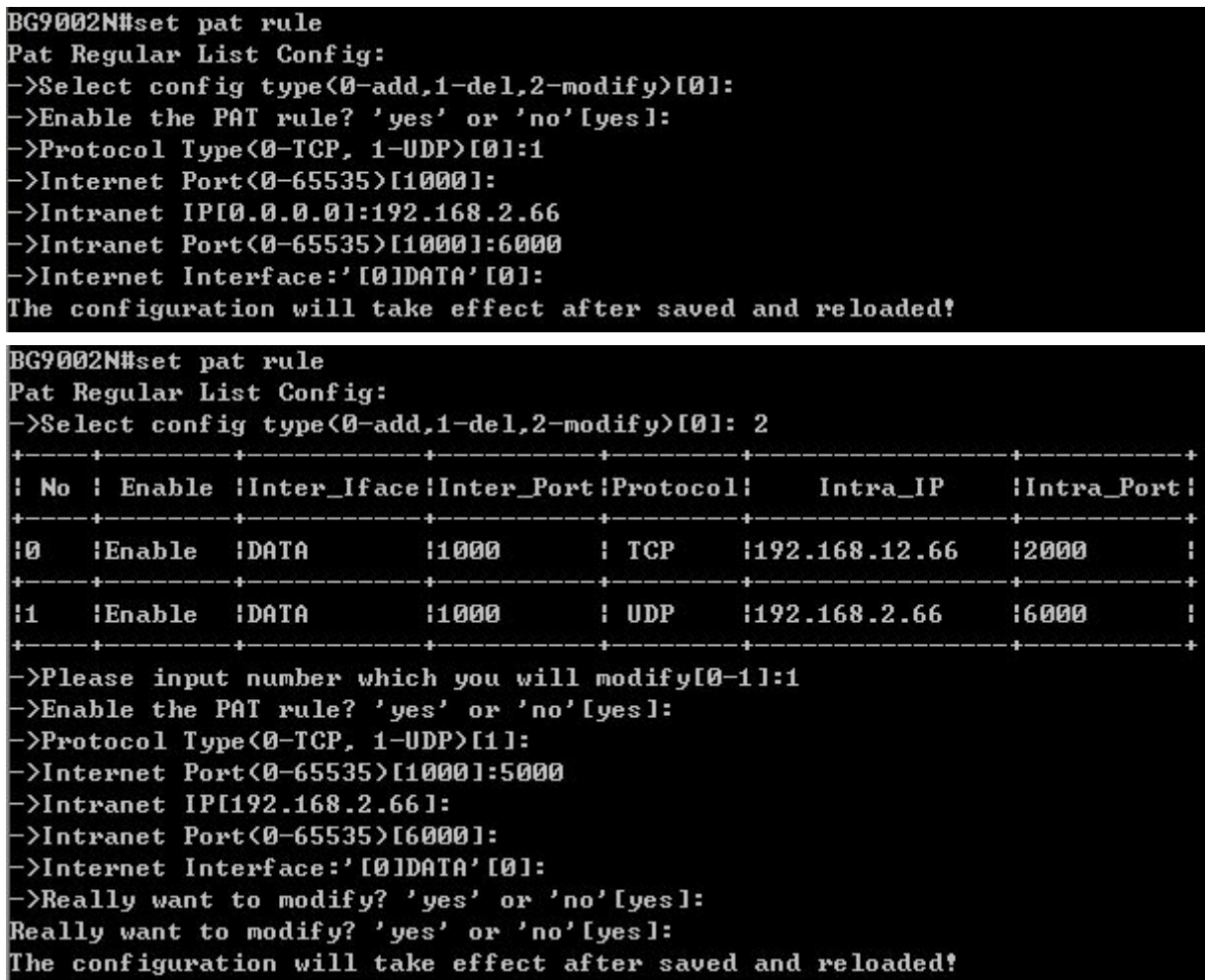

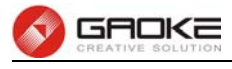

#### **BG9002N#**

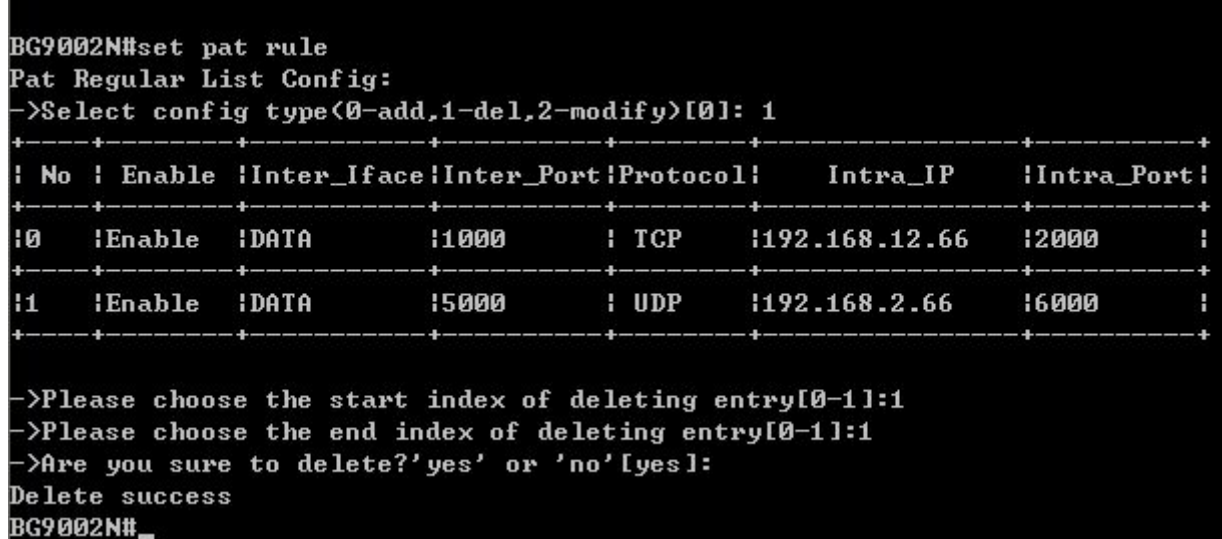

#### **Figure 1-14 Configure PAT Rule**

The following items are displayed on this screen:

- ► **Enable:** Enable or disable this PAT entry.
- ► Internet Port: Enter the service port provided for accessing external network. All the requests from internet to this service port will be redirected to the specified server in local network.
- ► **Intranet Port:** Specify the service port of the LAN host as virtual server.
- ► **Intranet IP:** Enter the IP address of the specified internal server for the entry. All the requests from the internet to the specified LAN port will be redirected to this host.
- ► **Protocol:** Specify the protocol used for the entry.
- ► **Internet Interface:** Specify the interface to receive requests from the internet for the entry.

#### **1.2.2.3 DMZ Settings**

The command "show dmz" shows the DMZ information as below:

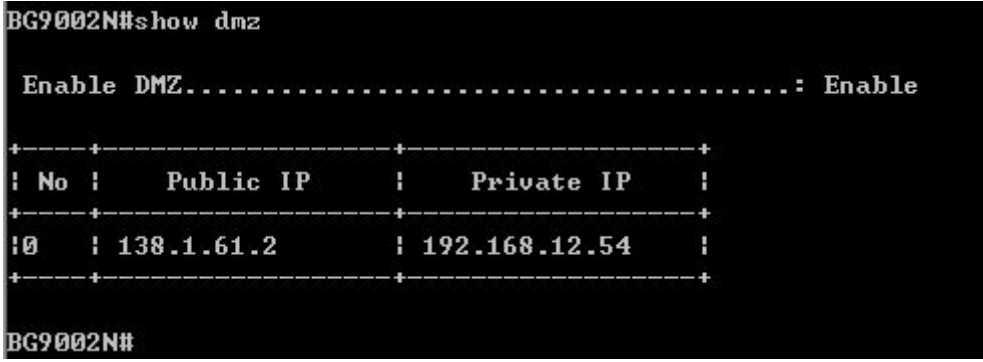

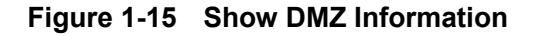

The command "set dmz " configures the DMZ Parameters as below:

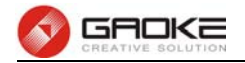

```
BG9002N#set dmz
->Enable DMZ? 'yes' or 'no' [yes]:
Really want to modify? 'yes' or 'no'[yes]:
The configuration will take effect after saved and reloaded!
BG9002N#_
```
#### **Figure 1-16 Configure DMZ Parameters**

The following items are displayed on this screen:

► **Enable DMZ:** Enable or disable DMZ globally.

The command "set dmz rule" configures the DMZ rule as below. Enter 0 to add a new entry. Enter 2 and choose the entry you want to modify. If you want to delete the entry, enter 1 and choose the corresponding entry.

```
BG9002N#set dmz rule
DMZ Regular List Config:
->Select config type(0-add,1-del,2-modify)[0]:
->Public IP[]:192.15.26.3
->Private IP[]:172.56.5.69
The configuration will take effect after saved and reloaded!
BG9002N#set dmz rule
DMZ Regular List Config:
->Select config type(0-add,1-del,2-modify)[0]: 2
 No :
          Public IP
                        н
                             Private IP
                                            H
     138.1.61.21192.168.12.54łЙ
                                            ÷
     1192.15.26.3172.56.5.69H
! 1
->Please input number which you will modify[0-1]:1
->Public IP[192.15.26.3]:
 >Private IP[172.56.5.69]:172.66.6.6
->Really want to modify? 'yes' or 'no'[yes]:
Really want to modify? 'yes' or 'no'[yes]:
The configuration will take effect after saved and reloaded!
BG9002N#set dmz rule
DMZ Regular List Config:
 >Select config type(0-add,1-del,2-modify)[0]: 1
                             Private IP
  NoPublic IP
                         н
                                            н
ц
l0
     1, 138.1.61.21192.168.12.54н
ł1
     1 192.15.26.3
                         1 172.66.6.6
                                            т
 >Please choose the start index of deleting entry[0-1]:1
 >Please choose the end index of deleting entry[0-1]:1
->Are you sure to delete?'yes' or 'no'[yes]:
Delete success
BG9002N#
```
The following items are displayed on this screen:

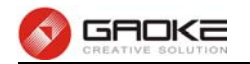

- ► **Public IP:** The public IP address for this DMZ entry.
- ► **Private IP:** The private IP address for this DMZ entry.

## **1.2.2.4 ALG Settings**

The command "show alg" shows the ALG information as below:

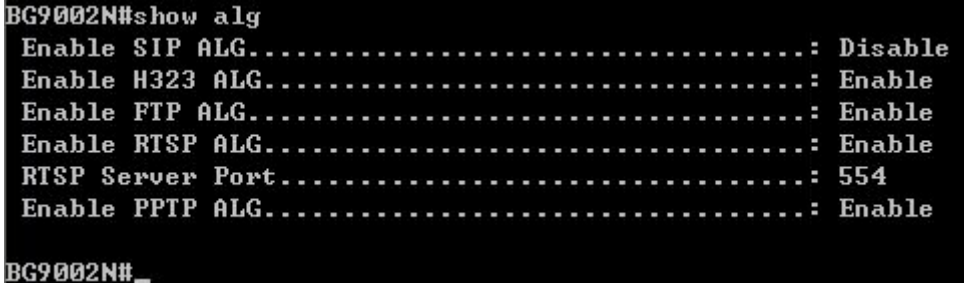

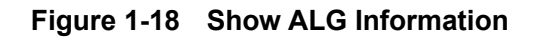

The command "set alg" configures the ALG parameters as below:

```
BG9002N#set alg
>Enable SIP ALG? 'yes' or 'no' [no]: y
>Enable H323 ALG? 'yes' or 'no' [yes]:
->Enable FTP ALG? 'yes' or 'no' [yes]:
>Enable RTSP ALG? 'yes' or 'no' [yes]:
>RTSP Server Port(1"65535)[554]:
->Enable PPTP ALG? 'yes' or 'no' [yes]:
Really want to modify? 'yes' or 'no'lyes]:
The configuration will take effect after saved and reloaded!
BG9002N#
```
#### **Figure 1-19 Configure ALG Parameters**

The following items are displayed on this screen:

- ► **Enable SIP:** Enable or disable SIP ALG.
- ► **Enable H323:** Allow Microsoft NetMeeting clients to communicate across NAT if selected.
- ► **Enable FTP:** Allow FTP clients and servers to transfer data across NAT if selected.
- ► **Enable PPTP:** Enable or disable PPTP ALG.
- ► **Enable RTSP:** Enable or disable RTSP ALG.

#### **1.2.3 Firewall Config**

#### **1.2.3.1 Attack Defense**

The command "show attack-defense" shows the attack defense information as below:

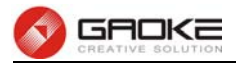

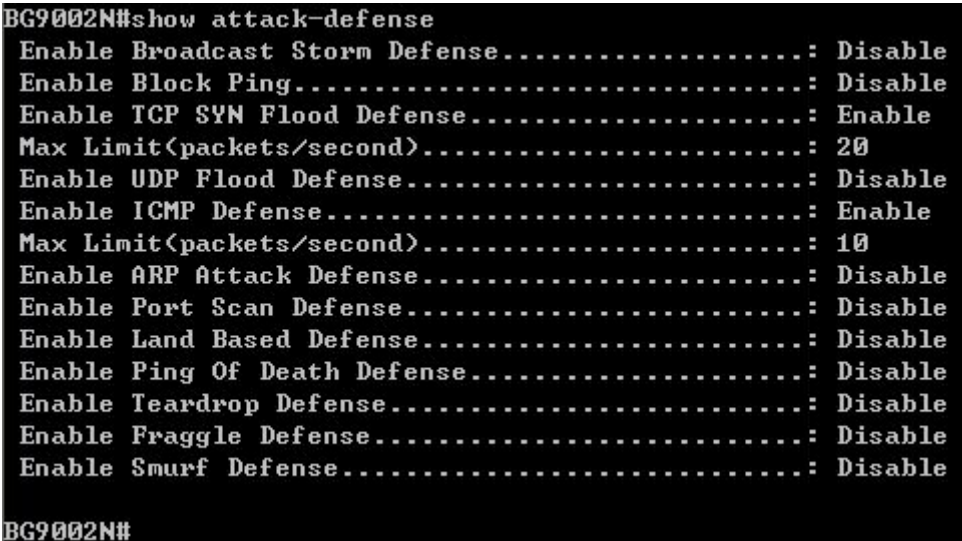

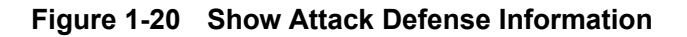

The command "set attack-defense" configures the attack defense parameters as below:

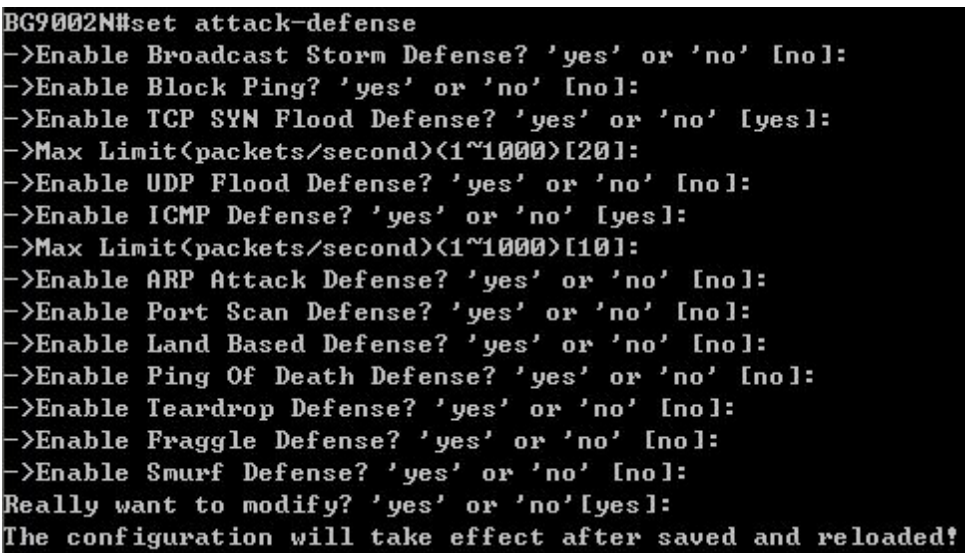

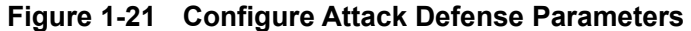

The following items are displayed on this screen:

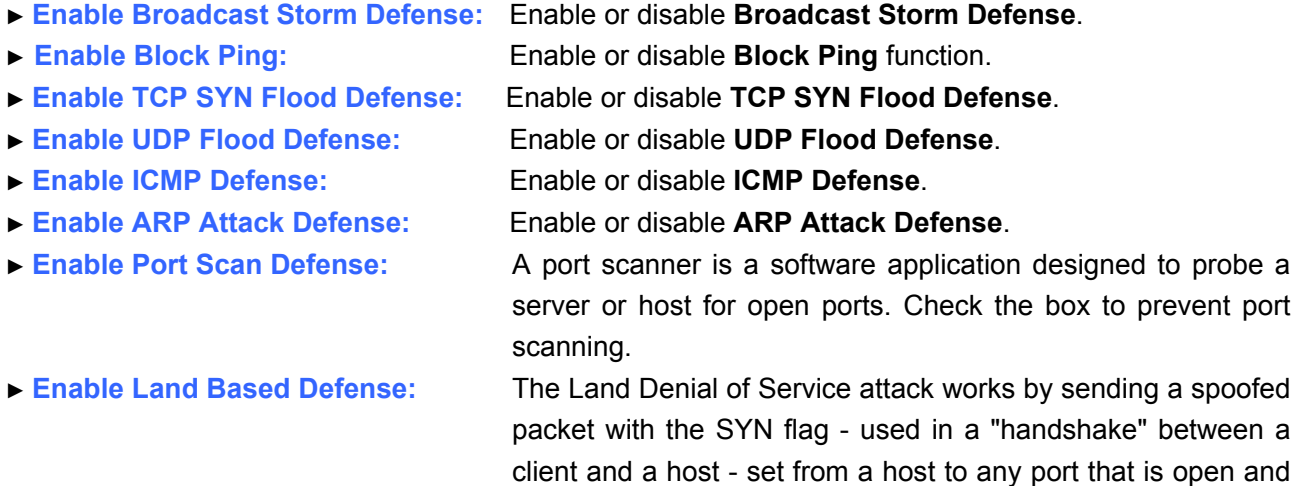

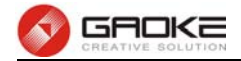

listening. If the packet is programmed to have the same destination and source IP address, when it is sent to a machine, via IP spoofing, the transmission can fool the machine into thinking it is sending itself a message, which, depending on the operating system, will crash the machine. Check the box to enable **Land Based Defense**.

► **Enable Ping Of Death Defense:** Ping of death is a denial of service (DoS) attack caused by an attacker deliberately sending an IP packet larger than the 65,536 bytes allowed by the IP protocol. Check the box to enable **Ping of Death Defense**.

- ► **Enable Teardrop Defense:** Teardrop is a program that sends IP fragments to a machine connected to the Internet or a network. Check the box to enable **Teardrop Defense**.
- ► **Enable Fraggle Defense:** A fraggle attack is a variation of a Smurf attack where an attacker sends a large amount of UDP traffic to ports 7 (echo) and 19 (chargen) to an IP Broadcast Address, with the intended victim's spoofed source IP address. Check the box to enable **Fraggle Defense**.
- ► **Enable Smurf Defense:** The Smurf Attack is a denial-of-service attack in which large numbers of Internet Control Message Protocol (ICMP) packets with the intended victim's spoofed source IP are broadcast to a computer network using an IP Broadcast address. Check the box to enable **Smurf Defense**.

## **1.2.3.2 Service Type**

The command "show service-type" shows the service type information as below:

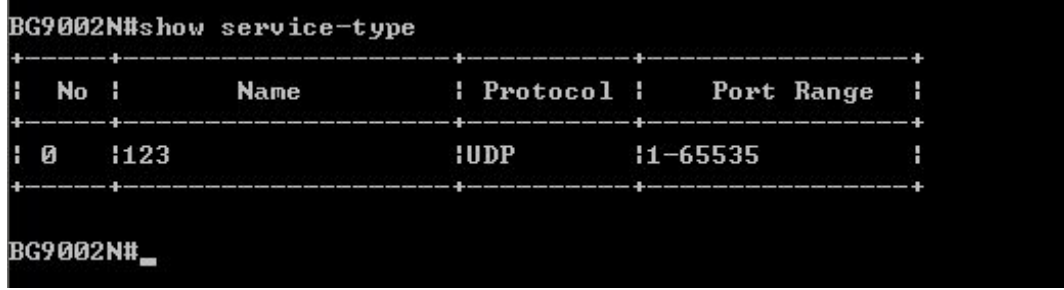

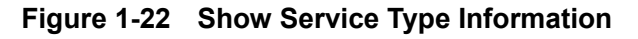

The command "set service-type" configures the service type as below. Enter 0 add a new entry. Enter 2 and choose the entry you want to modify. If you want to delete the entry, enter 1 and choose the corresponding entry.

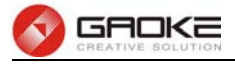

BG9002N#set service-type Service Type List Config: >Select Config type(0-add,1-del,2-modify)[0]: 0  $\rightarrow$ Name []: asdf >Protocol(0-UDP,1-TCP,2-ICMP,3-ALL)[0]: 1 >Port(Start Port)(0-65535)[0]: 1000 >Port(End Port)(0-65535)[0]: 2000 The configuration will take effect after saved and reloaded!

#### BG9002N#

```
BG9002N#set service-type
Service Type List Config:
->Select Config type(0-add,1-del,2-modify)[0]: 2
                             F
                                        تنابها بند
   No :
               Name
                             Protocol :
                                              Port Range
                                                            H
      1123\mathbf{a}:UDP
                                         11 - 65535н
 \mathbf{1}lasdf
                             TCP11000 - 2000÷
 >Please input number which you will modify[0-1]:0
 >Name [123]:1234
->Protocol(0-UDP,1-TCP,2-ICMP,3-ALL)[0]:
->Port(Start Port)(0-65535)[1]:
->Port(End Port)(0-65535)[65535]:
Really want to modify? 'yes' or 'no'[yes]:y
The configuration will take effect after saved and reloaded!
```
#### BG9002N#set service-type

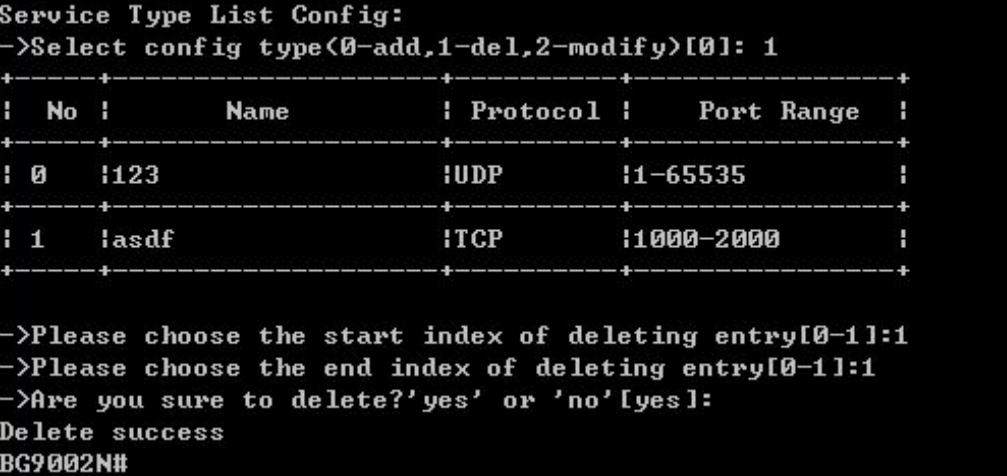

## **Figure 1-23 Configure Service Type**

The following items are displayed on this screen:

- ► **Name:** Name of this entry, it will be list in Internet Access-Ctrl page.
- ► **Protocol:** Select the protocol for this entry. Four types are provided: TCP, UDP, ICMP and ALL.
- ► **Port Range:** Configure the port range for this entry.

#### **1.2.3.3 Internet Access-Ctrl**

**1.2.3.3.1 Access Control** 

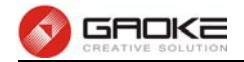

The command "show access-control" shows the access control information as below:

|    | No   Enable   Src IP Range   Service Name       |  |
|----|-------------------------------------------------|--|
| 10 |                                                 |  |
|    | :Enter the index to show(0-0)[0] </td <th></th> |  |
|    |                                                 |  |
|    |                                                 |  |
|    | Source IP(Start IP)192.168.1.3                  |  |
|    | Source IP(End IP)192.168.2.6                    |  |
|    | Destination IP(Start IP)210.66.31.61            |  |
|    | Destination IP(End IP)210.66.55.99              |  |
|    |                                                 |  |
|    | Active Time(End Time)23:59                      |  |
|    |                                                 |  |
|    |                                                 |  |
|    | Active WednesdayDisable                         |  |
|    |                                                 |  |
|    |                                                 |  |
|    |                                                 |  |
|    |                                                 |  |

**Figure 1-24 Show Access Control Information** 

The command "set access-control" configures the access control policy as below:

BG9002N#set access-control ->Enable Access Control? 'yes' or 'no'[yes]:  $-\frac{10}{10}$  -  $\frac{10}{10}$  -  $\frac{10}{10}$  -  $\frac{10}{10}$  -  $\frac{10}{10}$ Really want to modify? 'yes' or 'no' [yes]: The configuration will take effect after saved and reloaded! BG9002N#

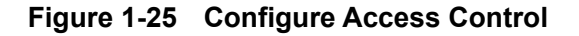

The following items are displayed on this screen:

- ► **Enable Access Control:** Enable or disable access control from WAN.
- ► **Policy:** Default policy of access control: **Allow** or **Deny**. If Allow is selected, all packets will be allowed except the entries list on this page. If Deny is selected, all packets will be denied except the entries list on this page.

The command "set access-control rule" configures the access control rule as below. Enter 0 to add a new entry. Enter 2 and choose the entry you want to modify. If you want to delete the entry, enter 1 and choose the corresponding entry.

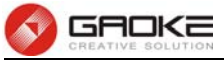

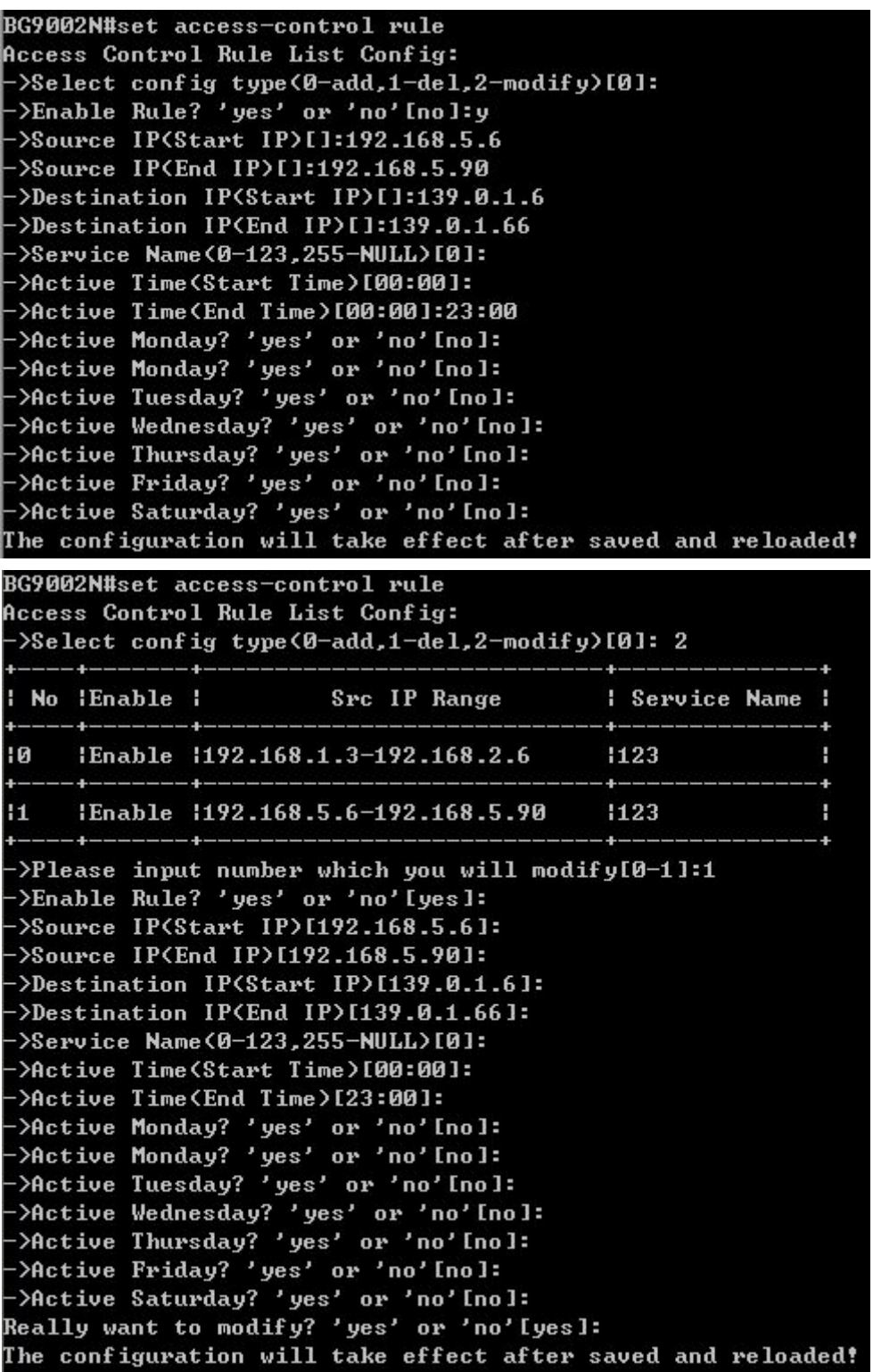

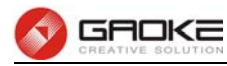

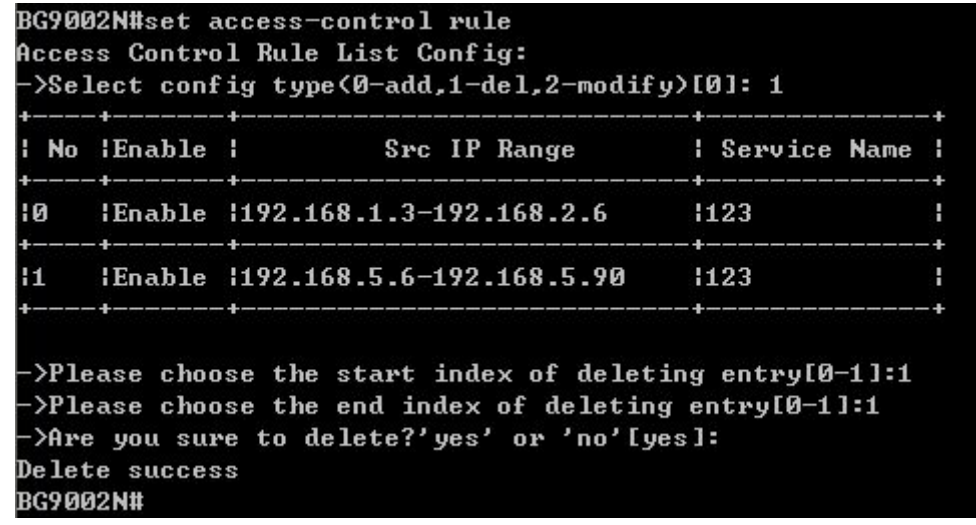

#### **Figure 1-26 Configure Access Control Rule**

The following items are displayed on this screen:

- ► **Enable Rule:** Enable or disable this rule.
- ► **Source IP Range:** Enter the source IP range in dotted-decimal format (e.g. 192.168.1.23).
- ► **Destination IP Range:** Enter the destination IP range in dotted-decimal format (e.g. 192.168.1.23).
- ► **Service Name:** Choose a service type that defined in **Service Type** page.
- ► **Active Time:** Specify the time range for the entry to take effect.
- ► **Active Day:** Specify the day range for the entry to take effect.

#### **1.2.3.3.2 User Authentication**

The command "show user-authentication" shows the user authentication information as below:

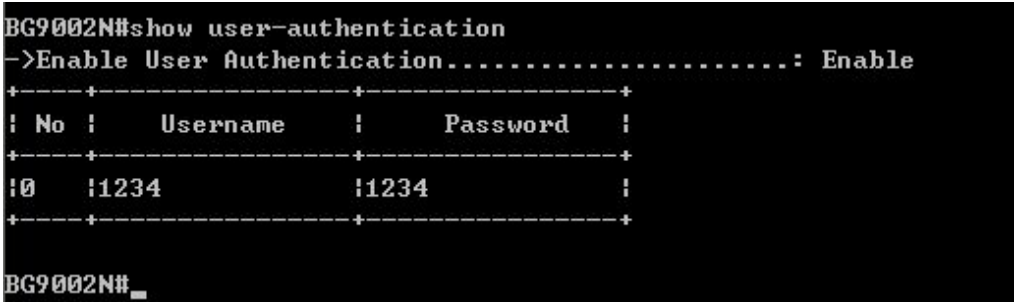

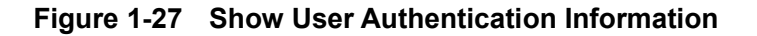

The command "set user-authentication" configures the user authentication parameters as below:

```
BG9002N#set user-authentication
->Enable User Authentication? 'yes' or 'no'[yes]:
Really want to modify? 'yes' or 'no'[yes]:
The configuration will take effect after saved and reloaded!
BG9002N#
```
#### **Figure 1-28 Configure User Authentication Parameters**

The following items are displayed on this screen:

► **Enable User Authentication:** Enable or disable user authentication globally. If enabled, only the following list of users and passwords can access the Internet.

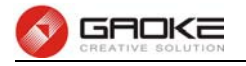

The command "set user authentication list" configures the user authentication list as below. Enter 0 to add a new entry. Enter 2 and choose the entry you want to modify. If you want to delete the entry, enter 1 and choose the corresponding entry.

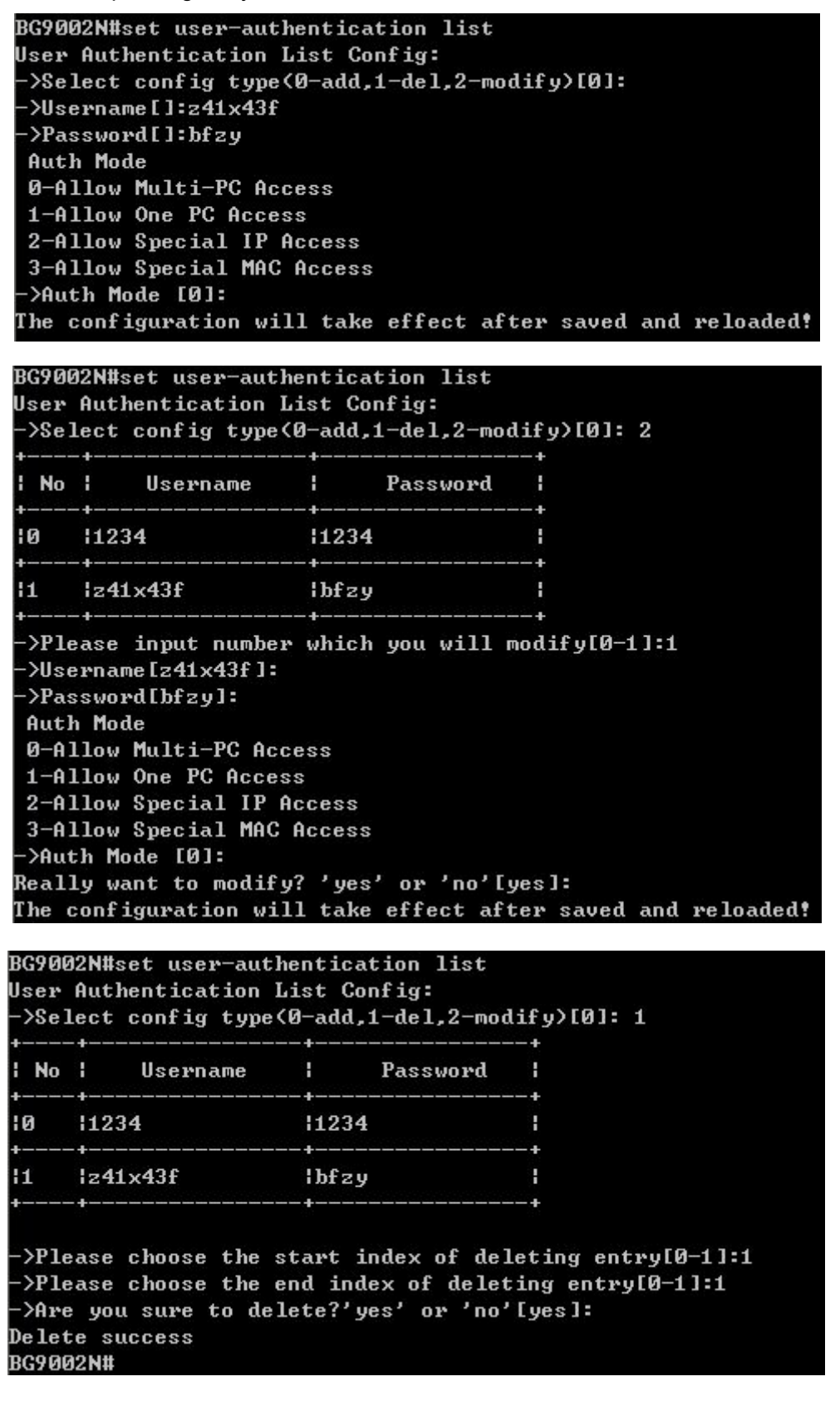

**Figure 1-29 Configure User Authentication List** 

The following items are displayed on this screen:

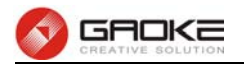

- ► **Username:** Enter the username of this entry.
- ► **Password:** Enter the password of this entry.
- ► **Auth Mode:** Choose the authentication mode of this entry. Provides four modes:

**Allow Multi-PC Access**: Allows multiple computers to access the Internet using this account.

**Allow One PC Access**: Only allows one computer to access the Internet using this account.

**Allow Special IP Access**: Allowing only specified IP computer uses this account to access the Internet.

**Allow Special MAC Access**: Allowing only specified MAC computer uses this account to access the Internet

## **1.2.3.4 Network Access-Ctrl**

#### **1.2.3.4.1 WEB**

The command "show network-access-ctrl web" shows the web access control information as below:

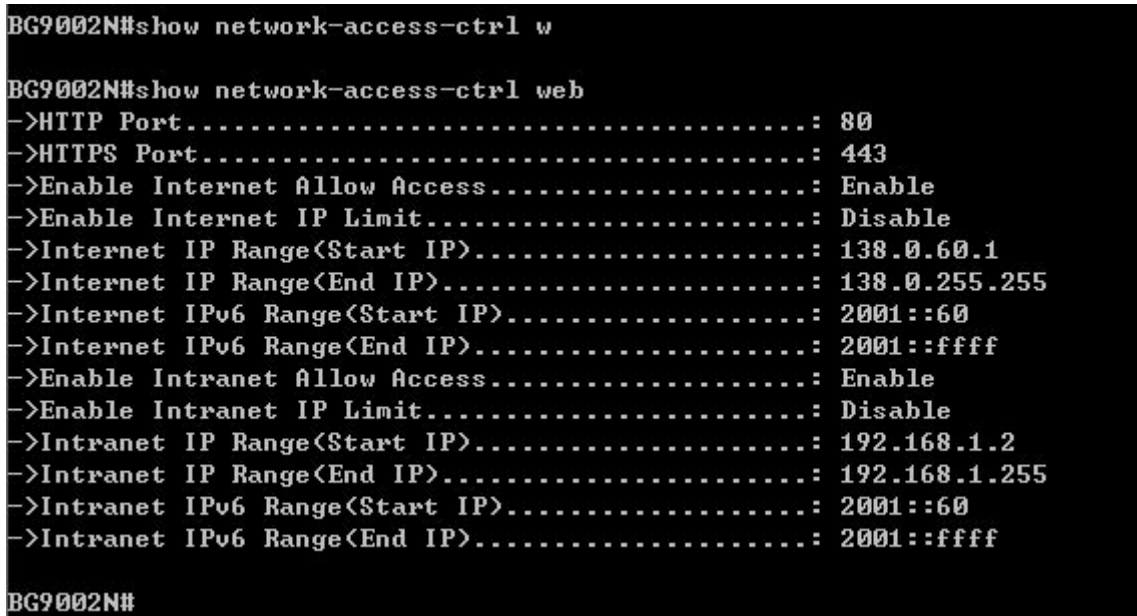

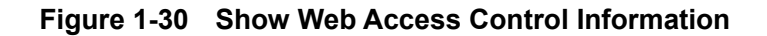

The command "set network-access-ctrl web" configures the web access control parameters as below:

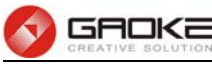

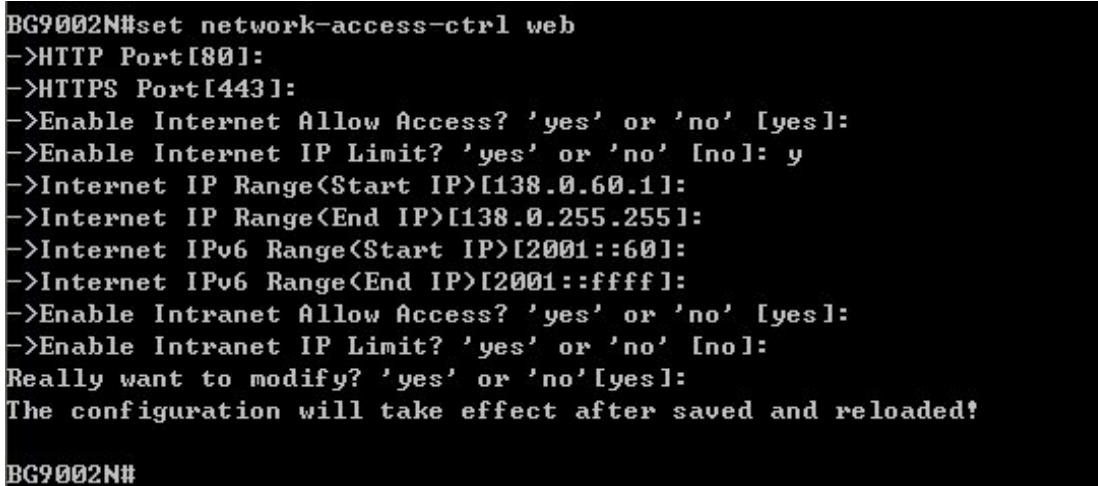

## **Figure 1-31 Configure Web Access Control Parameters**

The following items are displayed on this screen:

► **HTTP Port:** Port used with HTTP access device.

**HTTP**: Hypertext Transfer Protocol.

► **HTTPS Port:** Port used with HTTPS access device.

**HTTPS**: it is the result of simply layering the Hypertext Transfer Protocol (HTTP) on top of the SSL/TLS protocol.

#### **Internet Web Access:**

- ► **Allow Access:** If enabled, allow user to access the device from the Internet via WEB.
- ► **IP Limit:** If enabled, allow only specific IP range to access the device from the Internet via WEB.
- ► **IP Range:** If **IP Limit** enabled, specifies the IPv4 address range that is only allowed to access to the device from the Internet via WEB.
- ► **IPv6 Range:** If **IP Limit** enabled, specifies the IPv6 address range that is only allowed to access to the device from the Internet via WEB.

## **Intranet Web Access:**

- ► **Allow Access:** If enabled, allow user to access the device from the Intranet via WEB.
- ► **IP Limit:** If enabled, allow only specific IP range to access the device from the Intranet via WEB.
- ► **IP Range:** If **IP Limit** enabled, specifies the IPv4 address range that is only allowed to access the device from the Intranet via WEB.
- ► **IPv6 Range:** If **IP Limit** enabled, specifies the IPv6 address range that is only allowed to access the device from the Intranet via WEB.

## **1.2.3.4.2 TELNET**

The command "show network-access-ctrl telnet" shows the telnet access control information as below:

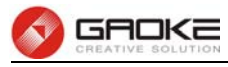

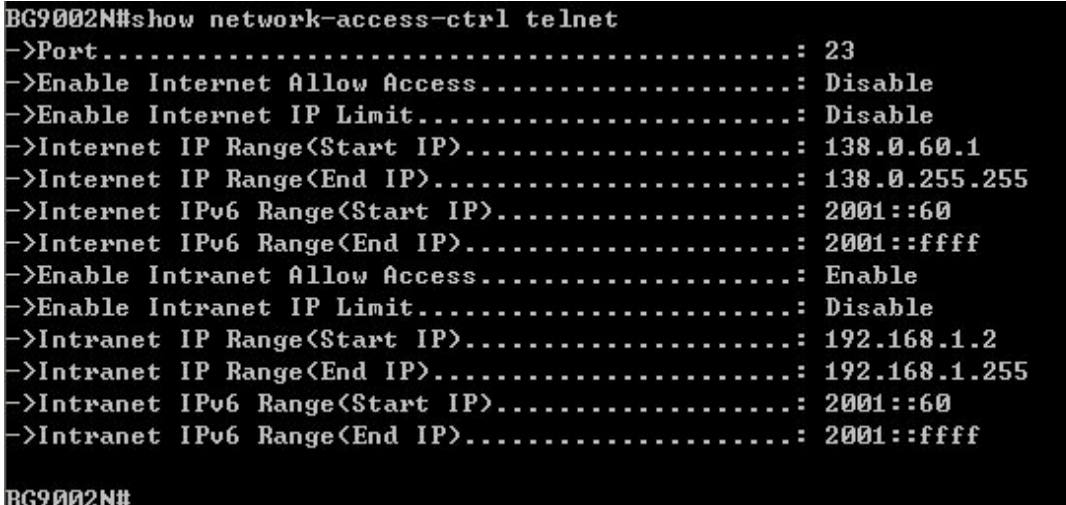

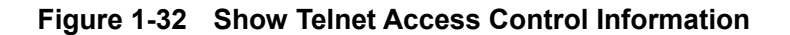

The command "set network-access-ctrl telnet" configures the telnet access control parameters as below:

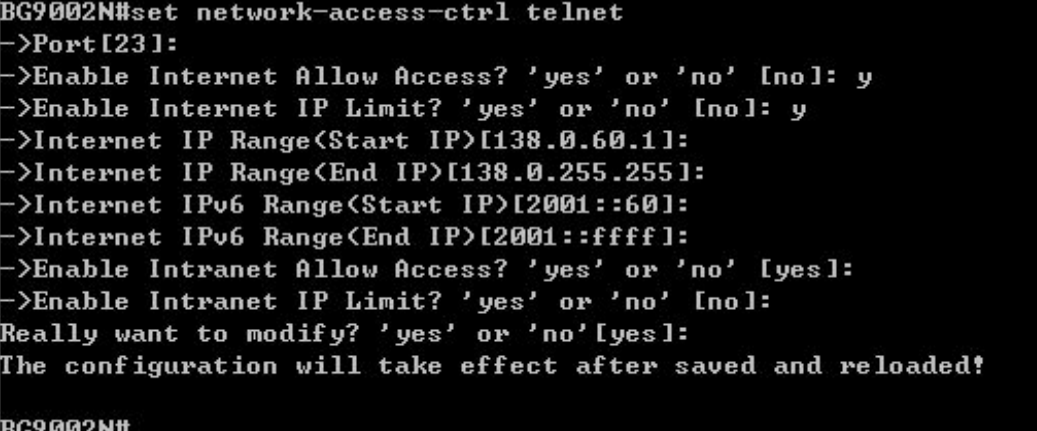

## **Figure 1-33 Configure Telnet Access Control Parameters**

The following items are displayed on this screen:

► **Port:** Port when using telnet tools access device.

#### **Internet Telnet Access:**

- ► **Allow Access:** If enabled, allow access to the device from the Internet via telnet.
- ► **IP Limit:** If enabled, allow only specific IP range to access the device from the Internet via telnet
- ► **IP Range:** If **IP Limit** enabled, specifies the IPv4 address range that only allow access to the device from the Internet via telnet.
- ► **IPv6 Range:** If **IP Limit** enabled, specifies the IPv6 address range that only allow access to the device from the Internet via telnet.

#### **Intranet Telnet Access:**

- ► **Allow Access:** If enabled, allow access to the device from the Intranet via telnet.
- ► **IP Limit:** If enabled, allow only specific IP range to access the device from the Intranet via telnet
- ► **IP Range:** If **IP Limit** enabled, specifies the IPv4 address range that only allow access to the device from the Intranet via telnet.
- ► **IPv6 Range:** If **IP Limit** enabled, specifies the IPv6 address range that only allow access to the

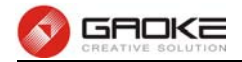

device from the Intranet via telnet.

## **1.2.3.4.3 SSH**

The command "show network-access-ctrl ssh" shows the SSH access control information as below:

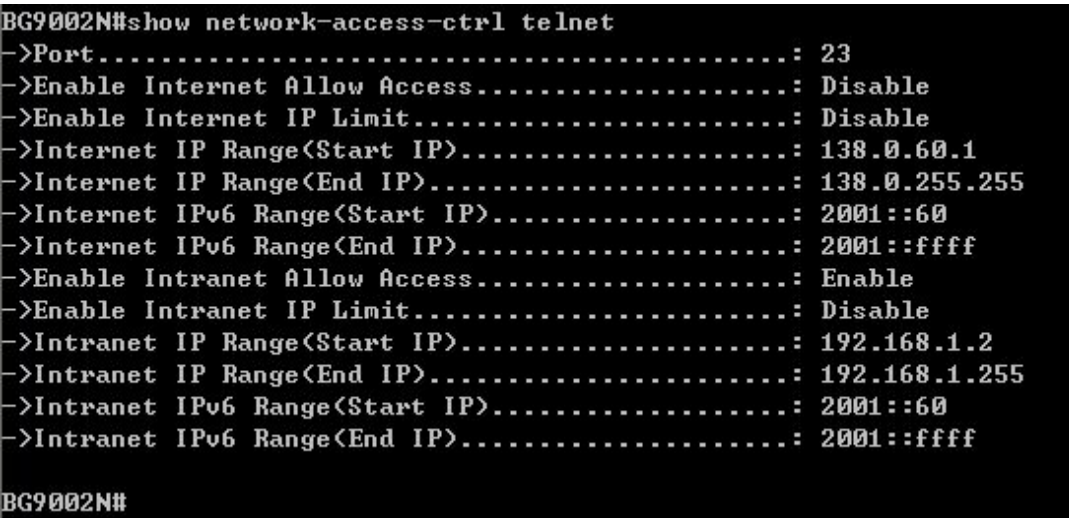

## **Figure 1-34 Show SSH Access Control Information**

The command "set network-access-ctrl ssh" configures the SSH access control parameters as below:

```
BG9002N#set network-access-ctrl telnet
\rightarrowPort [23]:
->Enable Internet Allow Access? 'yes' or 'no' [no]: y
->Enable Internet IP Limit? 'yes' or 'no' [no]: y
->Internet IP Range(Start IP)[138.0.60.1]:
->Internet IP Range(End IP)[138.0.255.255]:
 >Internet IPv6 Range(Start IP)[2001::60]:
->Internet IPv6 Range<End IP>[2001::ffff]:
->Enable Intranet Allow Access? 'yes' or 'no' [yes]:
->Enable Intranet IP Limit? 'yes' or 'no' [no]:
Really want to modify? 'yes' or 'no'[yes]:
The configuration will take effect after saved and reloaded!
BG9002N#
```
#### **Figure 1-35 Configure SSH Access Control Parameters**

The following items are displayed on this screen:

► **Port:** Port when using SSH tools access device.

#### **Internet SSH Access:**

- ► **Allow Access:** If enabled, allow access to the device from the Internet via SSH.
- ► **IP Limit:** If enabled, allow only specific IP range to access the device from the Internet via **SSH**
- ► **IP Range:** If **IP Limit** enabled, specifies the IPv4 address range that only allow access to the device from the Internet via SSH.
- ► **IPv6 Range:** If **IP Limit** enabled, specifies the IPv6 address range that only allow access to the device from the Internet via SSH.

#### **Intranet SSH Access:**

► **Allow Access:** If enabled, allow access to the device from the Intranet via SSH.

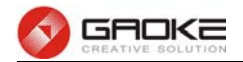

- ► **IP Limit:** If enabled, allow only specific IP range to access the device from the Intranet via **SSH**
- ► **IP Range:** If **IP Limit** enabled, specifies the IPv4 address range that only allow access to the device from the Intranet via SSH.
- ► **IPv6 Range:** If **IP Limit** enabled, specifies the IPv6 address range that only allow access to the device from the Intranet via SSH.

## **1.2.3.5 Filter Strategy**

#### **1.2.3.5.1 Keyword Filter**

The command "show keyword-filter" shows the keyword filter information as below:

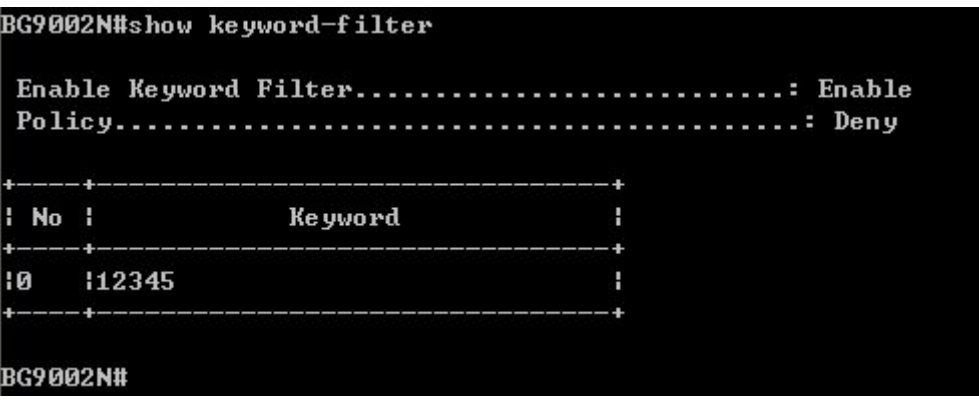

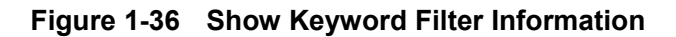

The command "set keyword-filter" configures the keyword filter parameters as below:

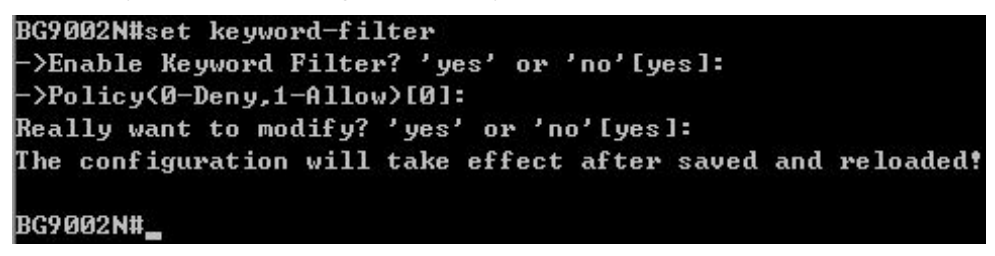

**Figure 1-37 Configure Keyword Filter Parameters** 

The command "set keyword-filter list" configures the keyword filter list as below. Enter 0 to add a new entry. Enter 2 and choose the entry you want to modify. If you want to delete the entry, enter 1 and choose the corresponding entry.

```
BG9002N#set keyword-filter list
Keyword Filter List Config:
->Select config type<0-add,1-del,2-modify>[0]:
->Keyword[]:qwer
The configuration will take effect after saved and reloaded!
BG9002N#
```
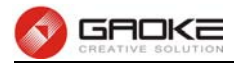

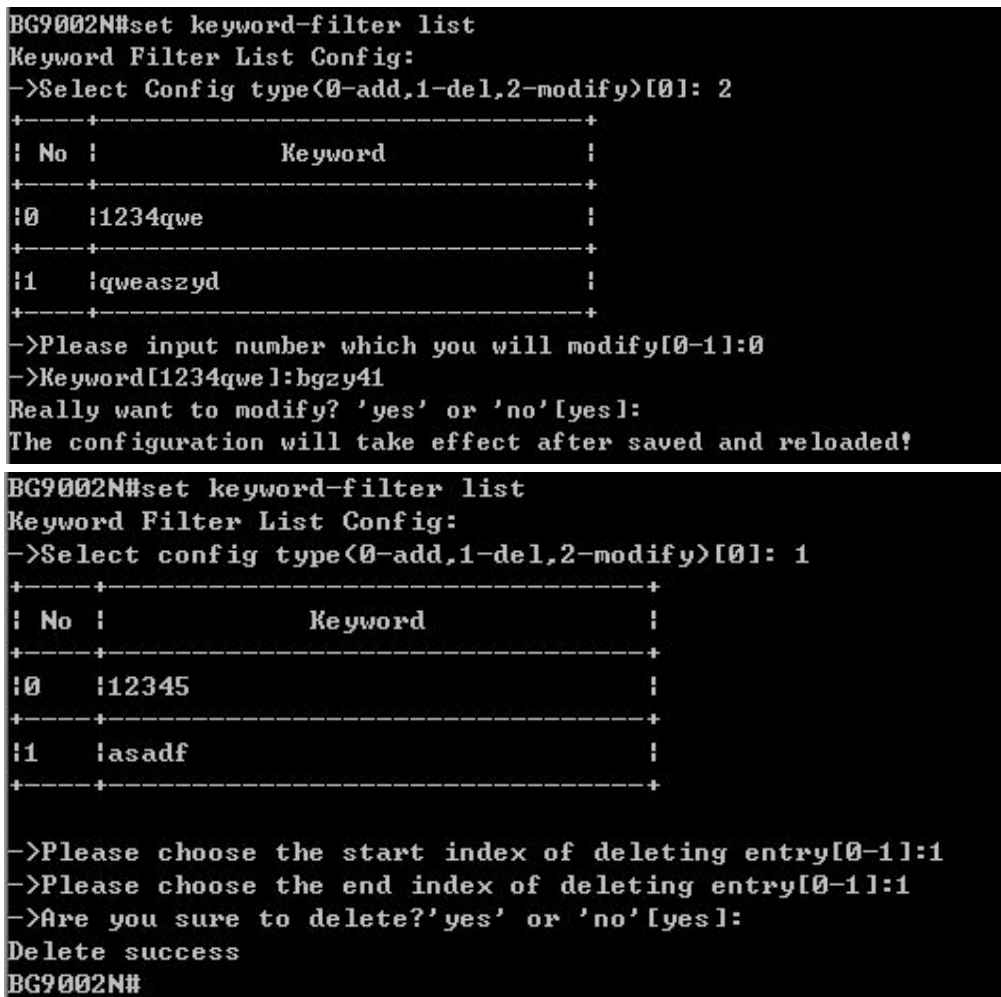

#### **Figure 1-38 Configure Keyword Filter List**

The following items are displayed on this screen:

- ► **Keyword Filter:** If enabled, packet filtering is enabled by keyword.
- ► **Policy:** The policy for filtering web page, Deny and Allow.

## **1.2.3.5.2 IP Filter**

The command "show ip-filter" shows the IP filter information as below:

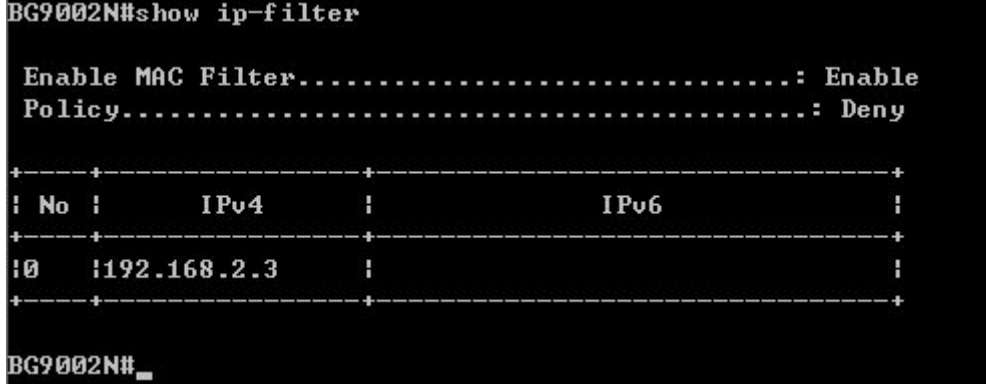

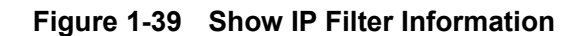

The command "set ip-filter" configures the IP filter parameters as below:

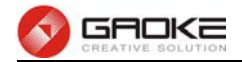

```
BG9002N#set ip-filter
>Enable IP Filter? 'yes' or 'no'[yes]:
->Policy<0-Deny,1-Allow>[0]:
Really want to modify? 'yes' or 'no'[yes]:
The configuration will take effect after saved and reloaded!
BG9002N#_
```
**Figure 1-40 Configure IP Filter Parameters** 

The command "set ip-filter list" configures the IP filter list as below. Enter 0 to add a new entry. Enter 2 and choose the entry you want to modify. If you want to delete the entry, enter 1 and choose the corresponding entry.

```
BG9002N#set ip-filter list
IP Filter List Config:
->Select config type(0-add,1-del,2-modify)[0]:
->IPv4[]:192.168.5.6
The configuration will take effect after saved and reloaded!
BG9002N#
BG9002N#set ip-filter list
IP Filter List Config:
 >Select config type(0-add,1-del,2-modify)[0]: 2
  No :
            IPu4п
                                       IPu6
                                                          п
l0
     1192.168.2.3H
                                                          ٠
                       H
                                                          H
11
     1192.168.5.6
 ->Please input number which you will modify[0-1]:1
 >IPu4[192.168.5.6]:192.168.6.9
Really want to modify? 'yes' or 'no'[yes]:
The configuration will take effect after saved and reloaded!
BG9002N#set ip-filter list
IP Filter List Config:
 >Select config type(0-add,1-del,2-modify)[0]: 1
            IPu4H
                                       IPu6H
 Noп
                                                          Ŧ
10
     1192.168.2.3
                                                          ı.
\overline{11}1192.168.6.9
                       H
                                                          H
 >Please choose the start index of deleting entry[0-1]:1
 >Please choose the end index of deleting entry[0-1]:1
 >Are you sure to delete?'yes' or 'no'lyes]:
Delete success
BG9002N#
```
## **Figure 1-41 Configure IP Filter List**

The following items are displayed on this screen:

- ► **IP Filter:** If enabled, packet filtering is enabled by IP address.
- ► **Policy:** The policy for IP address list. Deny and Allow.

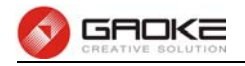

#### **1.2.3.5.3 MAC Filter**

The command "show mac-filter" shows the MAC filter information as below:

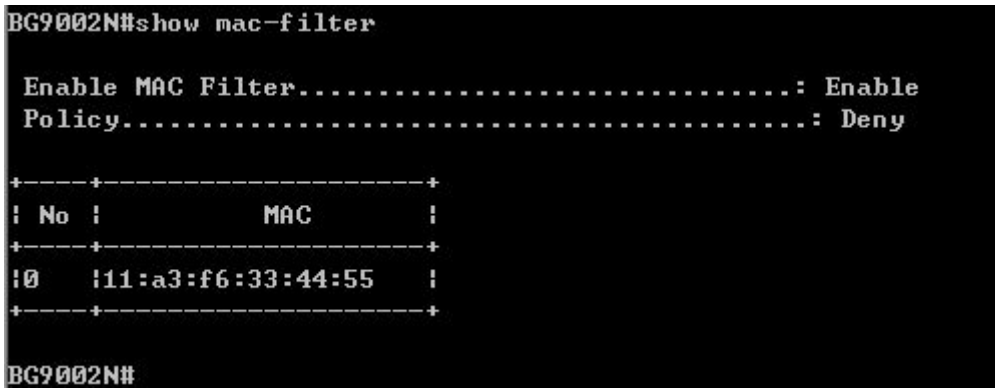

**Figure 1-42 Show MAC Filter Information** 

The command "set mac-filter " configures the MAC filter parameters as below:

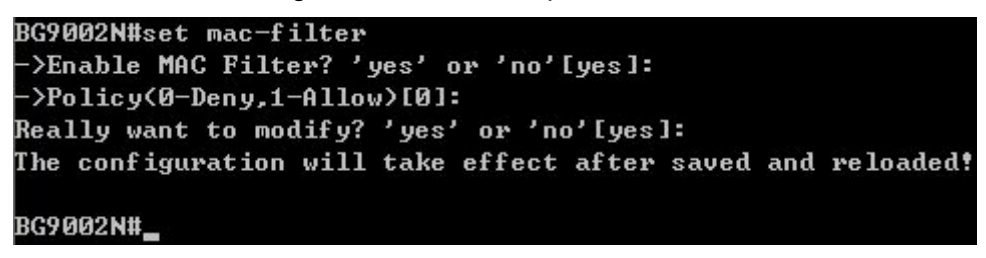

**Figure 1-43 Configure IP Filter Parameters** 

The command "set mac-filter list" configures the MAC filter list as below. Enter 0 to add a new entry. Enter 2 and choose the entry you want to modify. If you want to delete the entry, enter 1 and choose the corresponding entry.

```
BG9002N#set mac-filter list
MAC Filter List Config:
->Select config type(0-add,1-del,2-modify)[0]: 0
->MAC[00:00:00:00:00:00]:11:23:4e:d6:56:98
The configuration will take effect after saved and reloaded!
BG9002N#
BG9002N#set mac-filter list
MAC Filter List Config:
>Select config type(0-add,1-del,2-modify)[0]: 2
 No l
                MAC.
                           н
10
     111:a3:f6:33:44:55п
\mathbf{1}111:23:4e:66:56:98т
>Please input number which you will modify[0-1]:1
->MACI11:23:4e:d6:56:98]:33:56:86:25:41:43
Really want to modify? 'yes' or 'no'[yes]:
The configuration will take effect after saved and reloaded!
BG9002N#
```
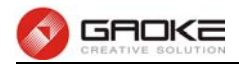

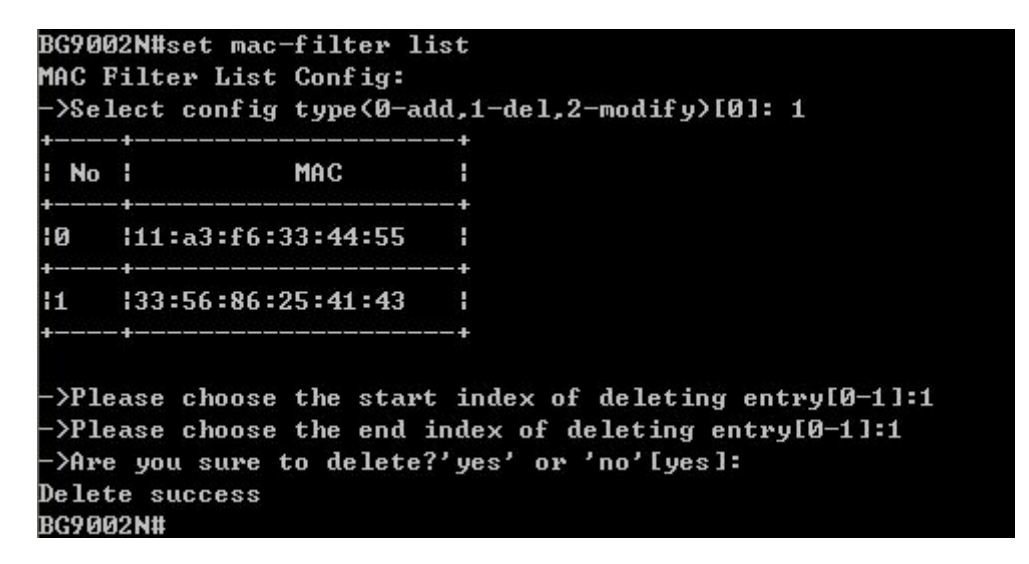

**Figure 1-44 Configure MAC Filter List** 

The following items are displayed on this screen:

- ► **MAC Filter:** If enabled, packet filtering is enabled by MAC.
- ► **Policy:** The policy for MAC list. Deny and Allow.

## **1.2.4 QoS**

#### **1.2.4.1 Basic Settings**

The command "show qos basic-settings" shows the QoS basic settings as below:

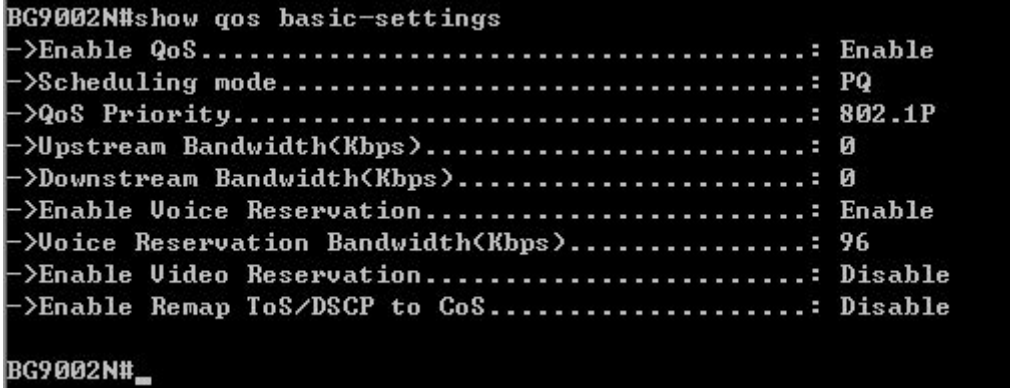

#### **Figure 1-45 Show QoS Basic Settings**

The command "set qos basic-settings" configures the QoS basic settings as below:

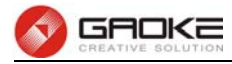

## BG9002N#set gos basic-settings

```
>Enable QoS? 'yes' or 'no'[yes]:
 >Scheduling mode(0: PQ, 1: WRR, 2: PQ+WRR)[0]: 1
 \cdot>Weight[0]: 1
 Weight[0]: 2
 \frac{1}{2}Weight [0]: 3
 Weight[0]: 4\frac{1}{2} >QoS Priority(0:DSCP, 1:802.1p)[1]: 0
 >Upstream Bandwidth<Kbps>[0]:
 >Downstream Bandwidth(Kbps)[0]:
 >Enable Uoice Reservation? 'yes' or 'no'[yes]:
->Voice Reservation Bandwidth<Kbps>[96]:
>Enable Uideo Reservation? 'yes' or 'no'[no]:
->Enable Remap ToS/DSCP to CoS? 'yes' or 'no'[no]:
Really want to modify? 'yes' or 'no'[yes]:
The configuration will take effect after saved and reloaded!
BG9002N#
```
#### **Figure 1-46 Configure QoS Basic Settings**

The following items are displayed on this screen:

- ► **Qos Enable:** Enable or disable QoS functionality.
- ► **Scheduling Mode: PQ:** PQ means strict priority, that is, when congestion occurs, first sending packets of high priority queue.

**WRR:** All queues use weighted fair queuing scheme which is defined in **Weight Ratio**

**PQ+WRR:** Only highest queue use strict priority; others use weighted fair queuing scheme.

- ► **Qos Priority: DSCP** and **802.1P:** depending on the value of priority classification into different queues.
- ► Upstream Bandwidth: Configure the bandwidth of upstream.
- ► **Downstream Bandwidth:** Configure the bandwidth of downstream.
- ► **Enable Voice Reservation:** Enable voice reservation and give the value to reserved for voice
- ► **Enable Video Reservation:** Enable video reservation and give the value to reserved for video
- ► **Remap Tos/DSCP to CoS:** Check the box that the system will remark 802.1P value with TOS/DSCP of upstream packets, the mapping relationship is as follows:

## **1.2.4.2 Port Rate Limit**

The command "show qos port-limit" shows the port rate limit information as below:

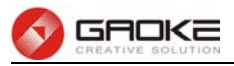

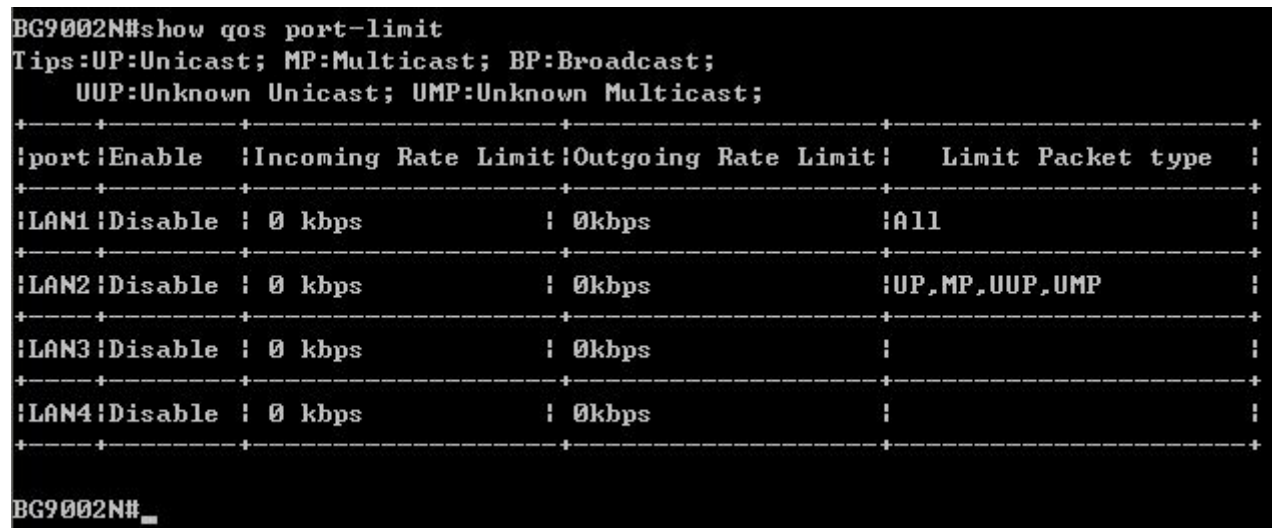

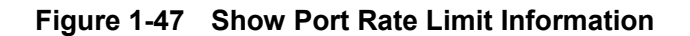

The command "set qos port-limit" configures the port rate limit as below:

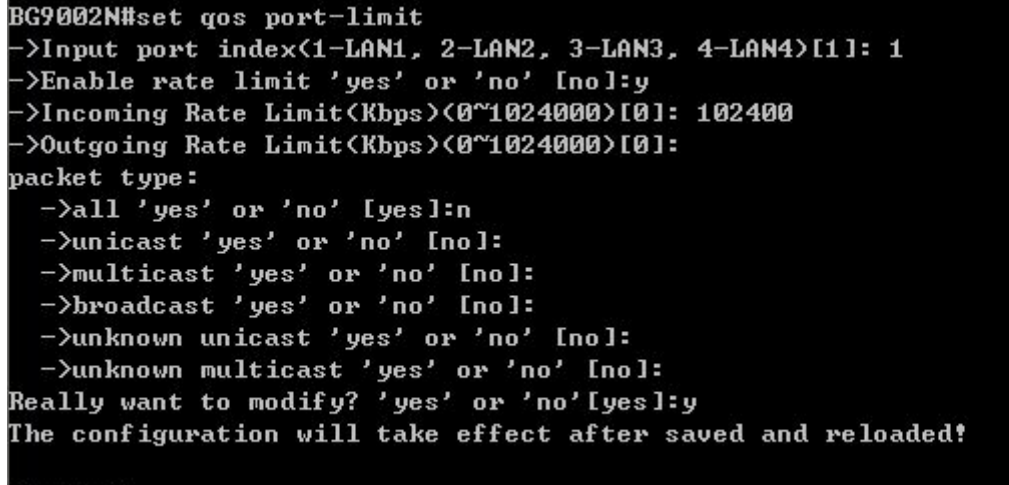

**BG9002N#** 

#### **Figure 1-48 Configure Port Rate Limit**

The following items are displayed on this screen:

- ► **Port:** Physical LAN port
- ► **Enable:** Enable or disable rate limit function.
- ► **Incoming Rate Limit:** Enter incoming maximum rate, which must is times of 32Kbsp.
- ►**Limit Packet Type:** Select the packet type which is limited rate.
- ► **Outgoing Rate Limit:** Enter Outgoing maximum rate, which must is times of 32Kbsp.

## **1.2.4.3 Flow Rate Limit**

The command "show qos flow-limit" shows the flow rate limit information as below:

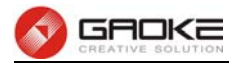

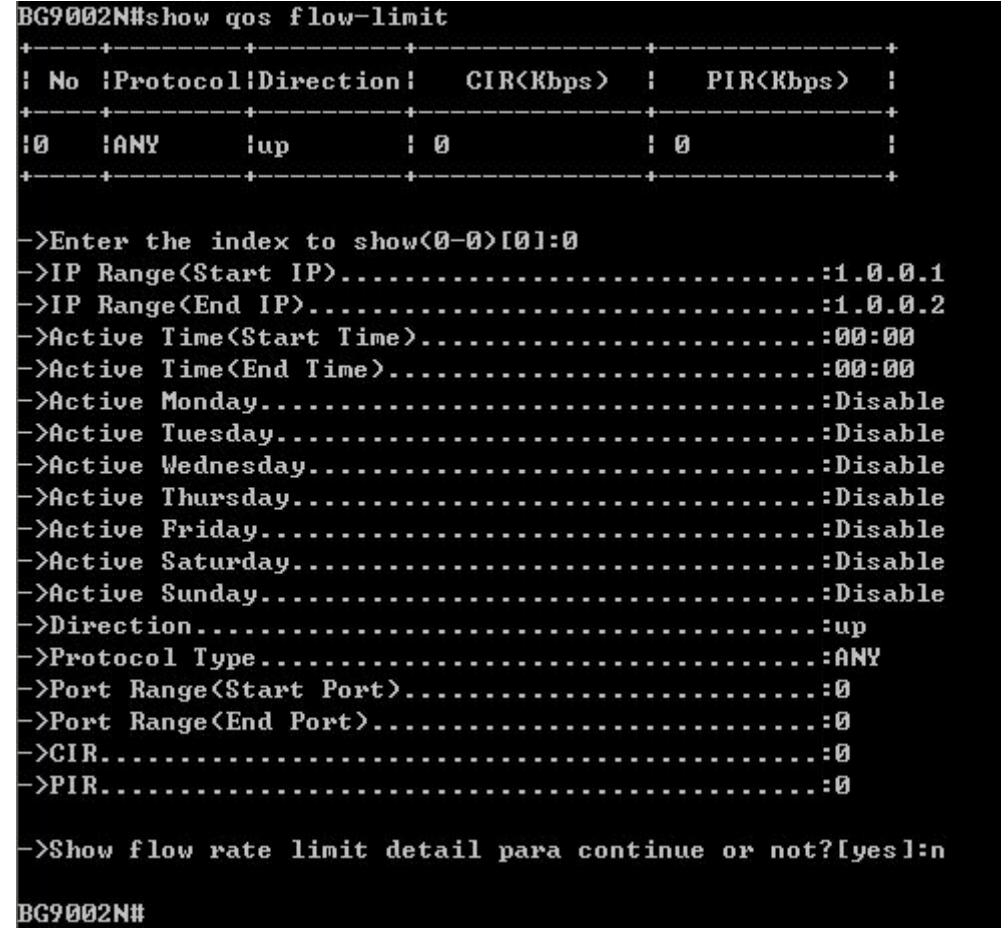

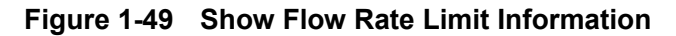

The command "set qos flow-limit" configures the flow rate limit as below. Enter 0 add a new entry. Enter 2 and choose the entry you want to modify. If you want to delete the entry, enter 1 and choose the corresponding entry.

```
BG9002N#set qos flow-limit
Flow Limit List Config:
->Select config type(0-add,1-del,2-modify)[0]:
\rightarrowIP Range(Start IP)[]:192.168.5.6
->IP Range(End IP)[]:192.168.5.90
->Active Time(Start Time)[00:00]:
\rightarrowActive Time(End Time)[00:00]:23:00
->Active Monday? 'yes' or 'no'[no]:
->Active Monday? 'yes' or 'no'[no]:
->Active Tuesday? 'yes' or 'no'[no]:
->Active Wednesday? 'yes' or 'no'[no]:
->Active Thursday? 'yes' or 'no'[no]:
->Active Friday? 'yes' or 'no'[no]:
->Active Saturday? 'yes' or 'no'[no]:
->Direction<0-up,1-down,2-all>[0]:
->Type<0-Application,1-Custom>[0]:
->Protocol Type(0-HTTP,1-HTTPS,2-FTP,3-TFTP,4-SMTP,5-POP3,6-TELNET,7-ANY>[0]:
\rightarrowCIRIØ]:
 \rightarrowPIRIØ]:
The configuration will take effect after saved and reloaded!
BG9002N#
```
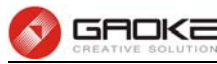

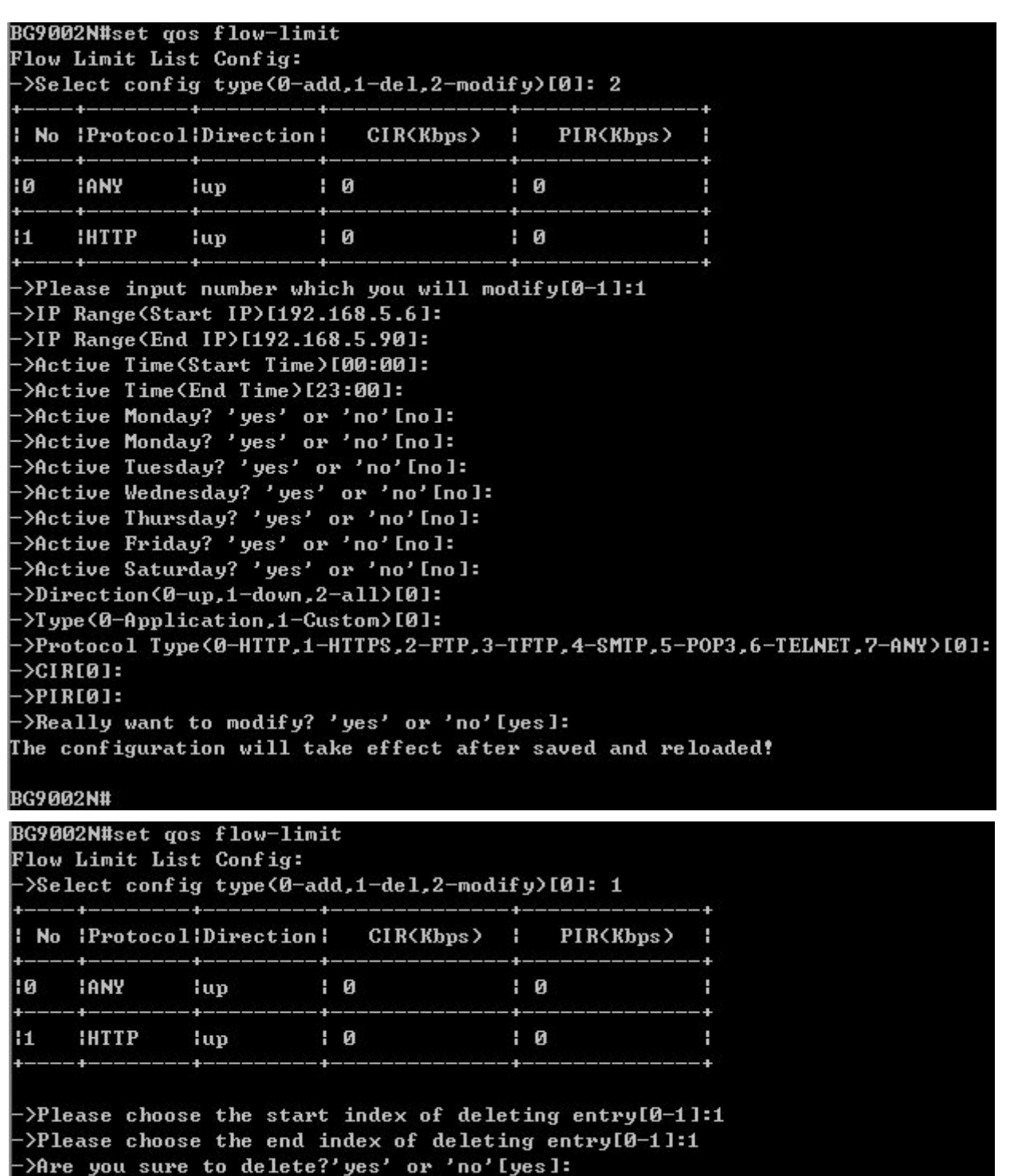

**Figure 1-50 Configure Flow Rate Limit** 

The following items are displayed on this screen:

Delete success BG9002N#

- ► **IP Range:** The IP range of LAN's PC.
- ► **Active Time:** If not configured, which means that all time are in active
- ► **Active Day:** If not configured, which means that all time in active
- ► **Direction: Up: C**heck the frame from the direction of the LAN port to the WAN port, and match the source IP and destination port;

**Down:** Check the frame from the direction of the WAN port to the LAN port, and match the destination IP and source port;

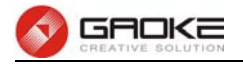

- ► **Limited Bandwidth(CIR):** The limited bandwidth.
- 

**Bidirectional:** Limit both upstream and downstream speed.

► **Maximal Bandwidth(PIR):** The maximum bandwidth.

## If **Application** is selected:

► **Application Protocol:** Such as HTTP, HTTPS, FTP, TFTP, SMTP, POP3, TELNET, etc.

## **1.2.4.4 Service**

The command "show qos service" shows the QoS service information as below:

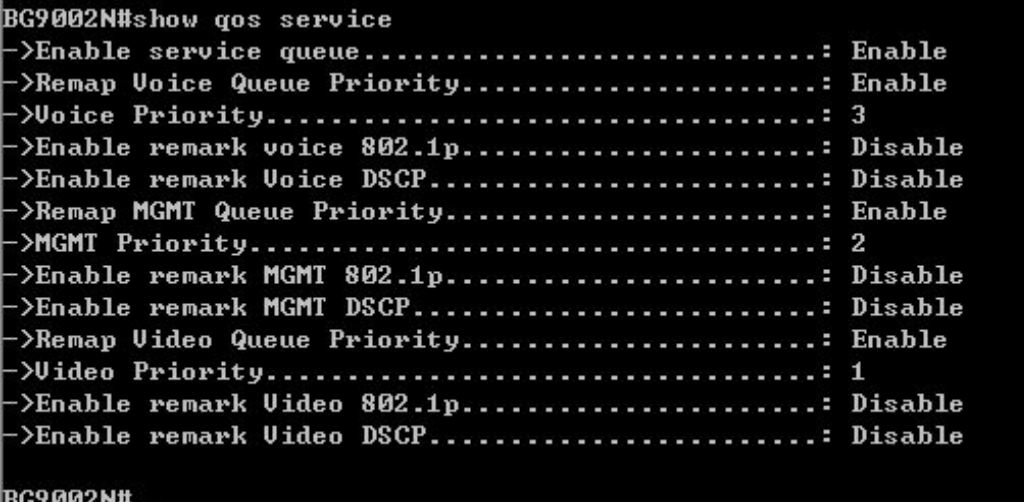

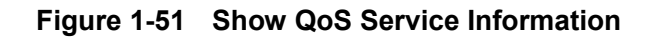

The command "set qos service" configures the QoS service as below:

```
BG9002N#set gos service
service gos:
->Enable service queue? 'yes' or 'no'[yes]:
->Remap Uoice Queue Priority? 'yes' or 'no'[yes]:
->Voice Priority<0~3>[3]:
->Enable remark Voice 802.1p? 'yes' or 'no'[no]:
->Enable remark Voice DSCP? 'yes' or 'no'[no]:
->Remap MGMT Queue Priority? 'yes' or 'no'[no]:y
->MGMT Priority(0~3)[2]:
->Enable remark MGMT 802.1p? 'yes' or 'no'[no]:y
->MGMT 802.1p<0~7>[0]:
>Enable remark MGMT DSCP? 'yes' or 'no'[no]:y
->MGMT DSCP(0~63)[0]:
->Remap Uideo Queue Priority? 'yes' or 'no'[no]:
->Enable remark Uideo 802.1p? 'yes' or 'no'[no]:
->Enable remark Uideo DSCP? 'yes' or 'no'[no]:
Really want to modify? 'yes' or 'no'[yes]:
The configuration will take effect after saved and reloaded!
BG9002N#
```
#### **Figure 1-52 Configure QoS Service**

The following items are displayed on this screen:

- ► **Name:** Service name. Read only.
- ► **Remap Queue Priority:** Check the box to remap scheduling queue.

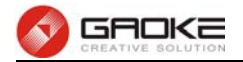

lowest

- ► **Priority:** There are four levels of priority. Priority 3 is highest, and priority 0 is the
- ► **Remark 802.1p:** Check the box to enable 802.1p priority remarking.
- ► **802.1p Value:** The value of remarking 802.1P.
- ► **Remark DSCP:** Check the box to enable DSCP remarking.
- ► **DSCP Value:** The value of remarking DSCP.

## **1.2.4.5 ACL**

The command "show qos acl-rule" shows the ACL rule information as below:

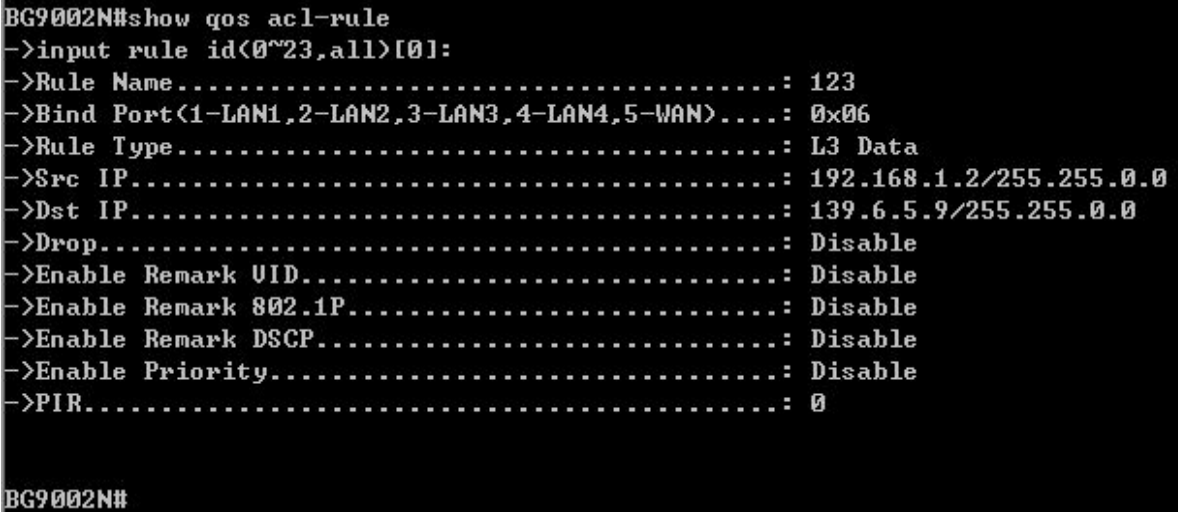

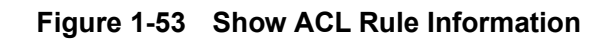

The command "set qos acl-rule" configures the ACL rule as below:

```
BG9002N#set gos acl-rule
->Enable ACL 'yes' or 'no' [yes]:
 \frac{1}{2}input rule id(0~23)[0]:
->enable rule 0 'yes' or 'no' [yes]:
->Rule Name[123]: 12345
->Input port member bitmap(Eg: 0x12 include port1,4)[0x6]: 0x05
->Rule Type<0-L2 Data,1-L3 Data>[1]:
->Src IPI192.168.1.2]:
-\frac{56}{10} Netmask[255.255.0.0]:
-\frac{5}{3} IP[139.6.5.9]:
-\frac{5}{5} Netmask[255.255.0.01]:
-\epsilon->Protocol Type(1: icmp, 6: tcp, 17: udp)[0]: 1
->Drop 'yes' or 'no' [no]:
->Enable Remark UID 'yes' or 'no' [no]:
->Enable Remark 802.1P 'yes' or 'no' [no]:
->Enable Remark DSCP 'yes' or 'no' [no]:
->Enable Priority 'yes' or 'no' [no]:
->PIR<0~1024000 Kbps>[0]: 1024000
Really want to modify? 'yes' or 'no'[yes]:y
The configuration will take effect after saved and reloaded!
BG9002N#
```
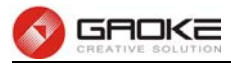

The following items are displayed on this screen:

- ► **Rule Name:** The custom name.
- ► **Physical Port:** Rule's source port
- ► **Rule Type:** Type of rule: **L2 data** or **L3 data**.

► **Src IP/Netmask:** The source IP address and netmask of packets, such as 192.168.100.1/255.255.255.0.

- ► **Dest IP/Netmask:** The destination IP address and netmask of packets.
- ► **Protocol:** E.g. ICMP, UDP, TCP, or custom IP protocol types.
- ► **SRC MAC:** Source MAC address of packets.
- ► **DEST MAC:** Destination MAC address of packets.
- ► **Ether Type:** The ether type of packets.
- ► **VLAN ID:** The VLAN id of packets.
- ► **802.1p:** The VLAN priority of packets.
- ► **Drop:** Drop the packets matched with the rule.
- ► **Remark VID:** Change the VID of packets matched with the rule.
- ► **Remark 802.1p:** Change the 802.1P priority of packets matched with the rule.
- ► **Remark DSCP:** Change the DSCP of packets matched with the rule.
- ► **Priority:** Change the scheduling queue of packets matched with the rule.
- ► **Maximal Bandwidth:** Limit the bandwidth of packet matched with the rule.

## **1.2.5 DDNS**

The command "show ddns status" shows the DDNS status as below:

BG9002N#show ddns status DDNS status......... ..........: DDNS\_TASK\_NOT\_INIT **BG9002N#** 

## **Figure 1-55 Show DDNS Status**

The command "show ddns parameter" shows the DDNS parameters as below:

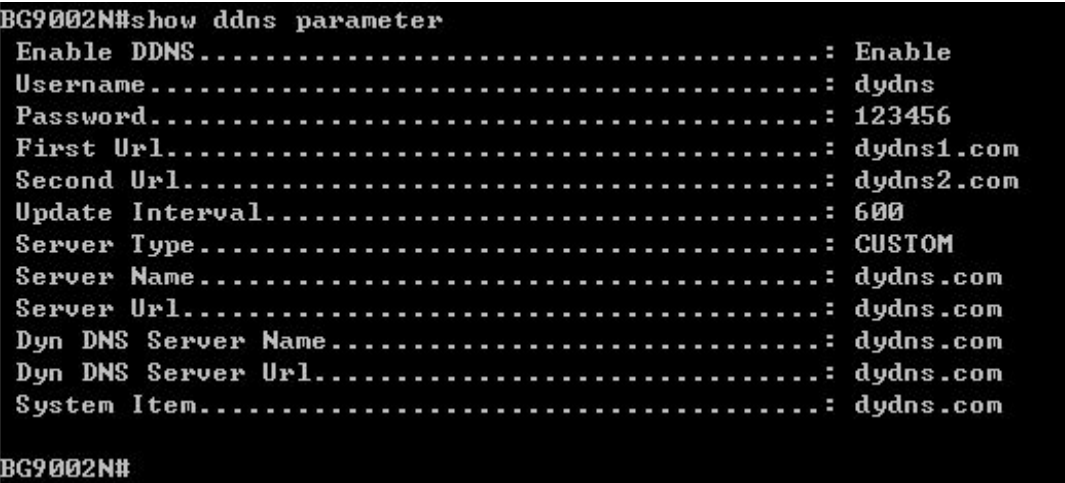

#### **Figure 1-56 Show DDNS Parameters**

The command "set ddns" configures the DDNS parameters as below:

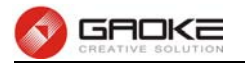

BG9002N#set ddns ->Enable DDNS 'yes' or 'no' [no]:y ->Username[dydns]:  $\rightarrow$ Password[123456]: ->First Url[dydns1.com]: ->Second Url[dydns2.com]: ->Update Interval[600]: ->Server Type<0-DYNDNS,1-FREEDNS,2-ZONE,3-NOIP,4-3322,5-CUSTOM>[0]:5-->Server Name[dydns.com]: ->Server Url[dydns.com]: ->Dyn DNS Server Name[dydns.com]: ->Dyn DNS Server Url[dydns.com]: ->System Item[dydns.com]: Really want to modify? 'yes' or 'no'[yes]:y The configuration will take effect after saved and reloaded! **BG9002N#** 

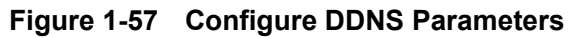

The following items are displayed on this screen:

- ► **DDNS Enable:** Active or inactive dynamic DNS service. ► **Username:** Enter account name of your DDNS account. ► **Password:** Enter password of your DDNS account. ► First Url: First domain name that you registered your DDNS service provider. ► Second Url: First domain name that you registered your DDNS service provider. ► **Update Interval:** How often, in seconds, the IP is updated. ► **Server Type:** optional DDNS server type, can select from pull-dwon list: **DYNDNS**: For dyndns.org **FREEDNS**: For freedns.afraid.org **ZONE**: For zoneedit.com **NOIP**: For no-ip.com **3322**: For 3322.org **CUSTOM**: For custom self-defined DDNS server type. ► **Server Name:** If CUSTOM is selected, specify server name of the device. ► **Server Url:** If CUSTOM is selected, specify server URL of the device. ► **Dyn DNS Server Name:** If CUSTOM is selected, specify dyndns DNS server name of custom self-defined. ► **Dyn DNS Server Url:** If CUSTOM is selected, specify dyndns DNS server URL of custom self-defined.
- ► **System Item:** If CUSTOM is selected, specify system item of custom self-defined.
- ► **DDNS Status:** Display the status of DDNS service. Read only.

## **1.2.6 VPN**

## **1.2.6.1 PPTP Server**

The command "show pptp-server" shows the pptp server information as below:
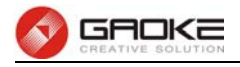

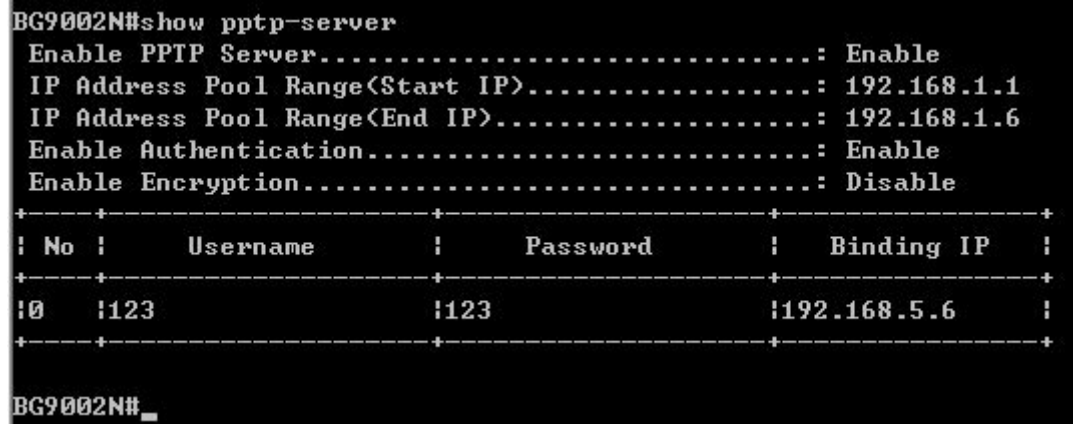

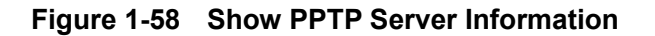

The command "set pptp-server" configures the pptp server parameters as below:

```
BG9002N#set pptp-server
->Enable PPTP Server 'yes' or 'no' [yes]:
->IP Address Pool Range(Start IP)[192.168.1.1]:
->IP Address Pool Range(End IP)[192.168.1.6]:
->Enable Authentication 'yes' or 'no' [yes]:
->Enable Encryption 'yes' or 'no' [no]:
Are you sure save parameter? 'yes' or 'no'[yes]:
The configuration will take effect after saved and reloaded!
BG9002N#
```
**Figure 1-59 Configure PPTP Server Parameters** 

The following items are displayed on this screen:

- ► **Enable PPTP Server:** Enable or disable the PPTP server function globally.
- ► **IP Address Pool Range:** Specify the start and the end IP address for IP Pool. The start IP address
- should not exceed the end address and the IP ranges must not overlap. ► **Enable Authentication:** Specify whether to enable authentication for the tunnel.
- ► **Enable Encryption:** Specify whether to enable the encryption for the tunnel. If enabled, the
	- PPTP tunnel will be encrypted by MPPE.

The command "set pptp-server user" configures the pptp server user list as below. Enter 0 to add a new entry. Enter 2 and choose the entry you want to modify. If you want to delete the entry, enter 1 and choose the corresponding entry.

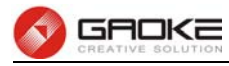

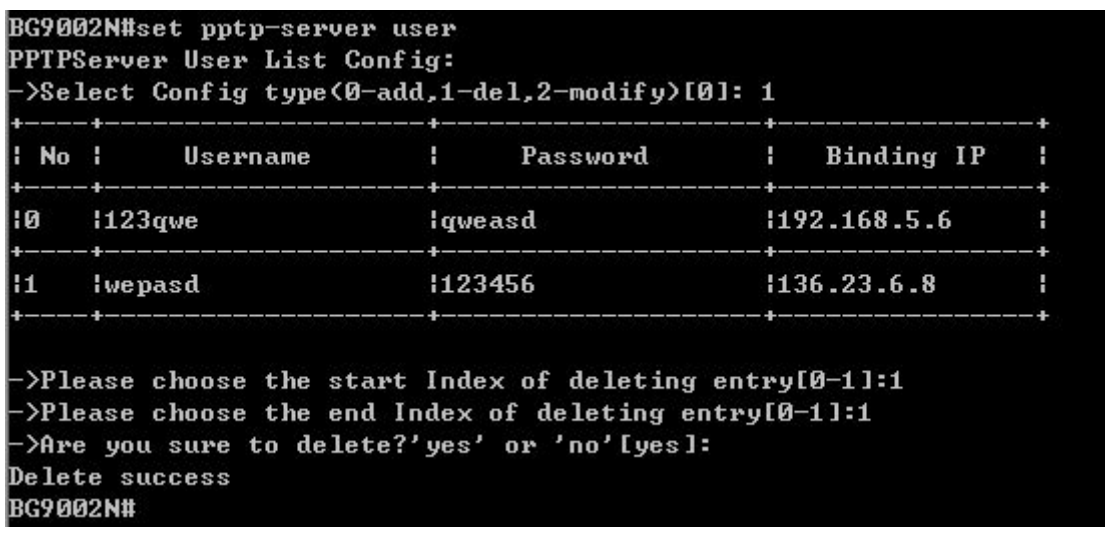

# **Figure 1-60 Configure PPTP Server User**

The following items are displayed on this screen:

- ► **Username:** Enter the account name of PPTP tunnel. It should be configured identically on server and client.
- ► **Password:** Enter the password of PPTP tunnel. It should be configured identically on server and client.
- ► Binding IP: Enter the IP address of the client which is allowed to connect to this PPTP server.

# **1.2.6.2 L2TP Server**

The command "show l2tp-server" shows the l2tp server information as below:

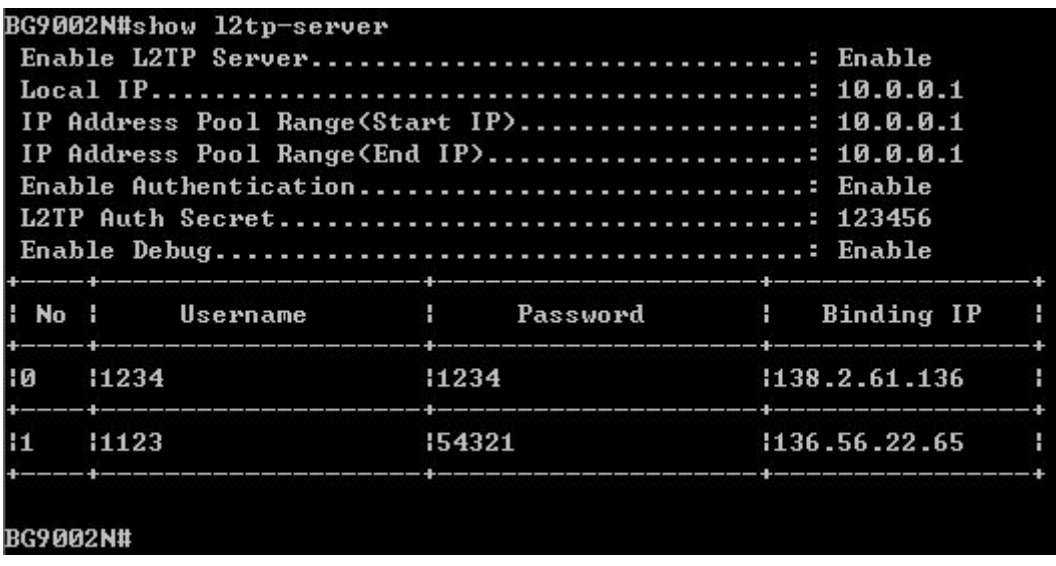

# **Figure 1-61 Show L2TP Server Information**

The command "set l2tp-server" configures the l2tp server parameters as below:

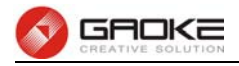

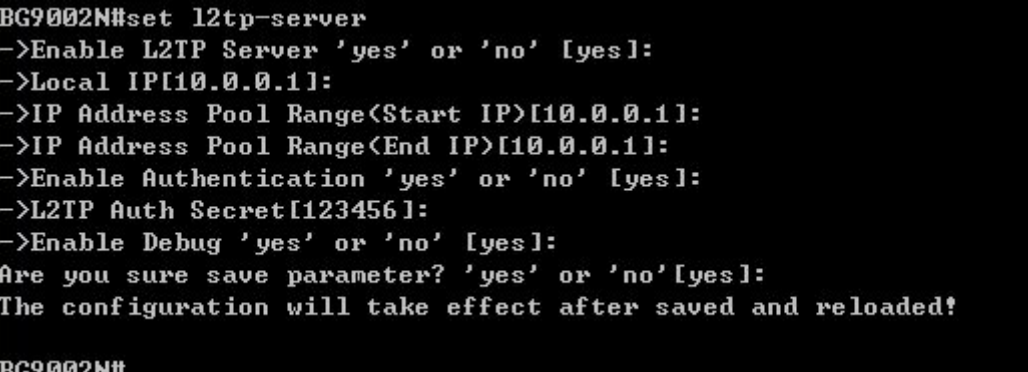

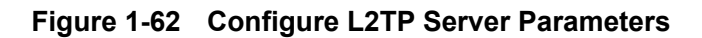

The following items are displayed on this screen:

- ► **Enable L2TP Server:** Enable or disable the L2TP server function globally.
- ► **Local IP:** Enter the local IP address of L2TP server. ► **IP Address Pool Range:** Specify the start and the end IP address for IP Pool. The start IP address should not exceed the end address and the IP ranges must not overlap.
- ► **Enable Authentication:** Specify whether to enable authentication for the tunnel. If enabled, enter the authentication secret.
- ► **Enable Debug:** Specify whether to enable the debug for L2TP.

The command "set l2tp-server user" configures the l2tp server user list as below. Enter 0 to add a new entry. Enter 2 and choose the entry you want to modify .If you want to delete the entry, enter 1 and choose the corresponding entry.

```
BG9002N#set 12tp-server user
L2TPServer User List Config:
->Select config type(0-add,1-del,2-modify)[0]:
->Username[]:yzasd
\rightarrowPassword [ ]:123654
->Pointed IP[]:195.6.5.9
The configuration will take effect after saved and reloaded!
BG9002N#
```
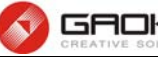

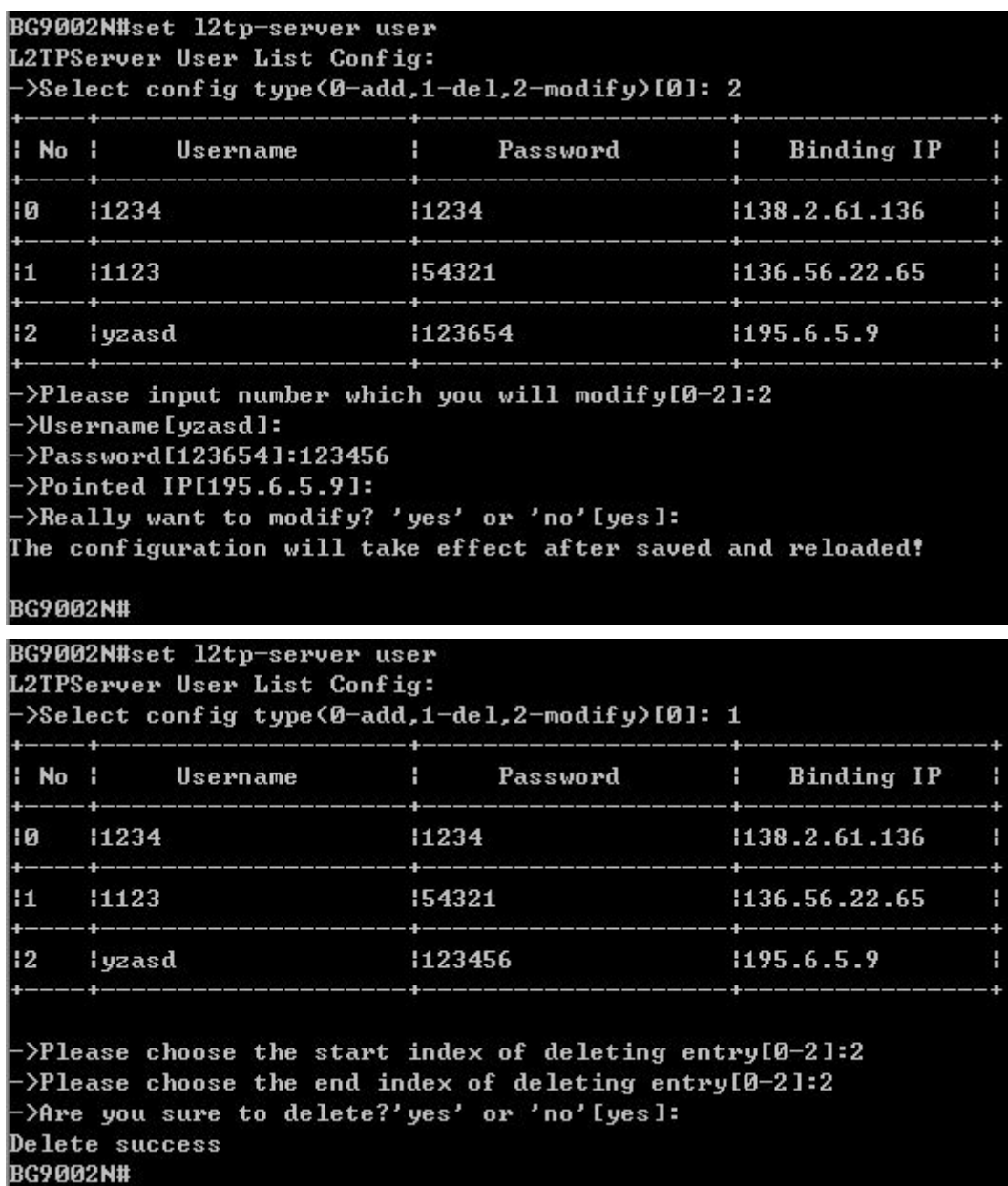

# **Figure 1-63 Configure L2TP Server User**

The following items are displayed on this screen:

- ► **Username:** Enter the account name of L2TP tunnel. It should be configured identically on server and client.
- ► **Password:** Enter the password of L2TP tunnel. It should be configured identically on server and client.
- ► **Binding IP:** Enter the IP address of the client which is allowed to connect to this L2TP server.

# **1.2.6.3 IPSEC**

# **1.2.6.3.1 IKE Safety Proposal**

The command "show ike-proposal" shows the IKE Proposal information as below:

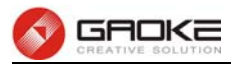

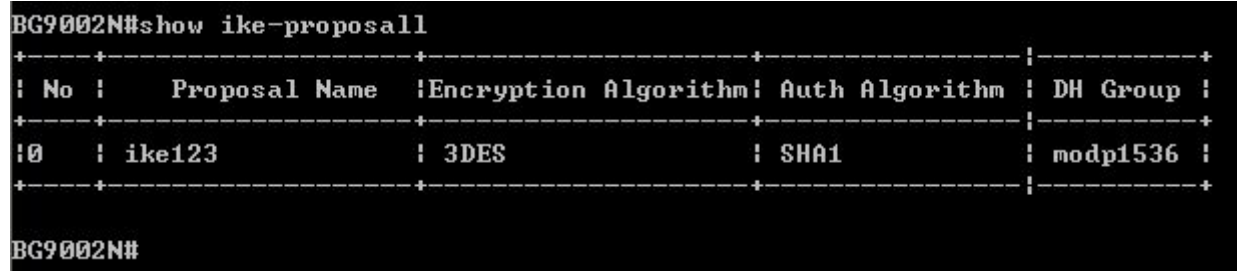

# **Figure 1-64 Show IKE Proposal Information**

The command "set ike-proposal" configures the IKE Proposal as below. Enter 0 to add a new entry. Enter 2 and choose the entry you want to modify. If you want to delete the entry, enter 1 and choose the corresponding entry.

```
BG9002N#set ike-proposall
->IKE Proposal:0-Add,1-Delete,2-Modify[0]:0
->Proposal Name[]:ike_pro_11
->Encryption Algorithm(0-3DES,1-DES,2-AES)[0]:
->Auth Algorithm<0-SHA1,1-MD5>[0]:
 ->DH Group<0-modp1536,1-modp1024 ,2-modp768>[0]:
->Really want to modify? 'yes' or 'no'[yes]:
  Oprate success!
The configuration will take effect after saved and reloaded!
BG9002N#
BG9002N#set ike-proposall
 >IKE Proposal:0-Add,1-Delete,2-Modify[0]:2
          Proposal Name : Encryption Algorithm: Auth Algorithm : DH Group :
 Noi0
     ike123
                         : 3DES
                                               : SHA1
                                                                : \mod 153641
     i ike_pro_11
                         | 3DES
ł1.
                                               I SHA1
                                                                | modp1536 |
                                                                н.
 >Enter the index to modify(0-1)[0]:0
>Proposal Name[ike123]:ike1
->Encryption Algorithm(0-3DES,1-DES,2-AES)[0]:1
->Auth Algorithm<0-SHA1,1-MD5>[0]:1
->DH Group<0-modp1536,1-modp1024 ,2-modp768>[0]:
 >Really want to modify? 'yes' or 'no'[yes]:
The configuration will take effect after saved and reloaded!
BG9002N#
```
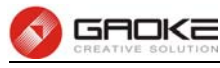

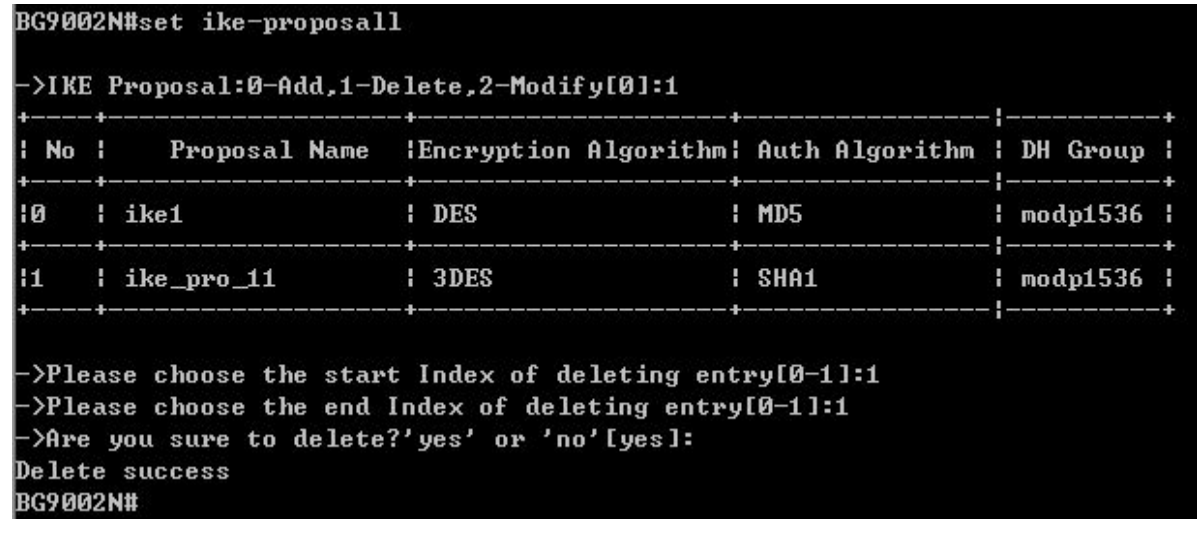

# **Figure 1-65 Configure IKE Proposal**

The following items are displayed on this screen:

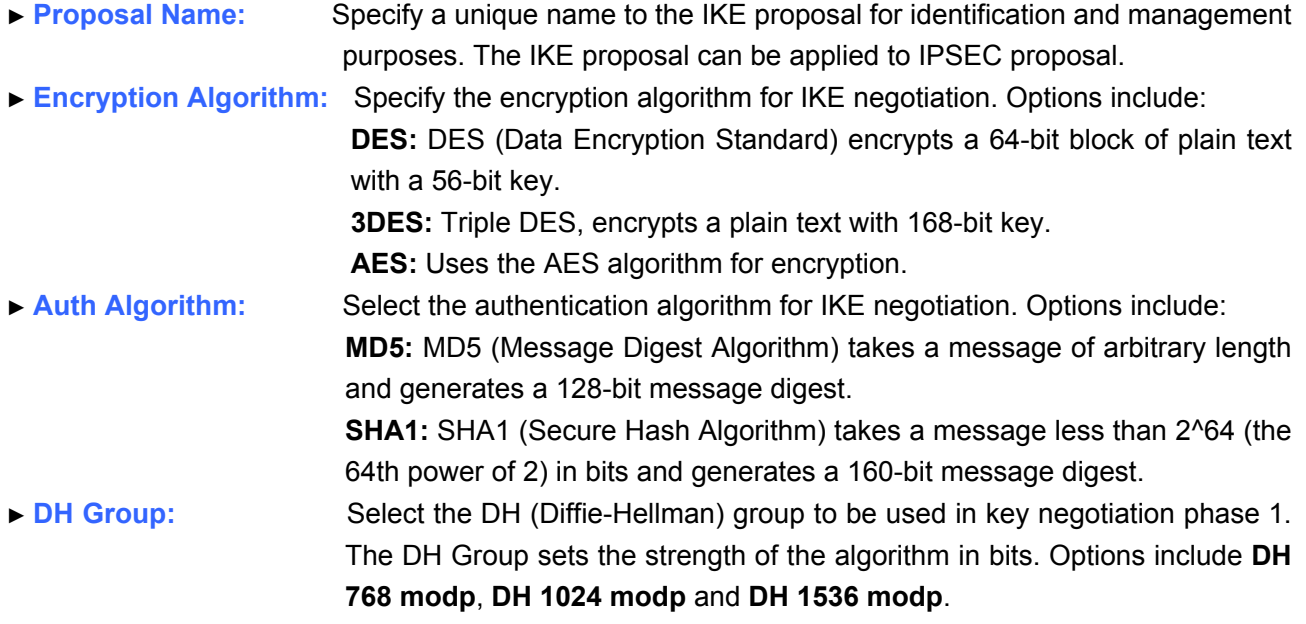

# **1.2.6.3.2 IKE Safety Policy**

The command "show ike-policy" shows the IKE Policy information as below:

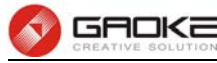

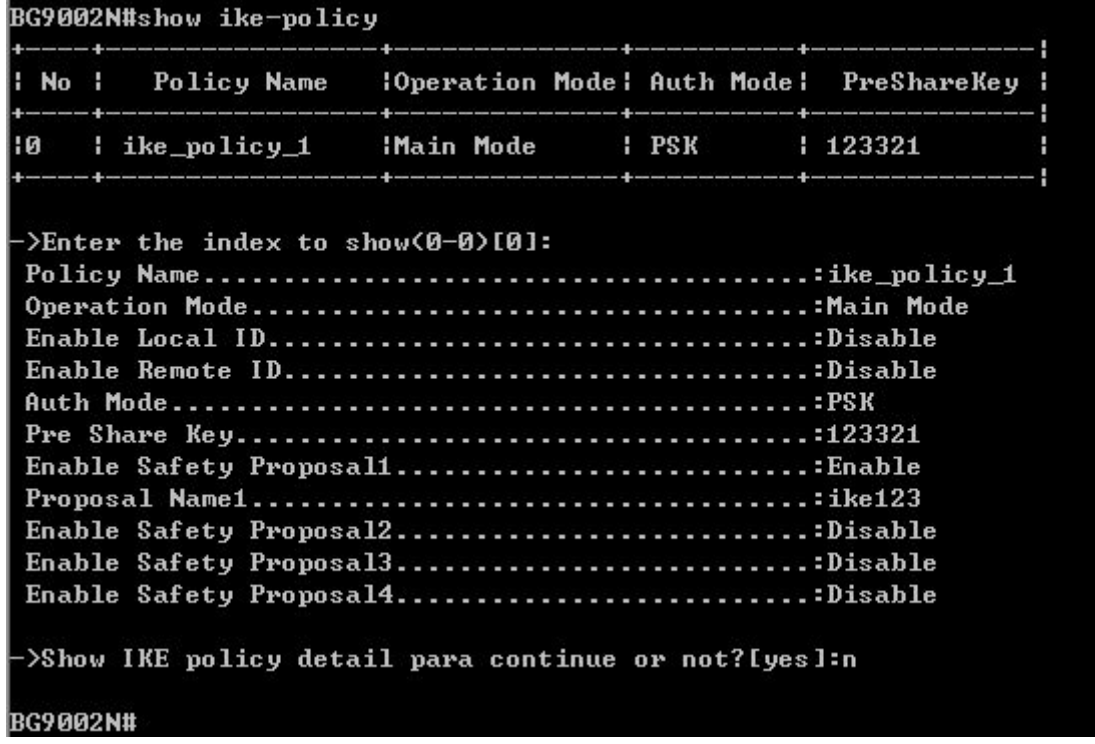

#### **Figure 1-66 Show IKE Policy Information**

The command "set ike-policy" configures the IKE Policy as below. Enter 0 add a new entry. Enter 2 and choose the entry you want to modify. If you want to delete the entry, enter 1 and choose the corresponding entry.

```
BG9002N#set ike-policy
->IKE Policy:0-Add,1-Delete,2-Modify[0]:0
->Policy Name[]:ike_po_2
->Operation Mode(0-Main Mode,1-Challenge Mode)[0]:1
->Enable Local ID(yes/no)[no]:
->Enable Remote ID(yes/no)[no]:
->Auth Mode(0-PSK,1-RSA,2-Certificate)[0]:1
>Pre Share Key[]:123456
->Enable Safety Proposal 1<yes/no>[no]:
->Enable Safety Proposal 2<yes/no>[no]:
>Enable Safety Proposal 3<yes/no>[no]:
>Enable Safety Proposal 4<yes/no>[no]:
->Really want to modify? 'yes' or 'no'[yes]:
  Oprate success!
The configuration will take effect after saved and reloaded!
BG9002N#
```
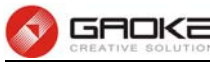

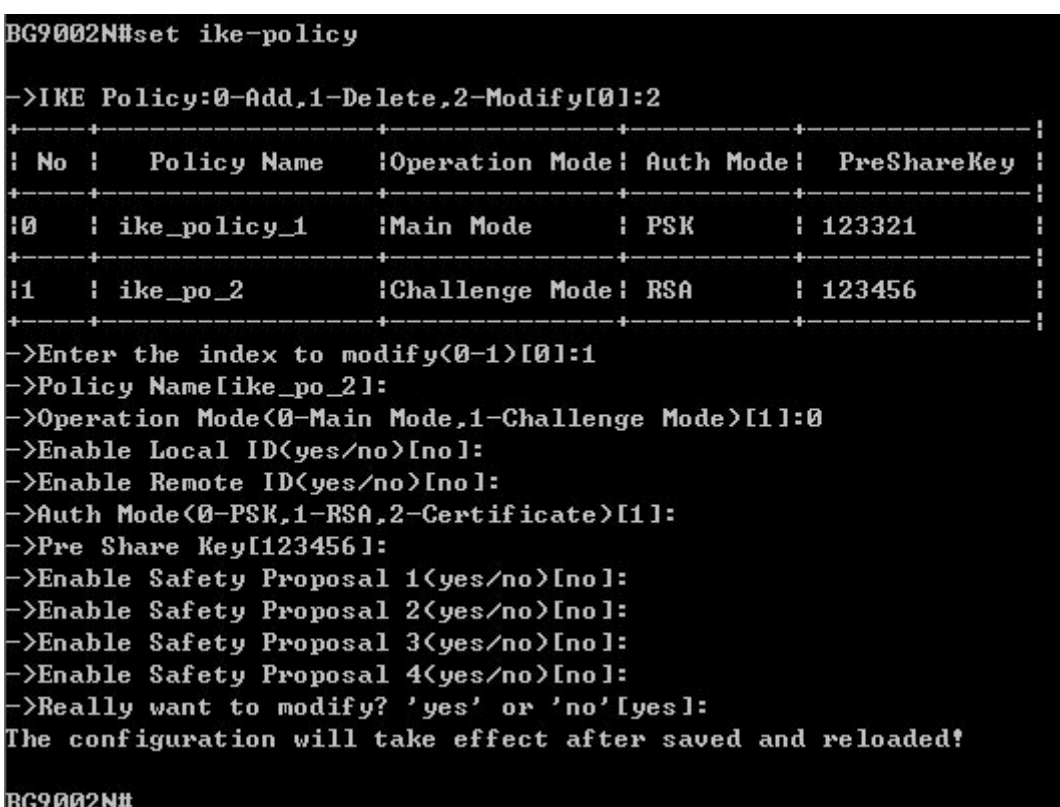

```
BG9002N#set ike-policy
```

```
->IKE Policy:0-Add,1-Delete,2-Modify[0]:1
```
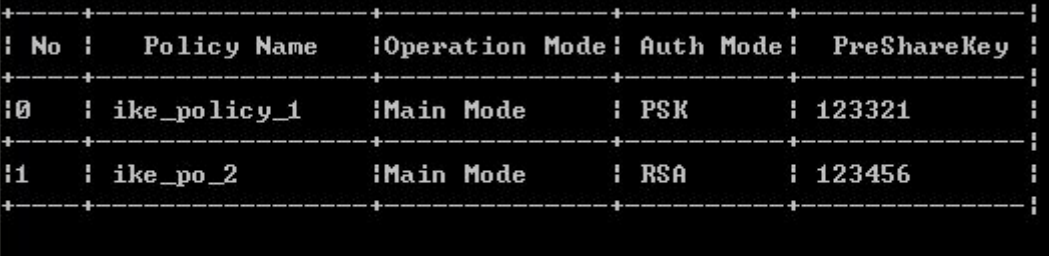

>Please choose the start Index of deleting entry[0-1]:1 >Please choose the end Index of deleting entry[0-1]:1 ->Are you sure to delete?'yes' or 'no'[yes]: Delete success BG9002N#

#### **Figure 1-67 Configure IKE Policy**

The following items are displayed on this screen:

► **Policy Name:** Specify a unique name to the IKE policy for identification and management purposes. The IKE policy can be applied to IPSEC policy. ► **Operation Mode:** Select the IKE Exchange Mode in phase 1, and ensure the remote VPN peer uses the same mode. **Main:** Main mode provides identity protection and exchanges more information, which applies to the scenarios with higher requirement for identity protection. **Challenge:** Challenge Mode establishes a faster connection but with lower security, which applies to scenarios with lower requirement for identity protection. ► **Enable Local ID:** If enabled, enter a name for the local device as the ID in IKE negotiation.

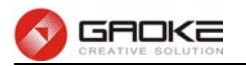

- ► **Enable Remote ID:** If enabled, enter the name of the remote peer as the ID in IKE negotiation.
- ► **Auth Mode:** Select the authentication mode for this IKE policy entry.
- ► **Pre Share Key:** Enter the Pre-shared Key for IKE authentication, and ensure both the two peers use the same key. The key should consist of visible characters without blank space.
- ► **Enable Safety Proposal:** Select the Proposal for IKE negotiation phase 1. Up to four proposals can be selected.

# **1.2.6.3.3 IPSEC Safety Proposal**

The command "show ipsec-proposal" shows the IPSEC Proposal information as below:

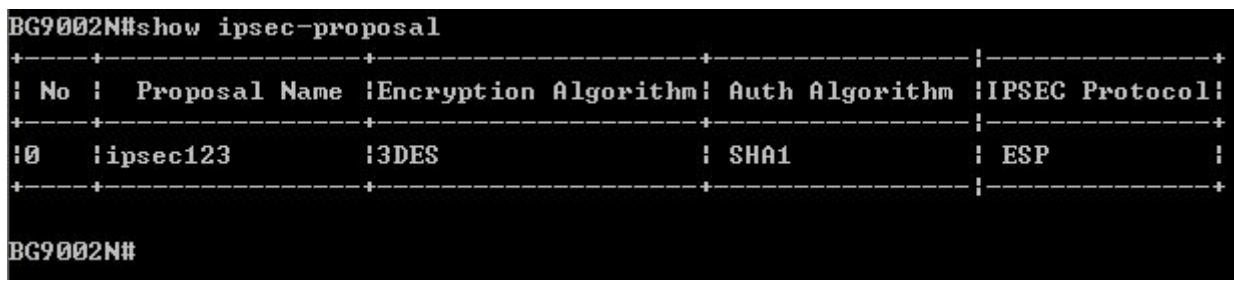

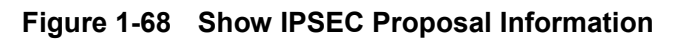

The command "set ipsec-proposal" configures the IPSEC Proposal as below. Enter 0 add a new entry. Enter 2 and choose the entry you want to modify. If you want to delete the entry, enter 1 and choose the corresponding entry.

```
BG9002N#set ipsec-proposall
->IPSEC Proposal:0-Add,1-Delete,2-Modify[0]:
>Proposal Name[]:1234
 >Encryption Algorithm<0-3DES,1-DES,2-AES>[0]:1
 >Auth Algorithm<0-SHA1,1-MD5>[0]:1
 >IPSEC Protocol(0-ESP,1-AH,2-ESP+AH)[0]:1
 >Really want to modify? 'yes' or 'no'[yes]:
  Oprate success!
The configuration will take effect after saved and reloaded!
BG9002N#
```
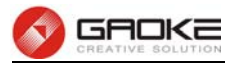

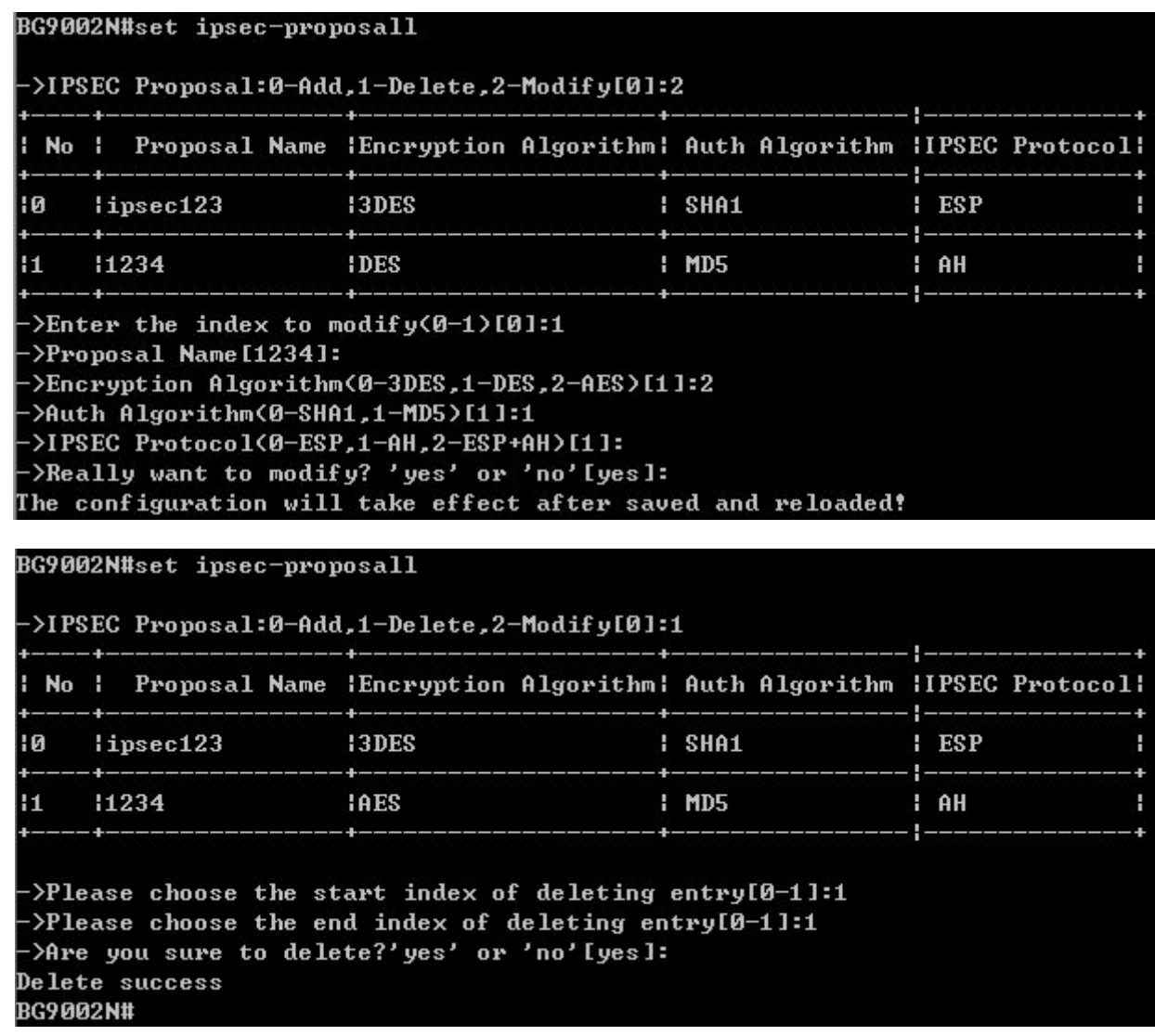

#### **Figure 1-69 Configure IPSEC Proposal**

The following items are displayed on this screen:

Page 46 of 111 ► **Proposal Name:** Specify a unique name to the IPSEC Proposal for identification and management purposes. The IPSEC proposal can be applied to IPSEC policy. ► **IPSec Protocol:** Select the security protocol to be used. Options include: **AH:** AH (Authentication Header) provides data origin authentication, data integrity and anti-replay services. **ESP:** ESP (Encapsulating Security Payload) provides data encryption in addition to origin authentication, data integrity, and anti-replay services. **ESP+AH:** Both ESP and AH security protocol. ► **Encryption Algorithm:** Select the algorithm used to encrypt the data for ESP encryption. Options include: **DES:** DES (Data Encryption Standard) encrypts a 64-bit block of plain text with a 56-bit key. The key should be 8 characters. **3DES:** Triple DES, encrypts a plain text with 168-bit key. The key should be 24 characters. **AES:** Uses the AES algorithm for encryption. The key should be 16 characters.

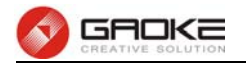

► **Auth Algorithm:** Select the algorithm used to verify the integrity of the data. Options include: **MD5:** MD5 (Message Digest Algorithm) takes a message of arbitrary length and generates a 128-bit message digest.

> **SHA:** SHA (Secure Hash Algorithm) takes a message less than the 64th power of 2 in bits and generates a 160-bit message digest.

# **1.2.6.3.4 IPSEC Safety Policy**

The command "show ipsec-policy" shows the IPSEC Policy information as below:

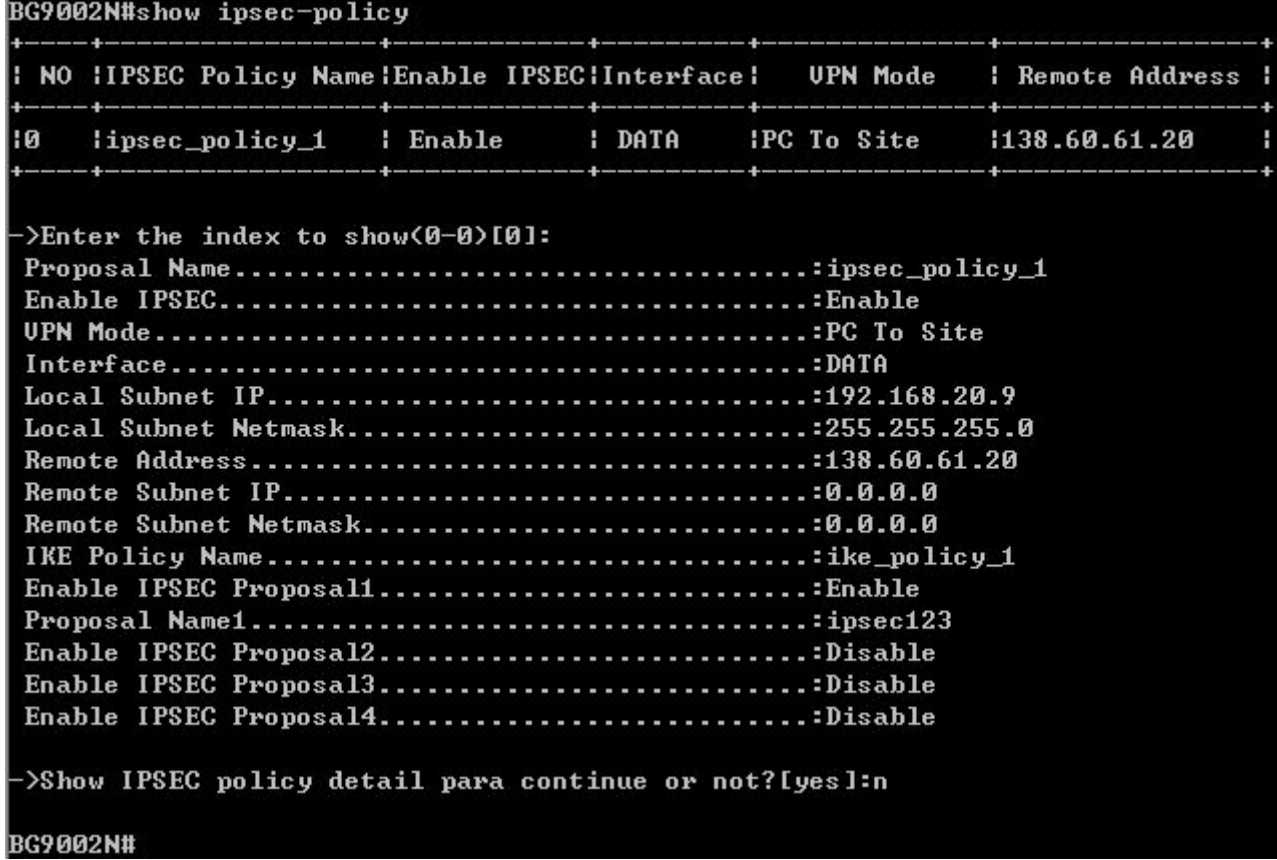

# **Figure 1-70 Show IPSEC Policy Information**

The command "set ipsec-policy" configures the IPSEC Policy as below. Enter 0 to add a new entry. Enter 2 and choose the entry you want to modify. If you want to delete the entry, enter 1 and choose the corresponding entry.

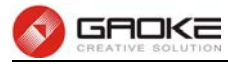

## BG9002N#set ipsec-policy

->IPSEC Policy:0-Add,1-Delete,2-Modify[0]: ->Proposal Name[]:12345 ->Enable IPSEC<yes/no>[no]:y >UPN Mode(0-Site To Site,1-PC To Site)[0]: >Interface([0]DATA)[0]:  $-\Sigma_{\text{local}}$  Subnet IP[]:192.168.1.2 >Local Subnet Netmask[]:255.255.0.0 >Remote Address[]:139.6.5.8 ->Enable IPSEC Proposal 1<yes/no>[no]: ->Enable IPSEC Proposal 2(yes/no)[no]: ->Enable IPSEC Proposal 3<yes/no>[no]: ->Enable IPSEC Proposal 4(yes/no)[no]: ->IKE Policy Name[l:ike\_policy\_1 ->Really want to modify? 'yes' or 'no'[yes]<mark>:</mark>

Oprate success!

The configuration will take effect after saved and reloaded!

#### BG9002N#set ipsec-policy

>IPSEC Policy:0-Add,1-Delete,2-Modify[0]:2

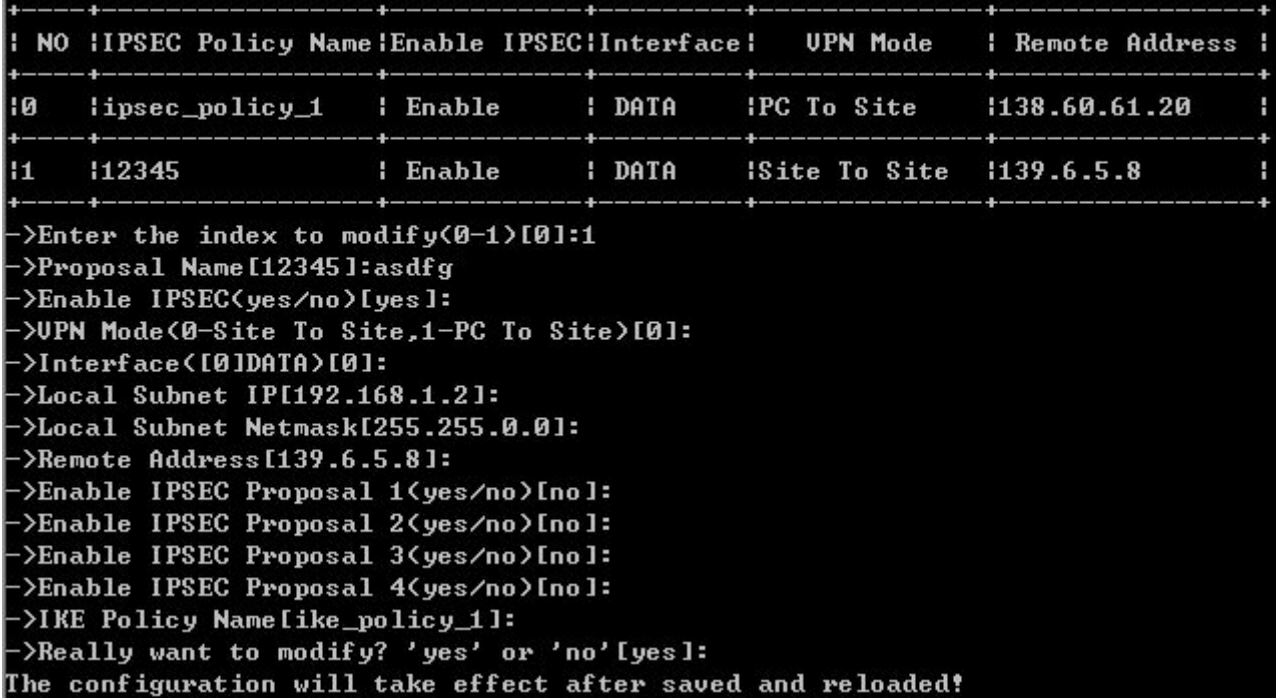

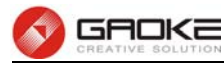

#### BG9002N#set ipsec-policy

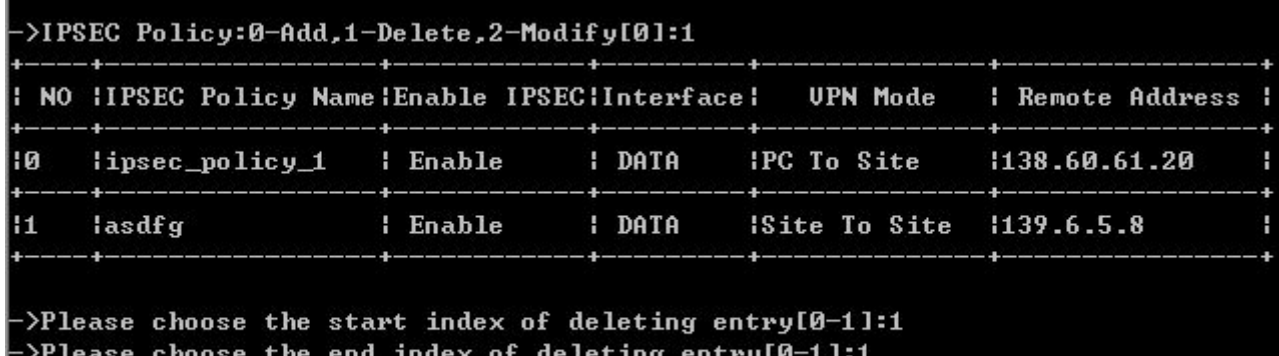

>Are you sure to delete?'yes' or 'no' [yes]: Delete success **BG9002N#** 

#### **Figure 1-71 Configure IPSEC Policy**

The following items are displayed on this screen:

- ► **Enable Ipsec:** Enable or disable this IPSEC entry.
- ► **IPSEC Policy Name:** Specify a unique name to the IPSEC policy.
- ► **Select Interface:** Specify the local WAN port for this Policy.
- ► **VPN Mode:** Select the network mode for IPSEC policy. Options include: **Site To Site:** Select this option when the client is a network. **PC to Site:** Select this option when the client is a host.
- ► **Local Subnet IP & Local Subnet Netmask:** Specify IP address range on your local LAN to identify which PCs on your LAN are covered by this policy.
- ► **Remote Address:** If **PC to Site** is selected, specify IP address on your remote network to identify which PCs on the remote network are covered by this policy.
- ► **Remote Subnet IP & Remote Subnet Netmask:** Specify IP address range on your remote network to

identify which PCs on the remote network are covered by this policy.

- ► **IKE Safety Policy:** Specify the IKE policy.
- ► **Enable Safety Prososal: If enabled,** Select IPSEC Proposal.

#### **1.2.7 Routing**

#### **1.2.7.1 Static Route**

#### **1.2.7.1.1 IPv4**

The command "show static-route ipv4" shows the IPv4 static route information as below:

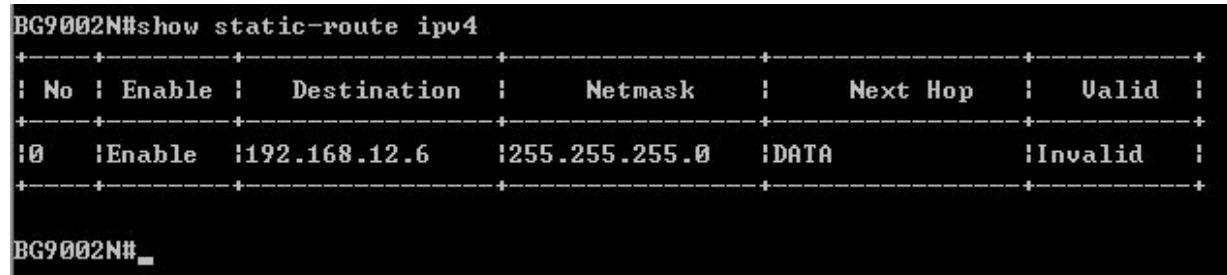

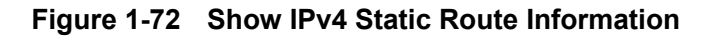

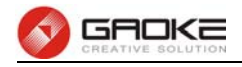

The command "set static-route ipv4" configures the IPv4 static route as below.

BG9002N#set static-route ipv4 ->Please input ipv4 static route index(0-9)[0]: 1 ->Enable Route 'yes' or 'no' [no]:y  $\rightarrow$ Destination[192.168.16.5]: ->Netmask[255.255.255.0]: ->Next Hop Type(0-Interface,1-Address)[1]:  $-\frac{3}{4}$  -  $\frac{3}{4}$  -  $\frac{10}{4}$  =  $\frac{10}{4}$  =  $\frac{10}{4}$  =  $\frac{10}{4}$  =  $\frac{10}{4}$  =  $\frac{10}{4}$  =  $\frac{10}{4}$  =  $\frac{10}{4}$  =  $\frac{10}{4}$  =  $\frac{10}{4}$  =  $\frac{10}{4}$  =  $\frac{10}{4}$  =  $\frac{10}{4}$  =  $\frac{10}{4}$  =  $\frac{10}{4}$  =  $\$ Really want to modify? 'yes' or 'no'[yes]: The configuration will take effect after saved and reloaded! **BG9002N#** 

# **Figure 1-73 Configure IPv4 Static Route**

The following items are displayed on this screen:

- ► **Enable:** Select it to add and modify the current route. Conversely, disable the current route.
- ► **Destination IP:** Enter the destination host the route leads to.
- **► Netmask:** Enter the Subnet mask of the destination network.
- **► Next Hop Type:** Include **Next Hop Interface** and **Next Hop Address**(see following option)
- **► Next Hop Interface:** Specify the interface of next hop for current route
- **► Next Hop Address:** Specify the address of next hop for current route
- ► Valid: Show the status of current route.

## **1.2.7.1.2 IPv6**

The command "show static-route ipv6" show the IPv6 static route information as below:

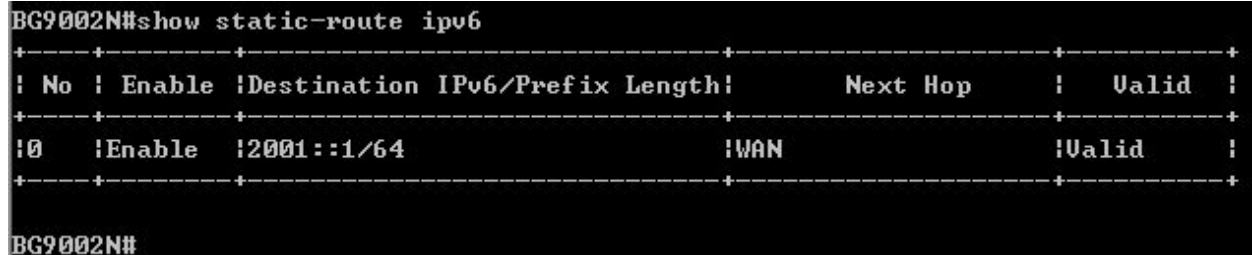

#### **Figure 1-74 Show IPv6 Static Route Information**

The command "set static-route ipv6" configures the IPv6 static route as below.

```
BG9002N#set static-route ipv6
->Please input ipv6 static route index<0-9>[0]: 1
 >Enable Route 'yes' or 'no' [no]:y
\rightarrowDestination IPv6[]: 2001::2
->IPv6 Prefix Length[64]:
->Next Hop Type(0-Interface,1-Address)[0]:
->Next Hop Interface<0-WAN>[0]:
Really want to modify? 'yes' or 'no'[yes]:
The configuration will take effect after saved and reloaded!
BG9002N#
```
# **Figure 1-75 Configure IPv6 Static Route**

The configuration options of Ipv6 is similar to Ipv4, the prefix length is equal to mask of Ipv4 address.

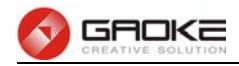

## **1.2.7.2 Policy Route**

The command "show policy-route" shows the policy route information as below:

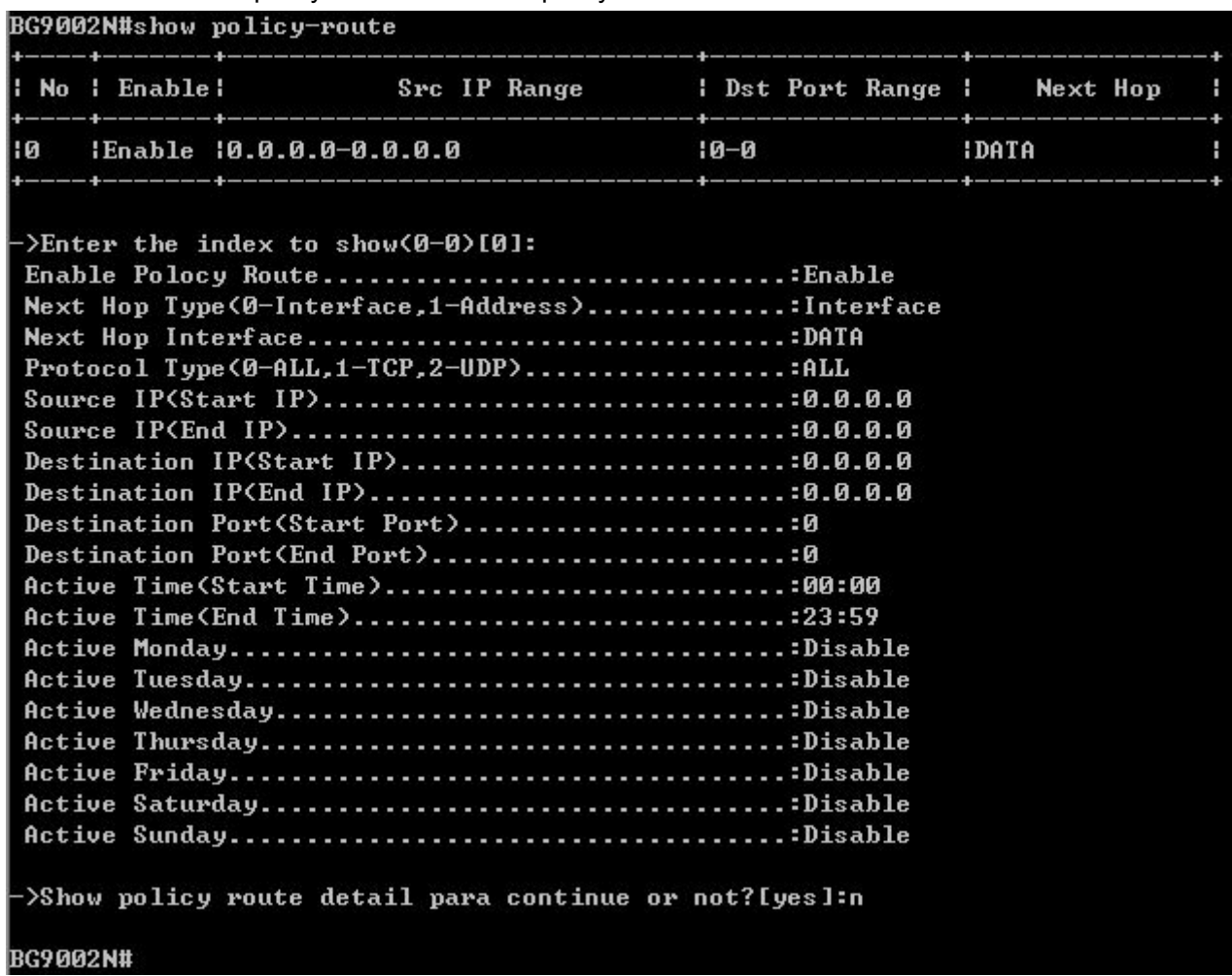

# **Figure 1-76 Show Policy Route Information**

The command "set policy-route" configure thes policy route as below. Enter 0 to add a new entry. Enter 2 and choose the entry you want to modify. If you want to delete the entry, enter 1 and choose the corresponding entry.

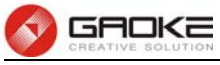

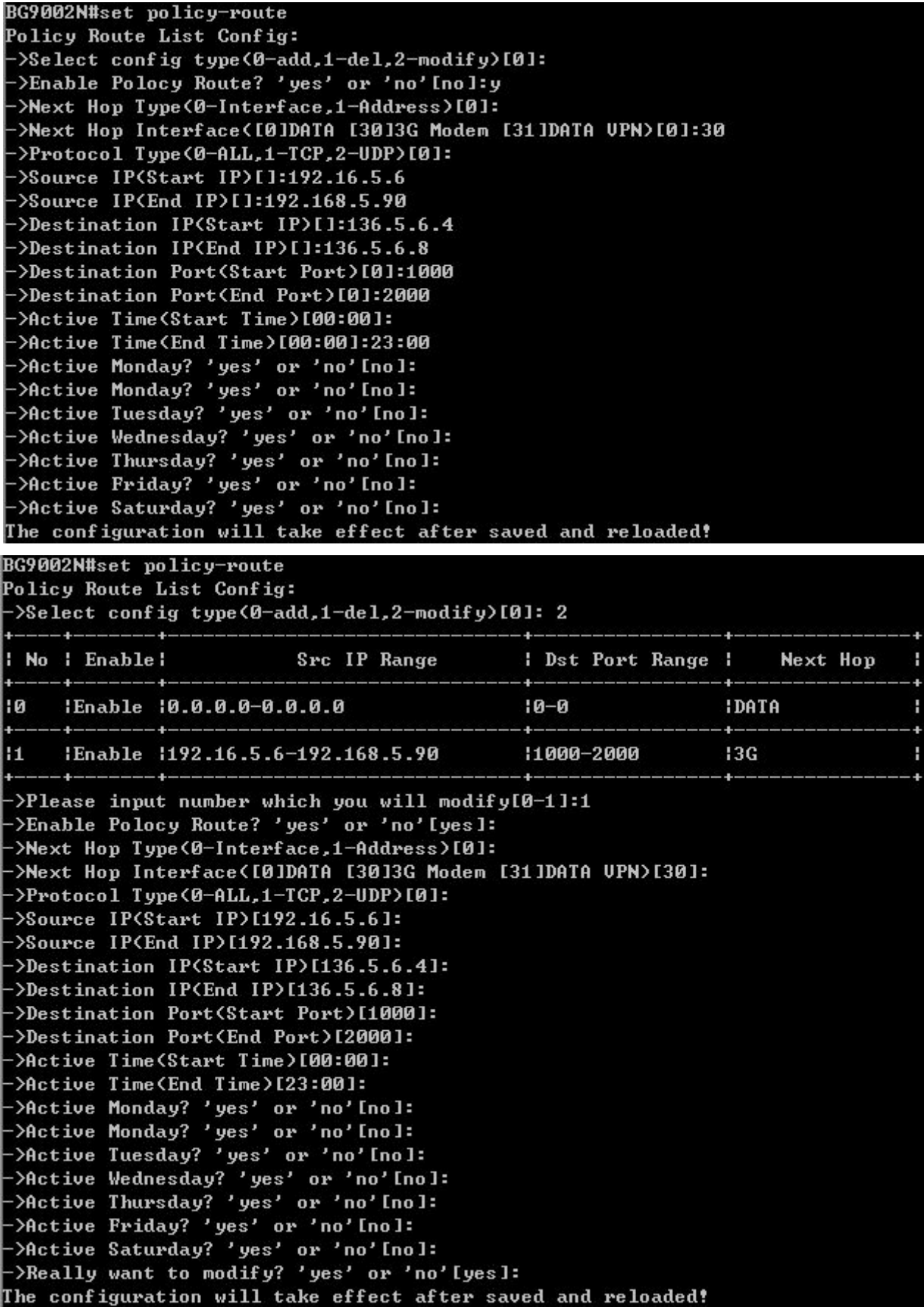

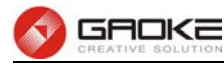

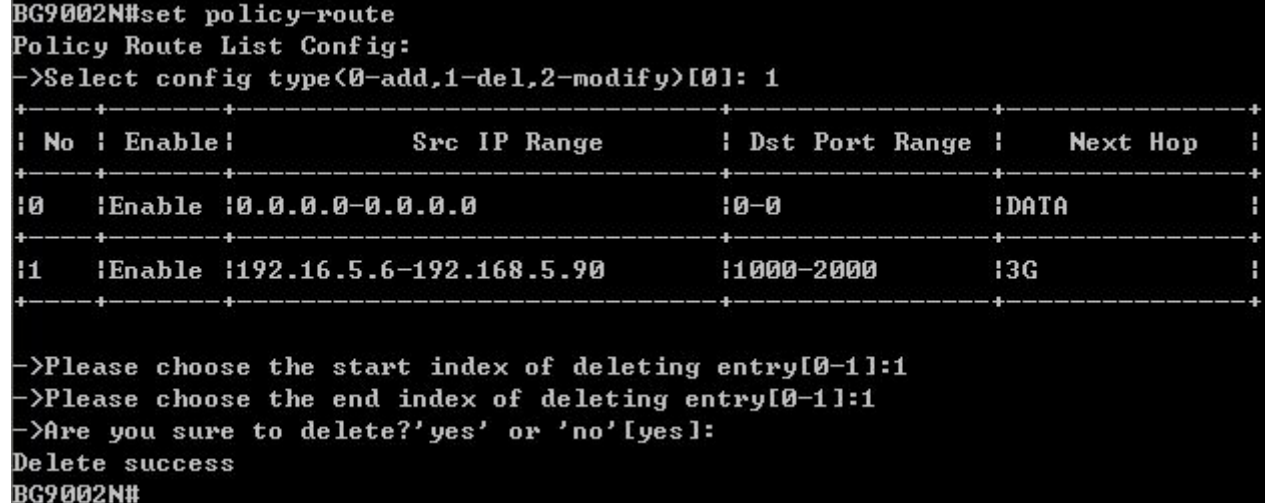

#### **Figure 1-77 Configure Policy Route**

The following items are displayed on this screen:

- **► Enable PoliceRoute:** Enable or disable the entry
- ▶ **Next Hop Type:** Select from pull-down list: Interface, Address.
- ► Interface: Specify the interface of next hop for the entry.
- ► **Address:** Specify the address of next hop for the entry.
- ► **Description:** Give description for the entry.
- **► Protocol:** Specify the protocol, **TCP**, **UDP** or **ALL**.
- ► **Source IP:** Enter IP address or IP range of source in the rule entry.
- **► Destination IP:** Enter IP address or IP range of destination in the rule entry.
- ► **Destination Port:** Specify port or port range of destination in the rule entry.
- ► Active Time: Specify the active time range for the rule entry.
- ► **Active Day:** Specify the active days for the rule entry.

#### **1.2.7.3 RIP**

#### **1.2.7.3.1 RIP Service**

The command "show rip" shows the RIP information as below:

```
BG9002N#set ip-filter conf
->Enable IP Filter? 'yes' or 'no'[yes]:y
->Policy<0-Deny,1-Allow>[0]:
Really want to modify? 'yes' or 'no'[yes]:
The configuration will take effect after saved and reloaded!
BG9002N#
```
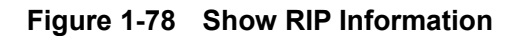

The command "set rip switch" configures the RIP switch as below:

```
BG9002N#set rip switch
->Enable RIP Protocol 'yes' or 'no' [yes]:
Really want to modify? 'yes' or 'no'[yes]:
BG9002N#_
```
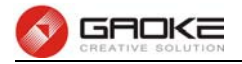

# **Figure 1-79 Configure RIP Switch**

The following items are displayed on this page:

► **Enable RIP Service:** Enable or disable RIP service function globally.

The command "set rip interface" configures the RIP interface as below.

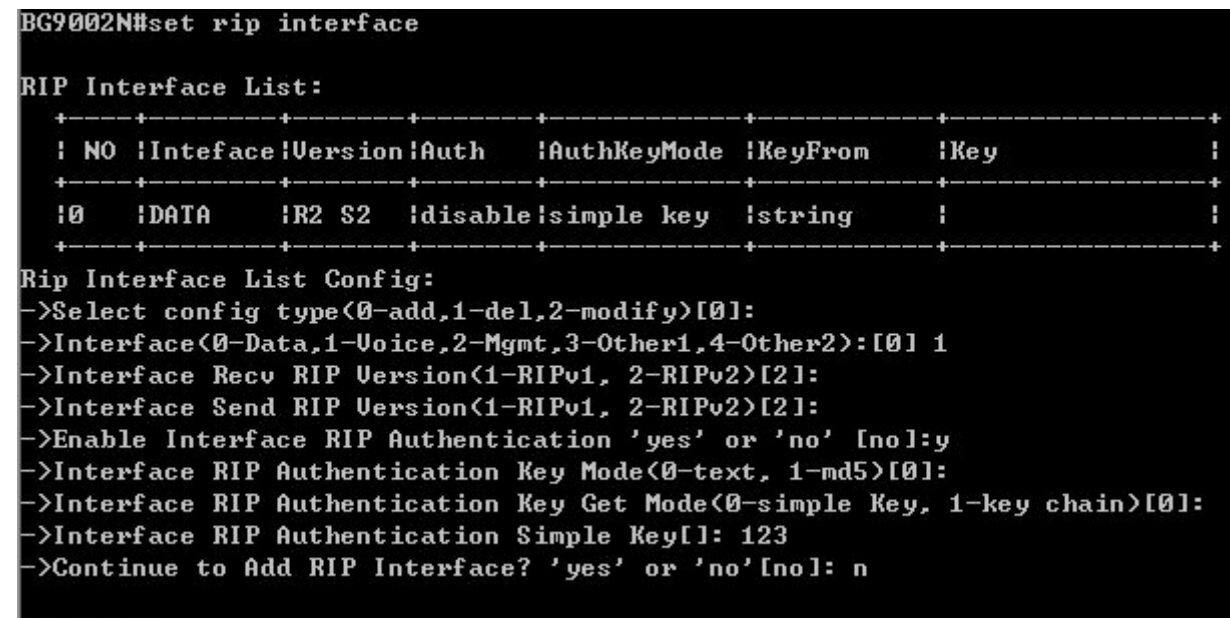

```
BG9002N#
```
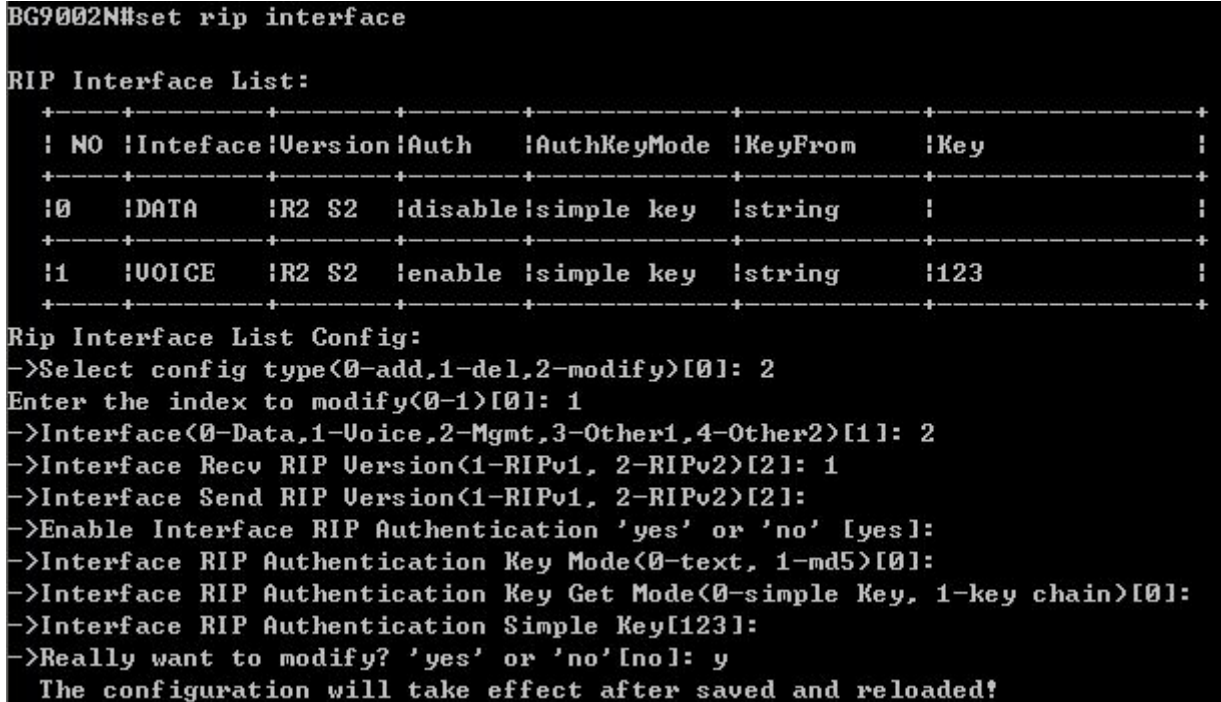

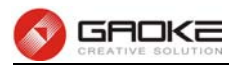

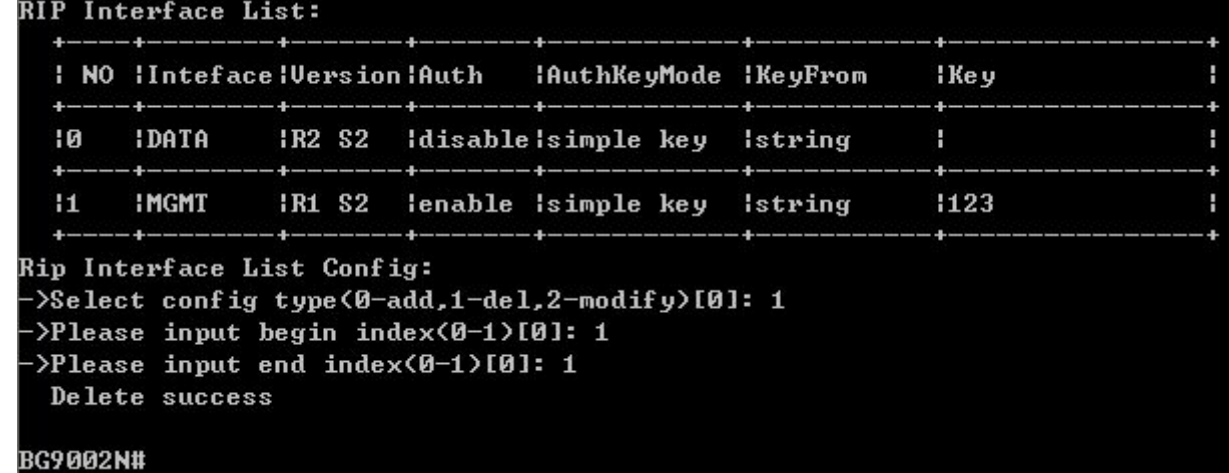

# **Figure 1-80 Configure RIP Interface**

The following items are displayed on this screen:

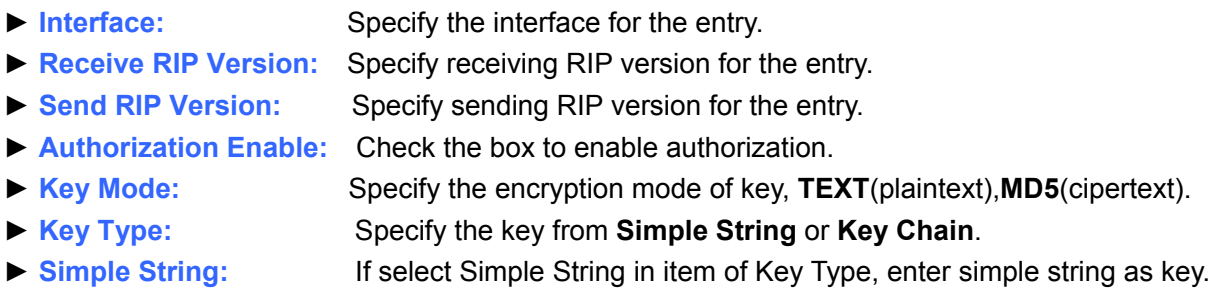

# **1.2.7.3.2 Key Chain**

The command "set rip key-chain" configures the RIP key chain as below.

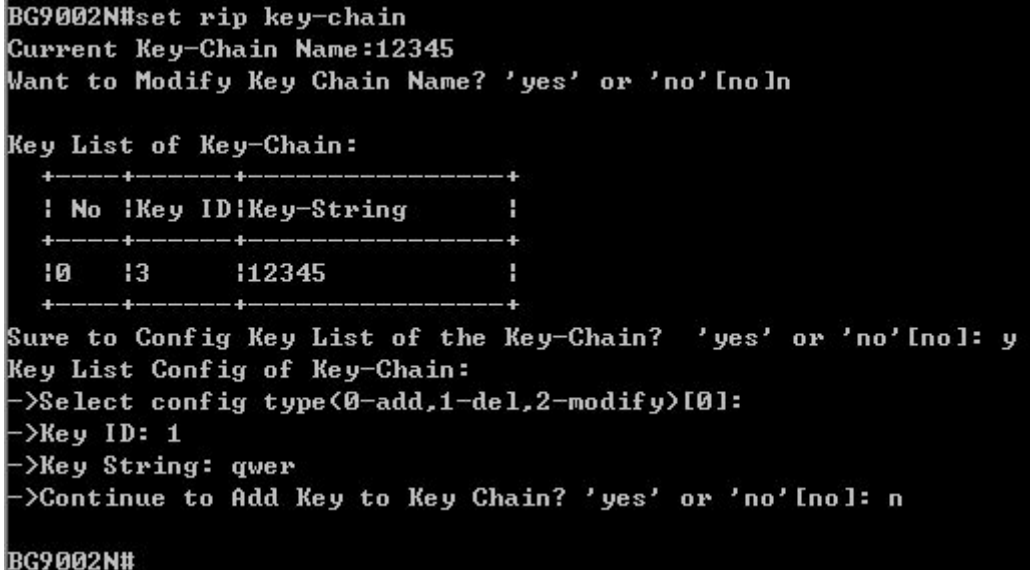

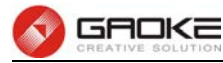

```
BG9002N#set rip key—chain
Current Key-Chain Name:12345
Want to Modify Key Chain Name? 'yes' or 'no' [no]
Key List of Key-Chain:
  1 No 1Key ID Key-String
                                ٠
             -- 4------------
     13112345
                                н
  !R-4-------
                               -4+ ---4--
      |1 \ranglelqwer
                                d.
  |1|Sure to Config Key List of the Key—Chain? 'yes' or 'no'[no]: y
Key List Config of Key-Chain:
->Select config type(0-add,1-del,2-modify)[0]: 2
->Please input index to modify(0-1)[0]: 1
-\frac{\epsilon}{2} Xey ID[1]: 2
->Key String[qwer]:
->Really want to modify? 'yes' or 'no'[no]: y
 The configuration will take effect after saved and reloaded!
BG9002N#set rip key-chain
Current Key-Chain Name: 12345
Want to Modify Key Chain Name? 'yes' or 'no'[no]
Key List of Key-Chain:
  : No : Key ID: Key-String
                                ٠
      -+فالمستحدث المستحقق والمناد
             112345
       13т
  10--
     ---
       12lqwer
                                r.
  11 -Sure to Config Key List of the Key-Chain? 'yes' or 'no'[no]: y
Key List Config of Key-Chain:
->Select config type(0-add,1-del,2-modify)[0]: 1
>Please input begin index<0-1>[0]: 1
\rightarrowPlease input end index(0-1)[0]: 1
  Delete success
BG9002N#
```
# **Figure 1-81 Configure RIP Key Chain**

The following items are displayed on this screen:

- ► Key Chain Name: Enter the name of key chain.
- ► **Key ID:** Enter the ID of the entry.
- ► **Key String:** Enter the Key of the entry.

#### **1.2.8 Advanced Parameters**

#### **1.2.8.1 UPnP Parameter**

The command "show upnp" shows the UPnP information as below:

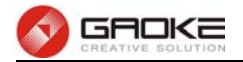

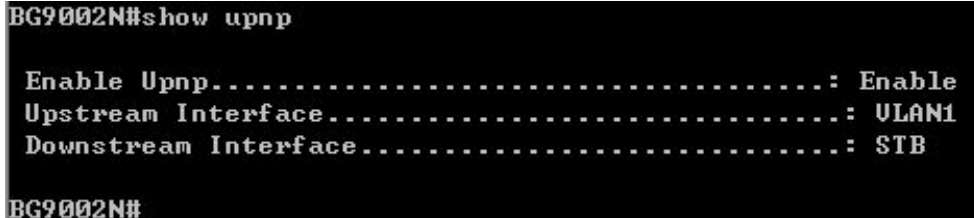

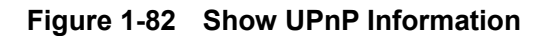

The command "set upnp" configures the UPnP parameters as below.

```
BG9002N#set upnp
->Enable Upnp 'yes' or 'no' [yes]:
->Upstream Interface([0]DATA [5]ULAN1)[5]:0
->Downstream Interface(I5JULAN1 [21JSTB)[21]:
Really want to modify? 'yes' or 'no'[yes]:
The configuration will take effect after saved and reloaded!
BG9002N#
```
## **Figure 1-83 Configure UPnP Parameters**

The following items are displayed on this screen:

- ► **Enable UPnP:** Enable or disable the UPnP function globally.
- ► **Upstream Interface:** The network interface connected to the DLNA server.
- ► **Downstream Interface:** The network interface connected to the DLNA client.

#### **1.2.9 Multicast**

The command "show multicast" shows the multicast information as below:

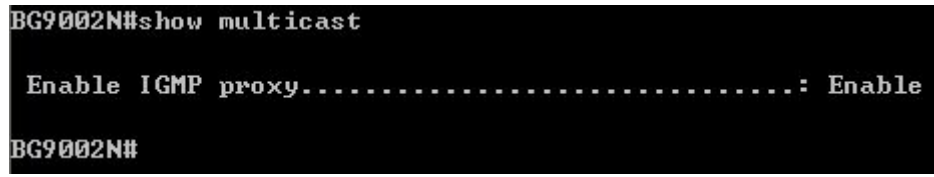

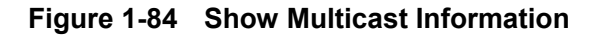

The command "set multicast" configures the multicast parameters as below.

```
BG9002N#set multicast
->Enable IGMP proxy? 'yes' or 'no' [yes]:
Really want to modify? 'yes' or 'no' [yes]:
The configuration will take effect after saved and reloaded!
BG9002N#
```
#### **Figure 1-85 Configure Multicast Parameters**

The following items are displayed on this screen:

► **Enable IGMP Proxy:** Enable or disable the IGMP proxy function globally. Currently, IGMP proxy is mainly used for IPTV.

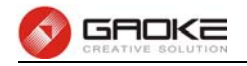

# **1.3 VOIP Service**

# **1.3.1 SIP Service**

The command "show sip" shows the sip service information as bellow:

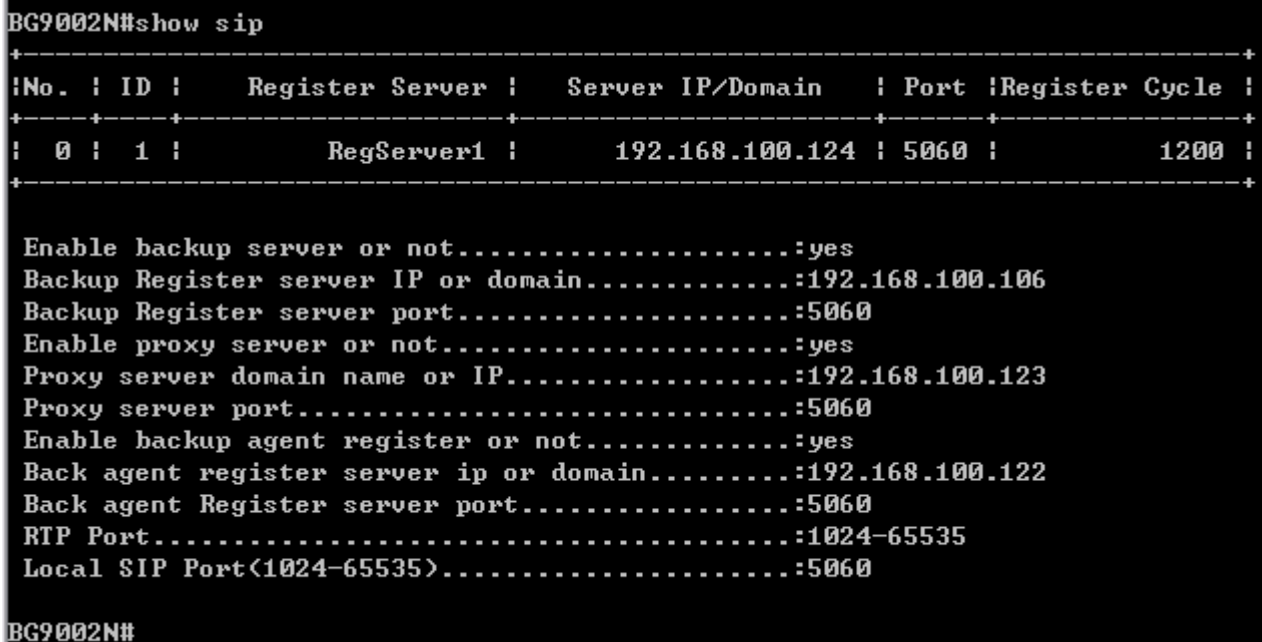

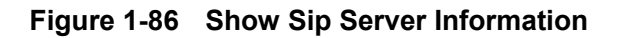

Execute the command "set sip" to set the sip information as below:

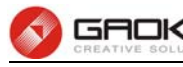

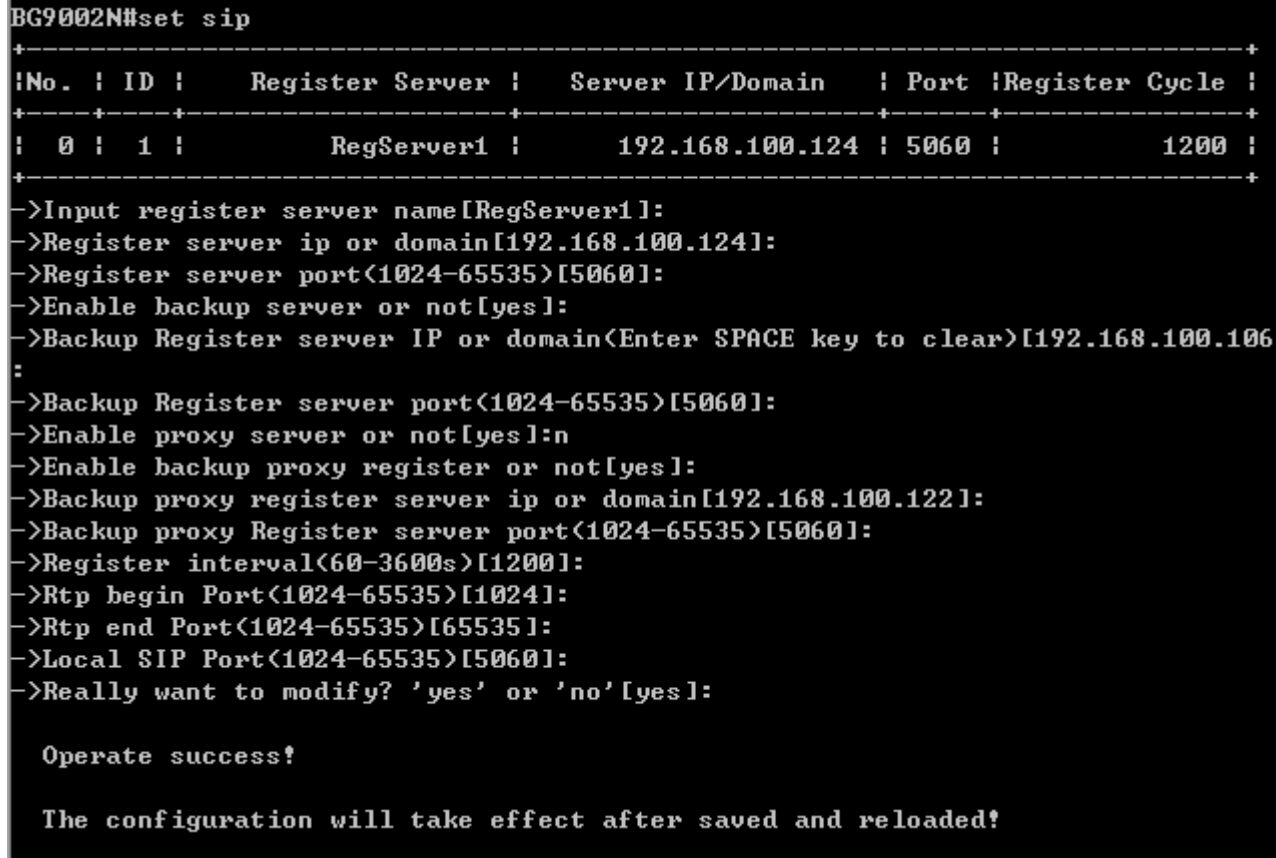

## **Figure 1-87 Configure Sip Server**

At first, the command will show the sip server information, and then begin to configure sip server. The following items are displayed on this screen:

- **► Register server ip or domain:** Domain or IP of SIP server.
- **► Register Server Port:** Listening port of SIP server.
- **► Enable Backup Server or not:** Enable or disable backup SIP server.
- ▶ Backup Server IP or Domain: Domain or IP of backup SIP server.
- **► Backup Register Server Port:** Listening port of backup SIP server.
- ► Enable Proxy Server or not: Enable or disable Proxy server.
- ▶ **Proxy Server domain name or IP:** Domain or IP of proxy server.
- ► **Proxy Server Port:** Listening port of proxy server.
- **► Enable Backup Proxy register or not:** Enable or disable backup proxy server.
- ► Backup Proxy Register Server ip or domain: Domain or IP of backup proxy server.
- **► Backup Proxy Register Server Port:** Listening port of backup proxy server.
- ► **Register Interval:** Enter the desired time interval at which the sip UA will send register message.
- **► RTP begin:** Local RTP port range begin.
- **► RTP end:** Local RTP port range end.
- **► Local SIP Port:** Local listening port.

The command "show sipadvance" shows the advanced SIP information as below:

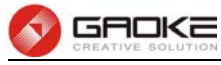

#### BG9002N#show sipadvance

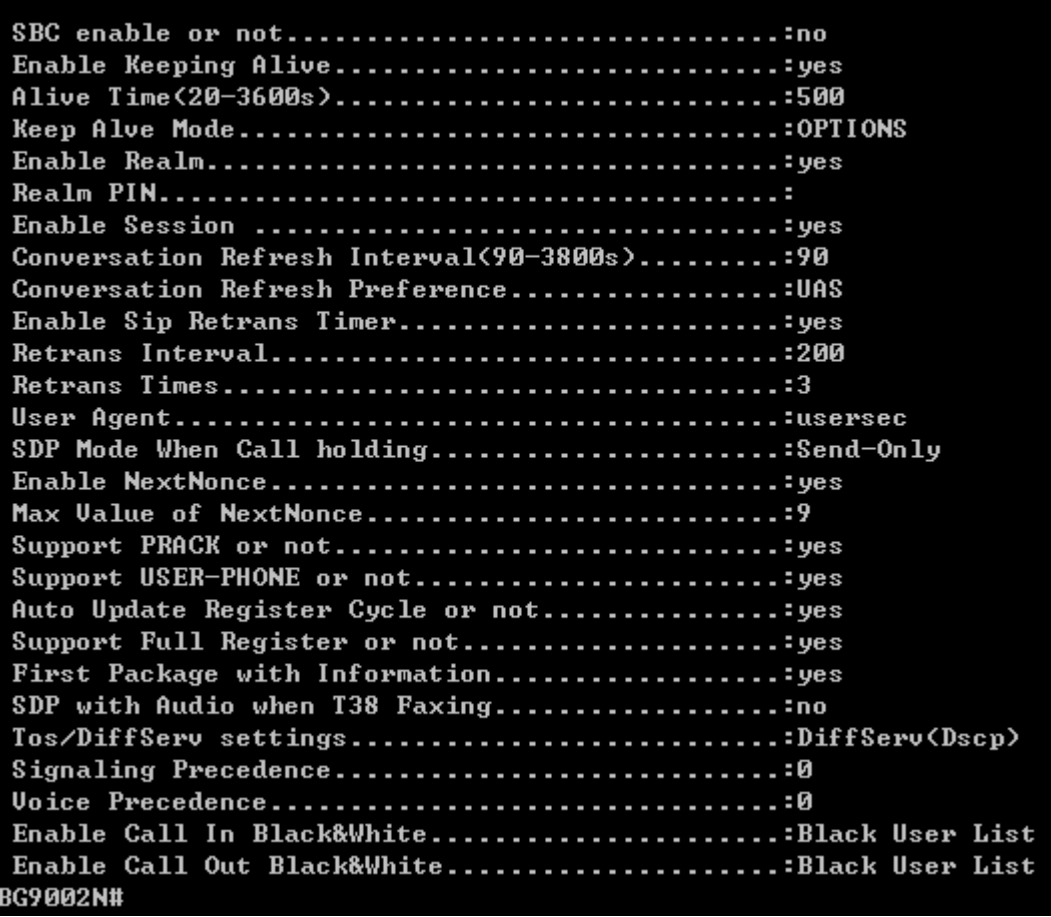

# **Figure 1-88 Show Adavance Sip Information**

The command "set sipadvance" configures the advanced SIP information as below:

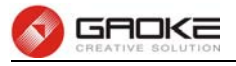

BG9002N#set sipadvance ->SBC enable or not[no]: ->Enable Keeping Alive[yes]: ->Alive Time<20-3600s>[500]: ->Keep Alve Mode(0-CLRF,1-OPTIONS,2-PING)[1]: >Enable Realm[yes]: >Realm PIN[]: >Enable Session [yes]: ->Conversation Refresh Interval<90-3800s>[90]: ->Conversation Refresh Preference(0-UAC,1-UAS)[1]: ->Enable Sip Retrans Timer[yes]: ->Retrans Interval(1-360s)[200]: ->User Agent[usersec]: ->SDP Mode When Call holding(0-0.0.0.0,1-Send-Only)[1]: >Enable NextNonce[yes]: ->Max Ualue of NextNonce(1-65535)[9]:8 :2Tos/DiffServ settings(0-Tos Ip Presedence,1-DiffServ(Dscp)(11; ->Signaling Precedence(0-7)[0]: ->Voice Precedence(0-7)[0]: >Support PRACK or not[yes]: >Support USER-PHONE or not[yes]: >Auto Update Register Cycle or not[yes]: >Support Full Register or not[yes]: >First Package with Information[yes]: ->SDP with Audio when T38 Faxing[no]: ->Enable Call In Black&White<0-Black User List,1-White User List>[0]: ->Enable Call Out Black&White<0-Black User List,1-White User List>[0]: ->Really want to modify? 'yes' or 'no'[yes]:

The configuration will take effect after saved and reloaded!

# **Figure 1-89 Configure Advance Sip Parameter**

The following items are displayed on this screen:

- **► Enable Keeping Alive:** After successful registration, whether to send keep-alive packets.
- **► Keep Alive Mode:** Keep alive mode: **CLRF**, **OPTIONS** or **PING**.
- **► Enable Realm:** Check the box to enable SIP signaling packets with realm field information.
- **► Enable Session:** Enable or disable UAC / UAS session refresh mode.
- **► Enable SIP Retrans Timer:** When registration fails, whether to initiate retransmission, retransmission cycle and time with configuration.
- **► User Agent:** Check the box to enable signaling packets with **User Agent** field.
- ► **SDP Mode When Call holding:** Select the SIP signal format of call hold.
- ► **Enable Next Nonce:** Enable SIP packets with nonce count field information, incremented each one and with a maximum value.
- ► **Support PRACK or not:** Enable or disable provisional response. If enabled, 1xx (except 100rel) messages are required to respond with ACK.
- **► Support User-Phone or not:** Whether SIP signaling packets with User = Phone field information.
- **► Auto Update Register Cycle:** Based on server response to update registration period.
- **► Support Full Register or not:** Each registration packets are generated, rather than re-issued.
- **► First Package With Infomation:** The first registration packet with authentication information.
- **► SDP With Audio When T38 Faxing:** T38 fax signaling packet with audio information.

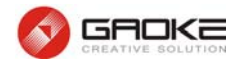

#### **1.3.2 User**

#### **1.3.2.1 User**

The command "show sipuser" shows the sip user parameters as below:

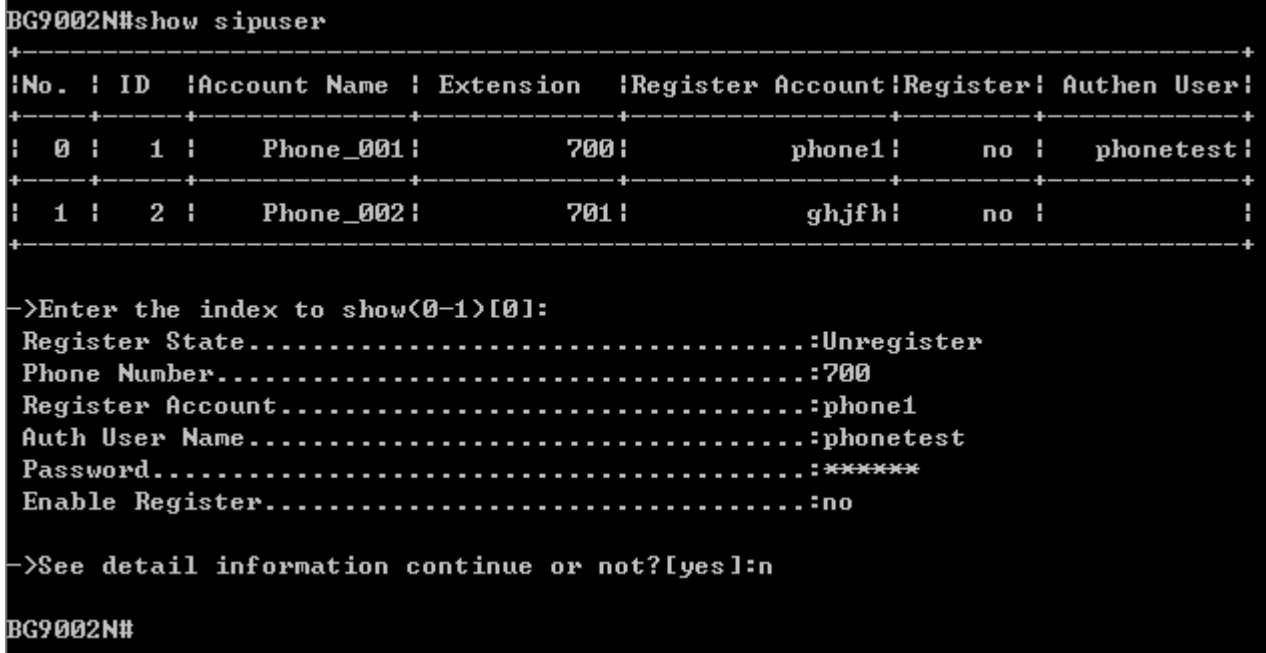

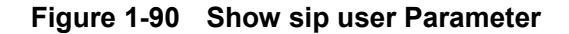

The command "set sipuser" configures the sip parameter as below:

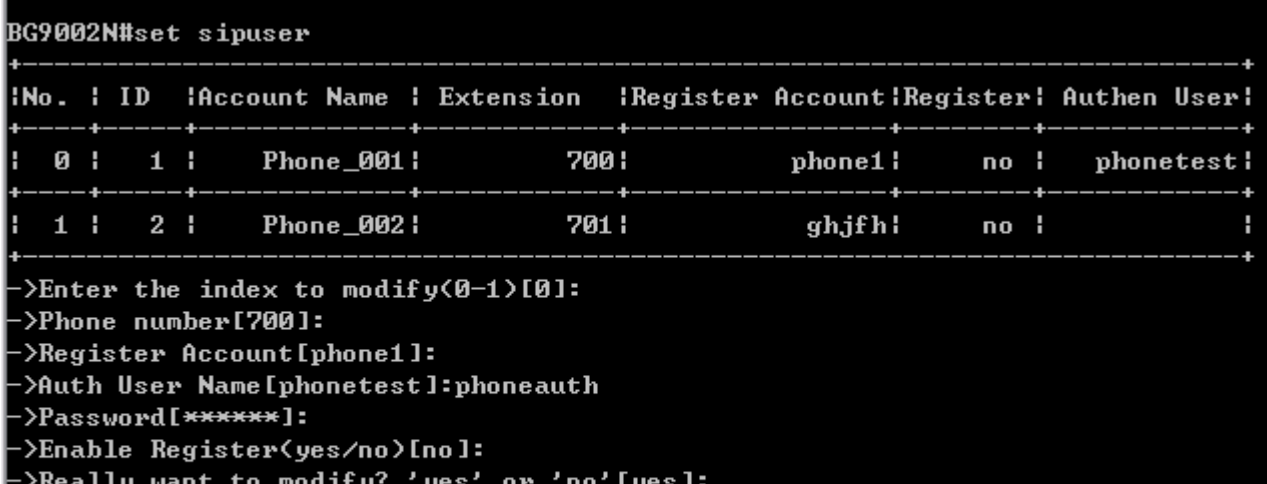

Operate success!

The configuration will take effect after saved and reloaded!

#### **Figure 1-91 Configure sip user Parameter**

The following items are displayed on this screen:

- **► Register Account:** Account name registered to SIP server.
- **► Auth Username:** Username of the account.
- **► Password:** Password of the account.
- **► Phone number:** Caller and called number of subscriber line.

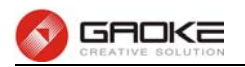

# **► Enable Register:** Enable registering.

# **1.3.2.2 Wildcard Group**

The command "show groupregister" show wildcard group as below:

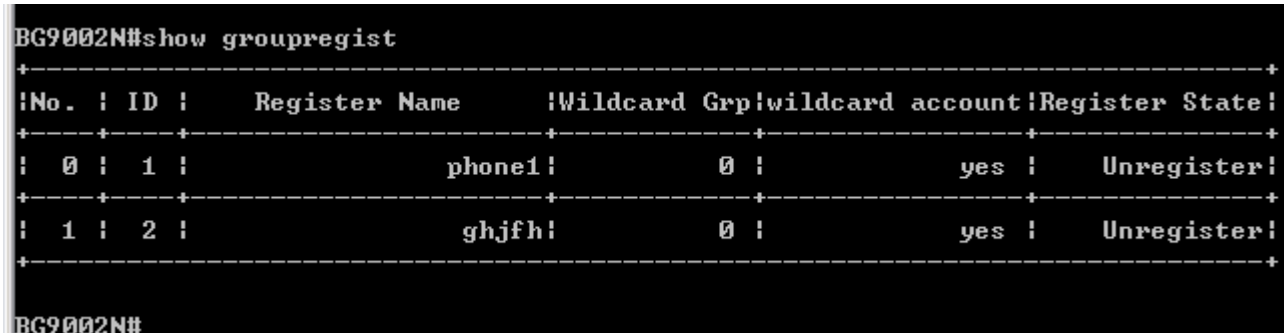

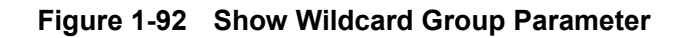

The command "set groupregister" sets wildcard group as below:

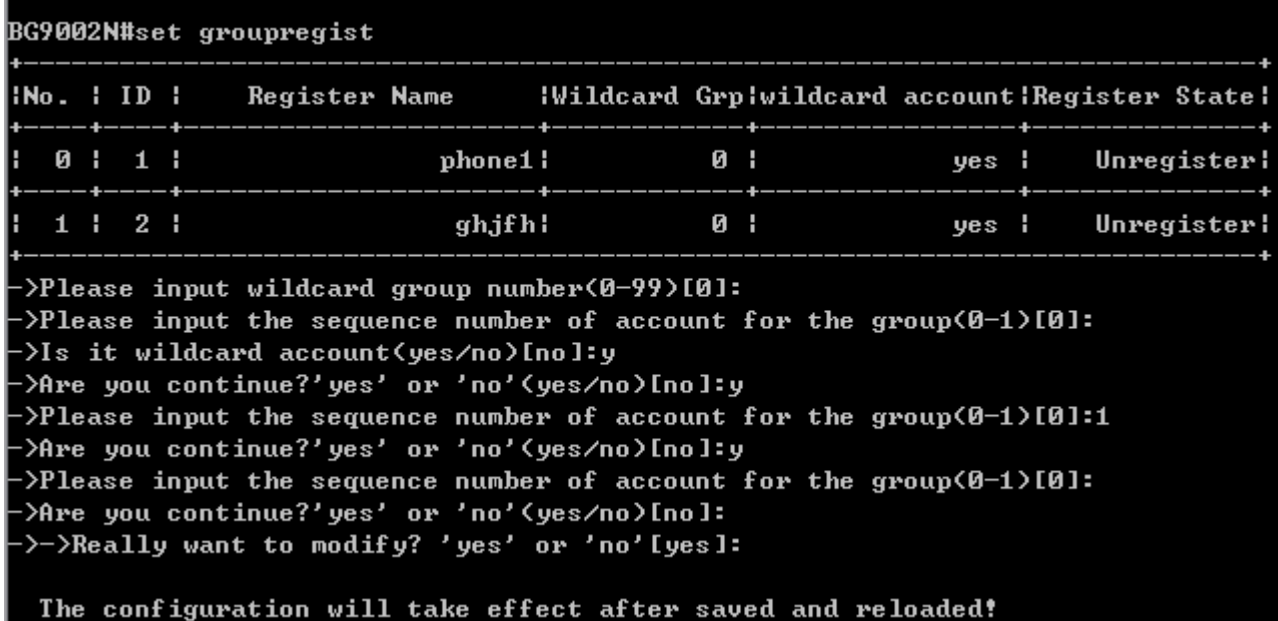

# **Figure 1-93 Configure Wildcard Group Parameter**

## **1.3.3 Supplementary**

The command "show extended-server" shows user supplementary as below:

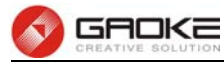

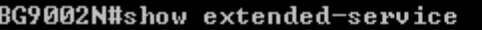

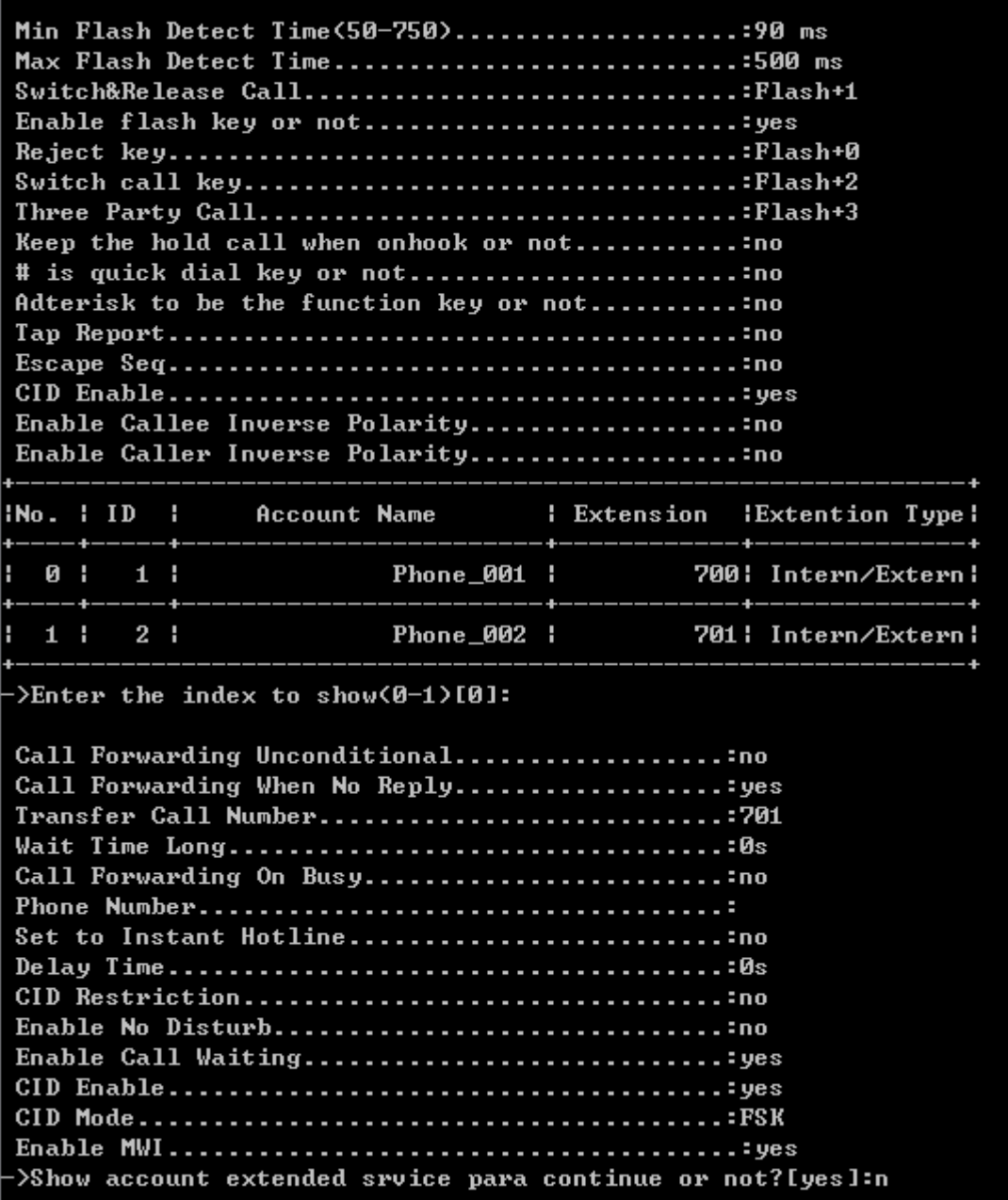

**Figure 1-94 Show User Supplementary** 

The command "set extended-server" configures the user supplementary parameter as below:

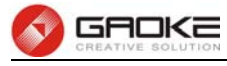

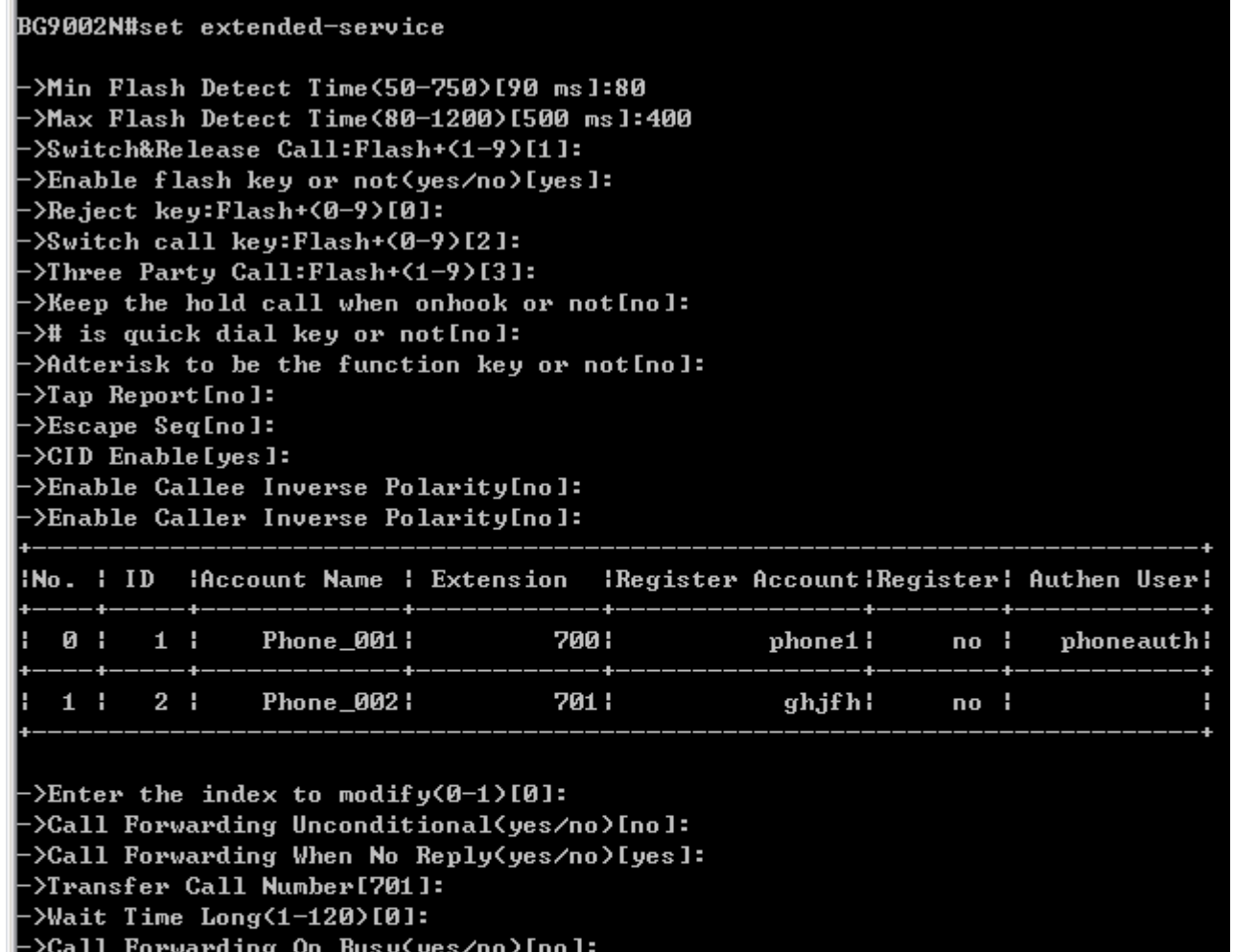

# **Figure 1-95 Configure User Supplementary**

The configuration will take effect after saved and reloaded!

The following items are displayed on this screen:

**->Set to Instant Hotline(yes/no)[no]:** 

>Enable Call Waiting(yes/no)[yes]:

>CID Enable(0-FSK,2-FXS+TYPE II)[0]:

>Really want to modify? 'yes' or 'no'[yes]:

>Phone Number[]:

>CID Enable[yes]:

->Delay Time(0-10s)[0]:

>CID Restriction(yes/no)[no]:

>Enable MWI(yes/no)[yes]:

- **► Min Flash Detect Time:** The minimum time to detect the flash.
- **► Max Flash Detect Time:** The maximum time to detect the flash.
- **► Flash Key Enable:** Whether to enable digit detect after flash.
- ► Switch&Release Call: If the digit specified is detected after flash, terminate the active call and recover the call on hold.
- **► Three Party Call:** If the digit specified is detected after flash, enter the conference mode.
- **►** Reject Key: If the digit specified is detected after flash, reject the call on hold.
- ► Switch Call Key: If the digit specified is detected after flash, hold the active call and recover the call on hold.
- **► Keep the hold call when onhook:** If selected, when hanging up in this context, the telephone rings

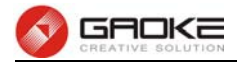

- to notify the user there is still a call on hold. **► (#)Quick Dial Key:** Whether to send telephone number immediately after receiving the # key.
- ► **Asterisk Func Key:** Whether to use the '\*' key as flash key.
- **► Tap Report:** Whether to report an event to server when flash detected.
- **► Escape Seq:** Whether to use an escape characters when sending special DTMF.
- ► CID Enable: Whether to enable caller id globally.
- **► Callee Inverse Polarity:** Whether to activate the Polarity Reversal for FXS callee.
- **► Caller Inverse Polarity:** Whether to activate the Polarity Reversal for FXS caller.
- **► Call Forwarding Unconditional:** Enable or disable CFU function, if enabled, enter **Call Number**.

1) Set by keypad service system: **\*57\*TN#**, TN is the phone number to be redirected to.

2) Cancel by keypad service system: **#57#**.

**► Call Forwarding No Reply:** Enable or disable CFNR, if enabled, enter **Call Number** and **Wait** 

**Time Long**.

1) Set by keypad service system: **\*41\*TN#**, TN is the phone number to be redirected to.

2) Cancel by keypad service system: **#41#**.

**► Call Forwarding On Busy:** Enable or disable CFB function, if enabled, enter **Call Number**.

1) Set by keypad service system: **\*40\*TN#**, TN is the phone number to be redirected to.

2) Cancel by keypad service system: **#40#**.

**► Hotline Number:** Enter number to hotline function, empty expressed disable.

1) Set **delay hotline** number by Keypad service system: **\*52\*TN#**, TN is the hotline number.

2) Cancel **delay hotline** number by Keypad service system: **#52#**.

3) Set **instant hotline** number by Keypad service system: **\*42\*TN#**, TN is the hotline number.

4) Cancel **instant hotline** number by Keypad service system: **#42\*EN#**, instant hotline can only be deactivated with other extension; EN is the extension number which needs to deactivate instant hotline.

- **► Delay Time:** Time 0 indicates immediate Hotline, Otherwise, indicates delay Hotline. The Delay Time must be configured on the WEB.
- **► CID Restriction:** Enable or disable CID Restriction. If **Anonymous As UserName** is chosen, user name content is Anonymous also.
- **► Enable No Disturb:** Allows block incoming calls at any time.
- **► Enable Call Waiting:** When you talking, a third party phone comes in, you can hear the beep tone.
- **► Enable MWI:** Enable or disable MWI (Message-waiting indicator) function.
- ► **Enable CID:** Enable or disable to send CID to phone.
- **► CID Mode:** There are two methods used for sending caller ID information depending on the application and country specific requirements: **FSK**: caller ID generation using Frequency Shift Keying (FSK) **DTMF:** caller ID generation using DTMF signaling.

The command "show abbr-dial" shows the abbreviated number of the user as below:

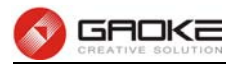

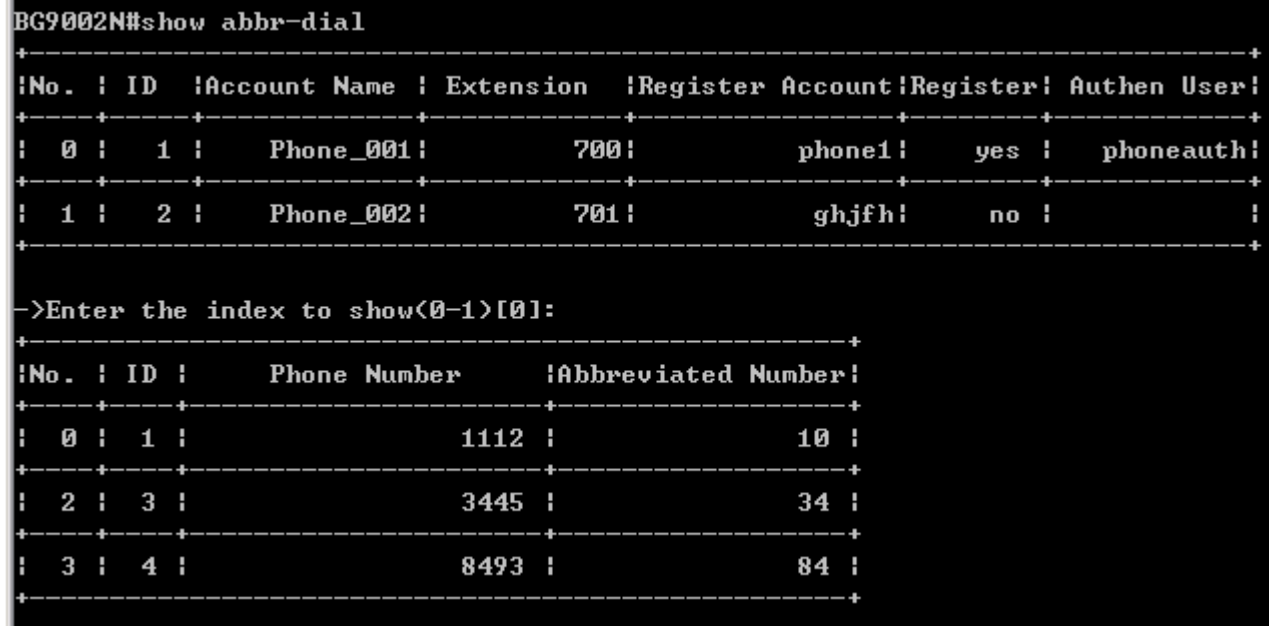

## **Figure 1-96 Show Abbreviated Number**

The command "set abbr-dial" sets the abbreviated number of the user as below:

BG9002N#set abbr-dial INo. I ID IAccount Name I Extension **IRegister AccountIRegisterI Authen UserI** 0 I  $1<sub>1</sub>$ Phone\_001 : 700 : phone1 : no ¦ phoneauth!  $1 \quad 1$  $2<sub>1</sub>$ Phone\_002: 701 | ghjfh! no ¦ H >Enter the index to modify(0-1)[0]: **INo. : ID :** Phone Number **Abbreviated Number:** 0 I  $1<sub>1</sub>$ 1112 | 10 |  $2 \t1 \t3 \t1$ 3445 |  $34:$  $3 \mid 4 \mid$ 8493 :  $84:$ :D-add,1-delete,2-modify[0]<->Phone Number[]:23534534 >Abbreviated Number[]:23 >Really want to modify? 'yes' or 'no'[yes]: Operate success! The configuration will take effect after saved and reloaded!

# **Figure 1-97 Configure Abbreviated Number**

The following items are displayed on this screen:

**►0-add,1-delete,2-modify**: Input "0" to add new abbreviated number item, input "1" to delete a abbreviated numbe from thelist, input "2" to modify one of the abbreviated

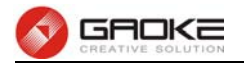

numbe from the list.

- **► Abbreviated Number:** The abbreviated number.
- ► Phone Number: The Actual phone number.

The command "show whiteblack-list" shows the white list and the black list of the user as below:

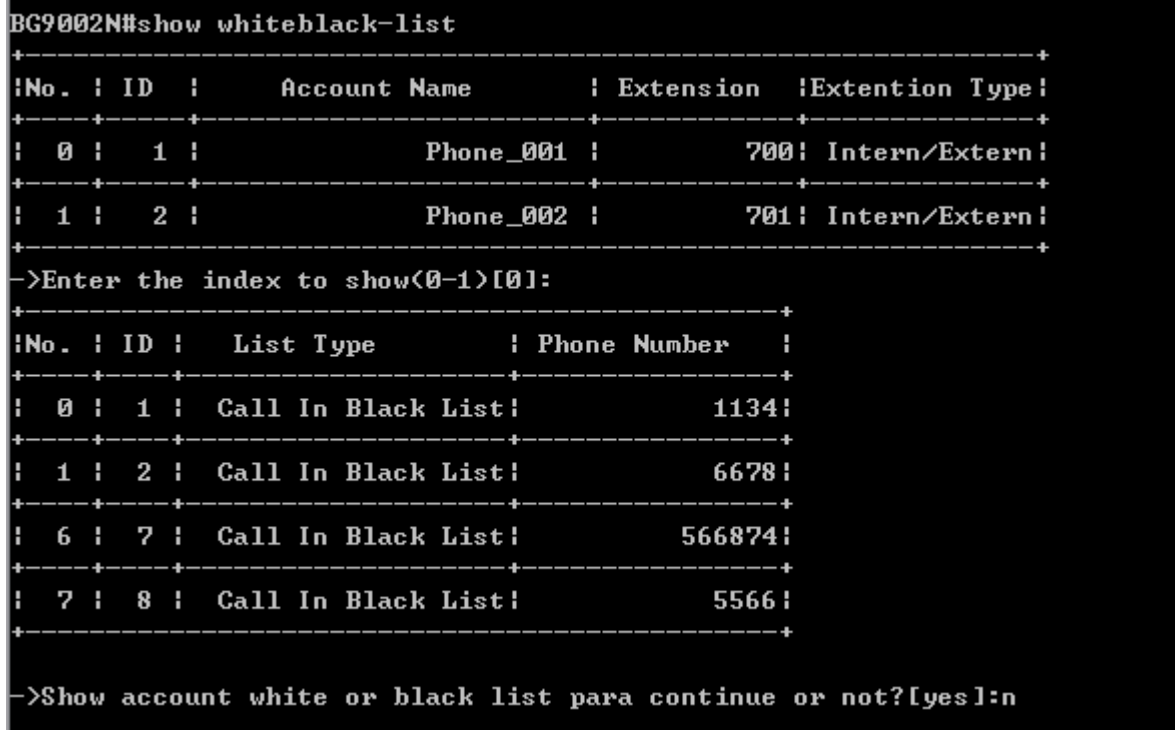

# **Figure 1-98 Show White & Black List**

The command "set whiteblack-list" configures the white list and the black list of the user as below:

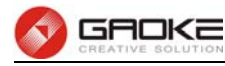

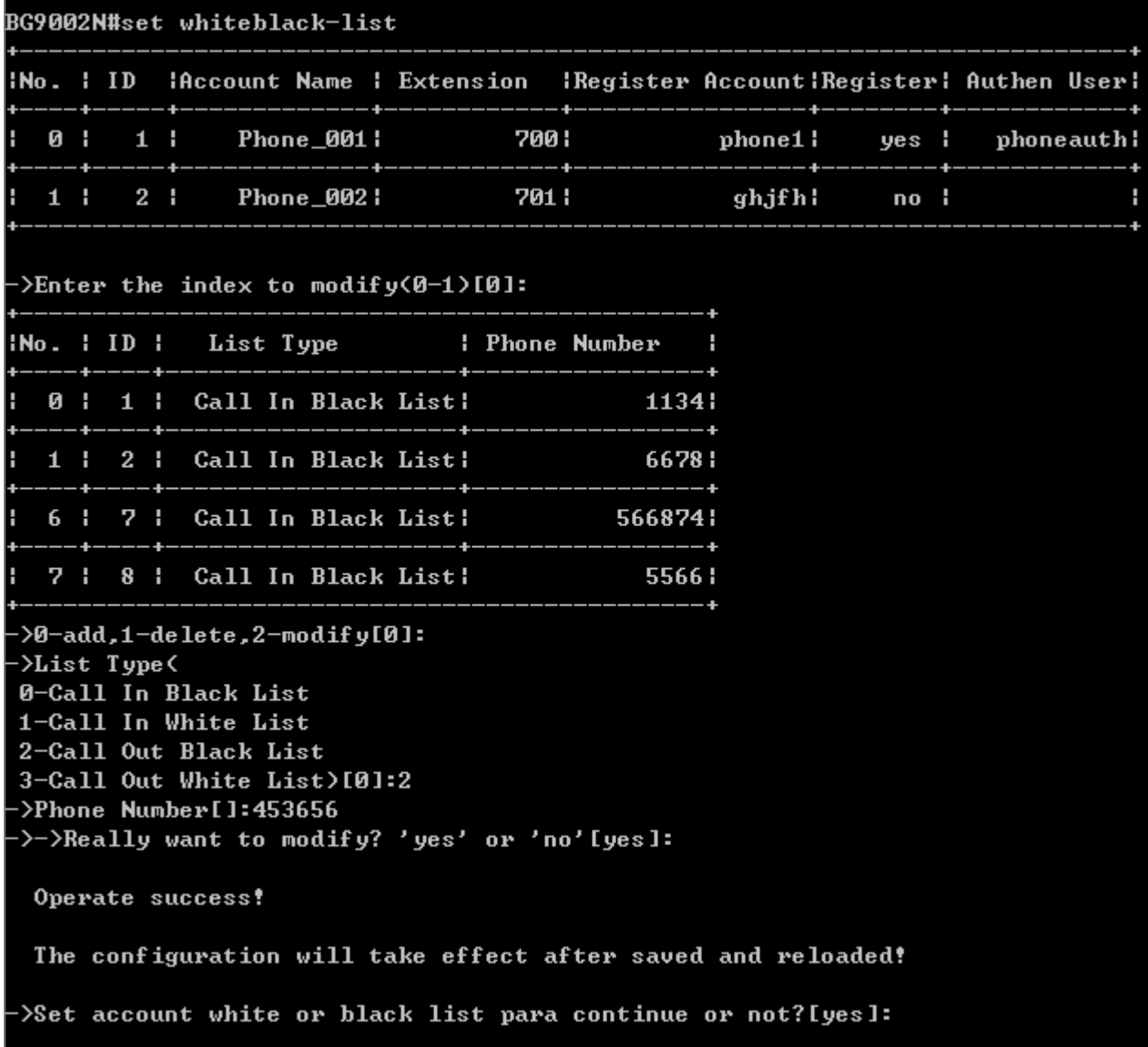

## **Figure 1-99 Configure White & Black List**

The following items are displayed on this screen:

**► List Type:** Choose type of Black&White List, four types are provided:

# **Incoming Blacklist, Incoming Whitelist, Outgoing Blacklist, Outgoing Whitelist.**

**► Phone Number:** the phone number or sip account.

# **1.3.4 Codec Parameters**

The command "show codec" shows the codec parameters as below:

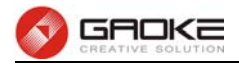

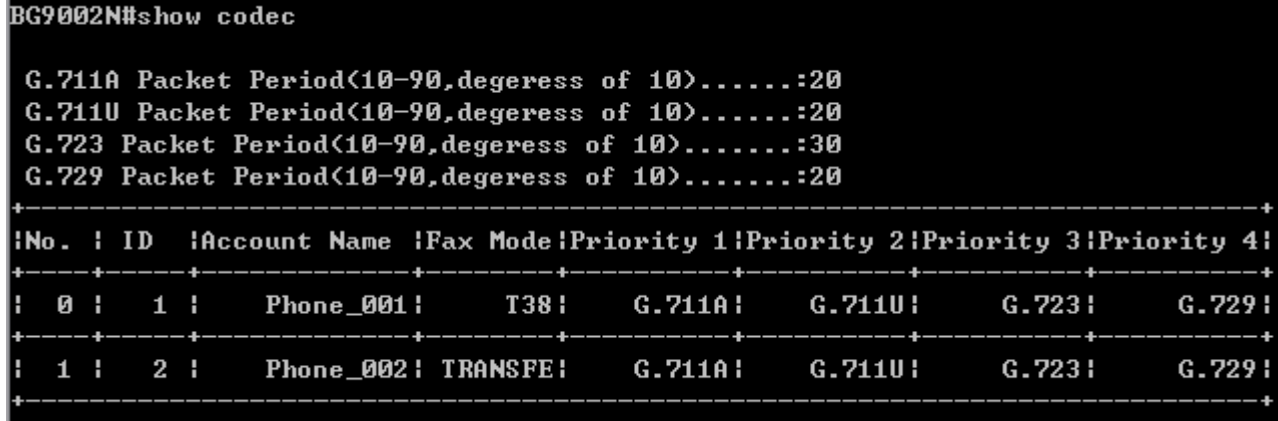

#### **Figure 1-100 Show Codec Parameters**

The command "set codec" configures the codec parameters as below:

```
BG9002N#set codec
->G.711A Packet Period(10-90,degeress of 10)[20]:
->G.711U Packet Period<10-90,degeress of 10>[20]:
->G.723 Packet Period<10-90,degeress of 10>[30]:
->G.729 Packet Period(10-90,degeress of 10)[20]:30
>> Batch All Endpoint Codec'yes' or 'no'[no]:
>Enter the index to modify(0-1)[0]:
->Codec Answer Strategy(0-Use Offerer Priority,1-Use Answerer Priority)[0]:
->Codec First Priority(0-G.711A,1-G.711U,2-G.723,3-G.729)[0]:
->Codec Second Priority<0-G.711A,1-G.711U,2-G.723,3-G.729>[1]:
: Codec Third Priority(0-G.711A,1-G.711U,2-G.723,3-G.729)[2]</
: Codec Fourth Priority(0-G.711A,1-G.711U,2-G.723,3-G.729)[3]</
>Really want to modify? 'yes' or 'no'[yes]:
 The configuration will take effect after saved and reloaded!
```
#### **Figure 1-101 Configure Codec Parameters**

- ► G.711A Packet Period: RTP packetization period of G.711A codec.
- **► G.711u Packet Period:** RTP packetization period of G.711U codec.
- ▶ G.723 Packet Period: RTP packetization period of G.723 codec.
- ▶ G.729 Packet Period: RTP packetization period of G.729 codec.
- **► Fax Mode:** Choose fax mode, three types are provided: **Transparent, T38, VBD.**
- **► Codec Answer Strategy:** Two modes are provided:

**Use Answerer Priority:** Codec selection decisions based on the priority level configuration

**Use Offerer Priority:** Codec selection decision based on caller's priority.

**► Codec Priority:** If **Use Answerer Priority** is selected, set the priority of codec.

#### **1.3.5 DSP Parameters**

The command "show dsp" shows DSP information as below:

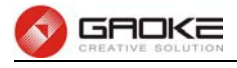

#### BG9002N#show dsp

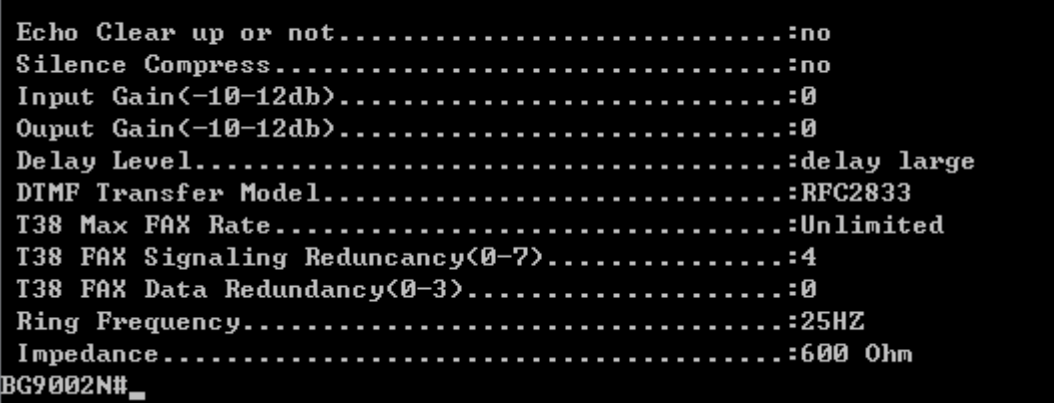

#### **Figure 1-102 Show DSP Parameter**

The command "set dsp" configures DSP parameters as below:

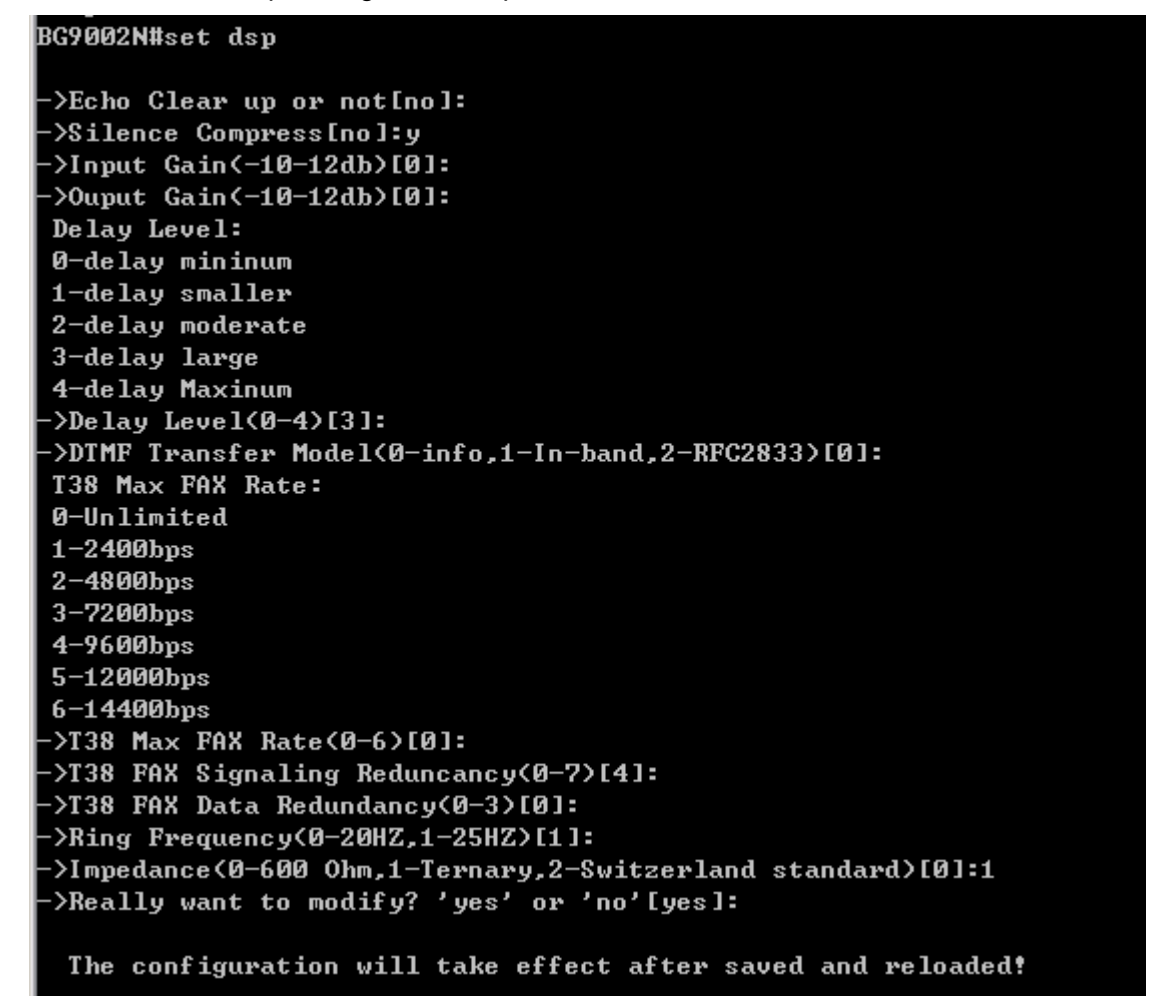

#### **Figure 1-103 Configure DSP Parameters**

The following items are displayed on this screen:

- ▶ Echo Cancellation: Enable or disable echo cancellation.
- ► Silence Detection/Suppression: Enable or disable silence detection and silence suppression.
- ► **Input Gain:** Configure the input gain value.
- ► Output Gain: Configure the input gain value
- **► Delay Level:** Choose the delay level, five levels are provided: **Minimum,**

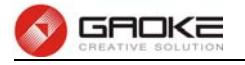

- 
- 
- 
- 
- 
- 
- 

```
Standard.
```
**Smaller, Moderate, Larger, Maximum**.

- **► DTMF Transfer Model:** Select DTMF transmission mode**: In-Band, INFO, RFC2833**.
- **► RFC2833 Load Type:** If RFC2833 is selected, specify payload type of RFC2833.
- **► T38 Max FAX Rate:** Select the maximum rate, when using T38 fax mode: **Unlimited,** 
	- **2400bps, 4800bps, 7200bps, 9600bps, 12000bps, 14400bps**.
- ► T38 Signaling Redundancy: Configure the redundancy of T38 signal.
- ► T38 Data Redundancy: Configure the redundancy of T38 data.
- **► Ring Frequency:** Choose the ring frequency: **20Hz, 25Hz**.
- **► Impedance Type:** Choose the impedance type: **600Ώ, China Standard, Switzerland**

## **1.3.6 Digitmap**

The command "show digitmap" shows digitmap information as below:

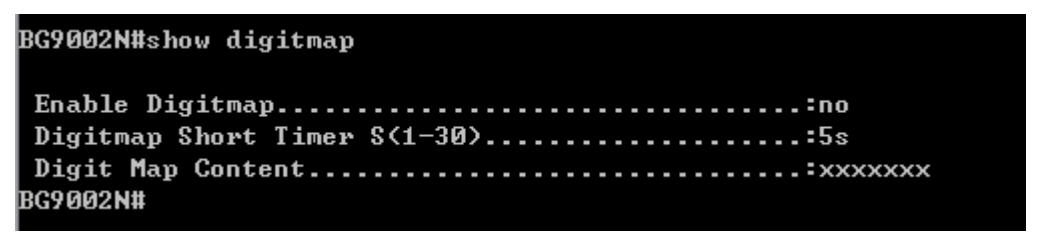

# **Figure 1-104 Show Digit Map Parameter**

The command "set digitmap" configures digitmap parameters as below:

#### BG9002N#set digitmap

```
>Enable Digitmap[no]:
->Digitmap Short Timer S(1-30)[5s]:
->Digit Map Content[xxxxxxx]:
>Really want to modify? 'yes' or 'no'[yes]:
```
The configuration will take effect after saved and reloaded!

# **Figure 1-105 Configure Digit Map Parameter**

- **► Enable:** Enable or disable digit map function.
- ► **Short Timer:** The time of Short Timer in second.
- **► Digit Map:** The digit map rules.

# **1.3.7 Signal Tone**

The command "show tone" shows signal tone information as below:
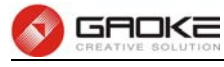

BG9002N#show tone

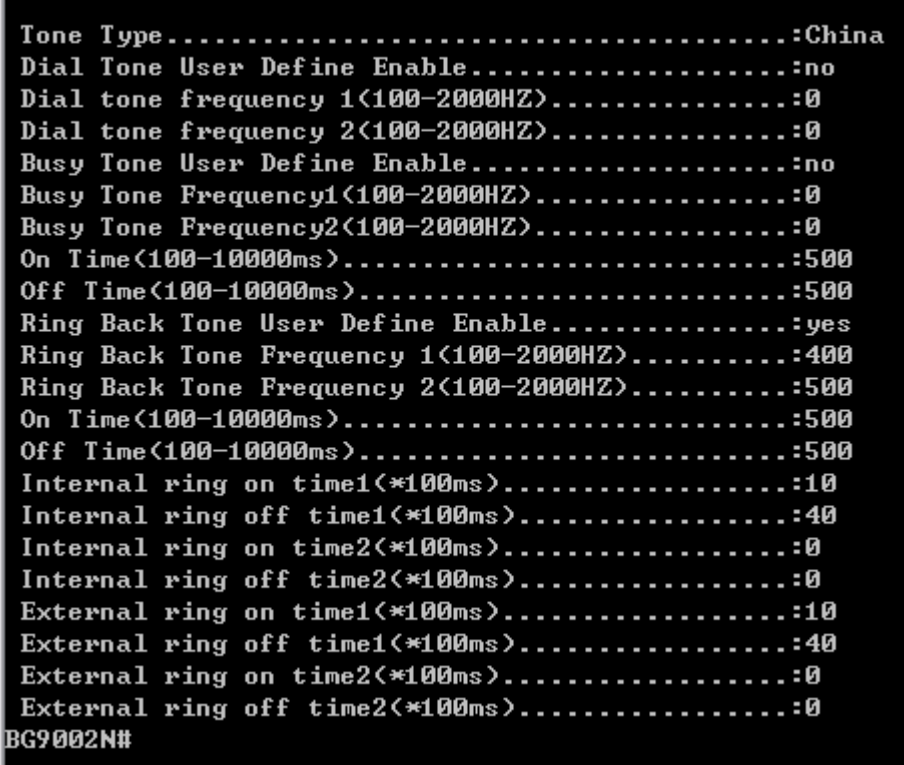

## **Figure 1-106 Show Signal Tone Parameter**

The command "set tone" configures signa l tone parameters as below:

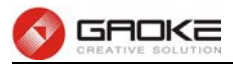

BG9002N#set tone

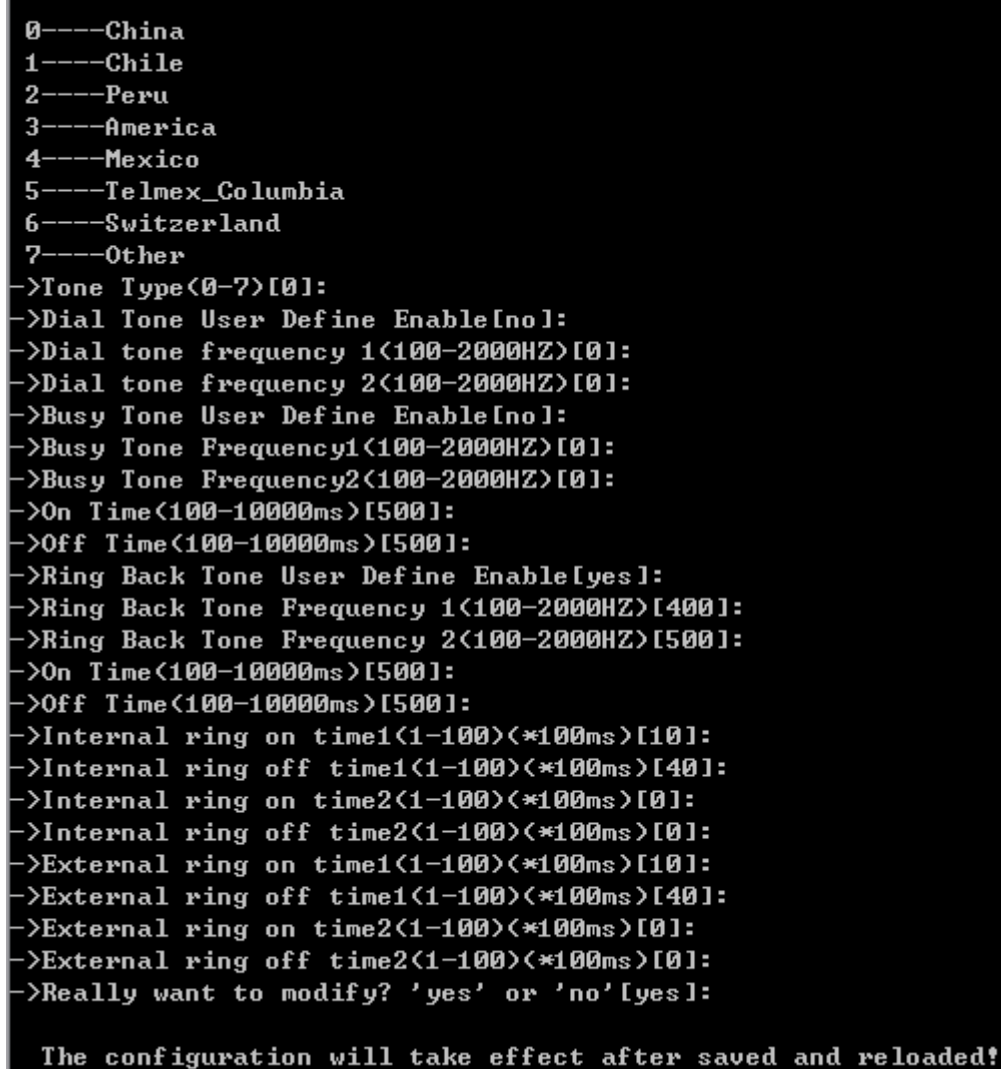

#### **Figure 1-107 Configure Signal Tone Parameter**

The following items are displayed on this screen:

► Tone Type: Select the type of signal tone.

#### **Dial Tone**

- ► User Define Enable: Whether to use user-defined dial tone frequency.
- **► Dial Tone Frequency 1:**
- **► Dial Tone Frequency 2:**

#### **Busy Tone**

- ► User Define Enable: Whether to use user-defined busy tone frequency.
- **► Busy Tone Frequency 1:**
- **► Busy Tone Frequency 2:**
- **► On Time:**
- **► Off Time:**

#### **Ring Back Tone**

► **User Define Enable:** Whether to use user-defined ringback tone frequency.

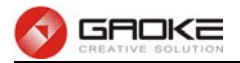

- **► Ring Back Tone Frequency 1:**
- **► Ring Back Tone Frequency 2:**
- **► On Time:**
- **► Off Time:**

**Distinction Ring:** Specify the ring cadence for the FXS port. In these fields, you specify the on and off pulses for the ring. The ring cadence that should be configured differs between internal call and external call.

#### **1.3.8 Centrex**

The command "show inline" shows centrex information as below:

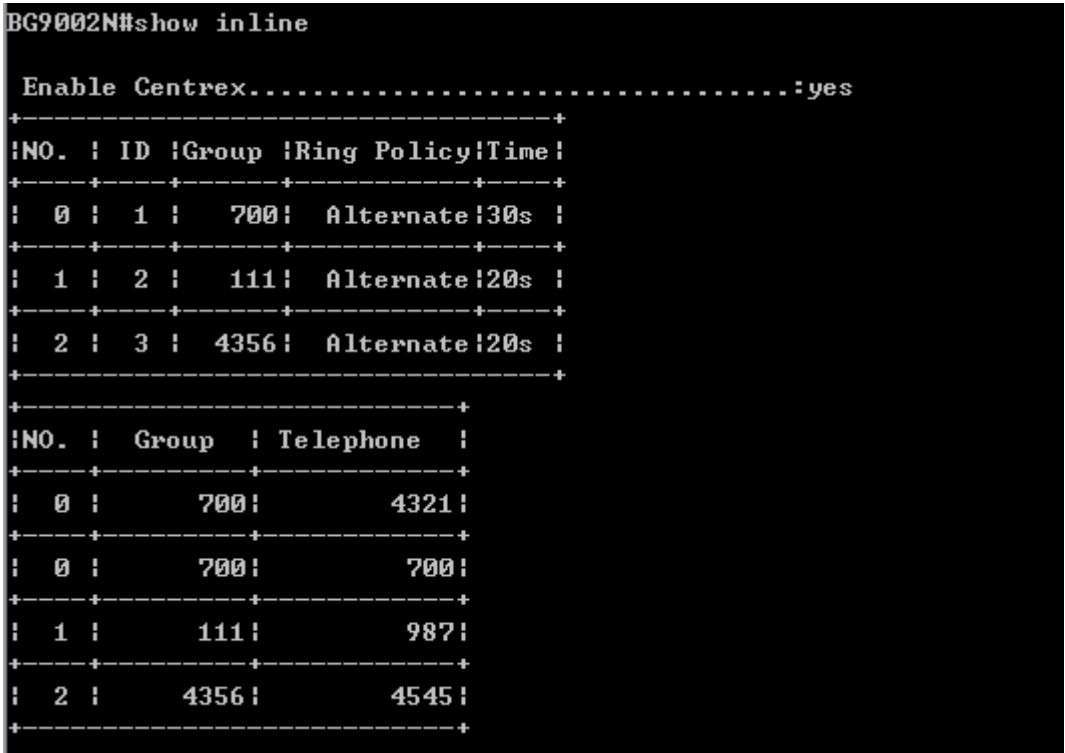

#### **Figure 1-108 Show Centrex Parameter**

The command "set inline" configures centrex parameters as below:

GAOKE

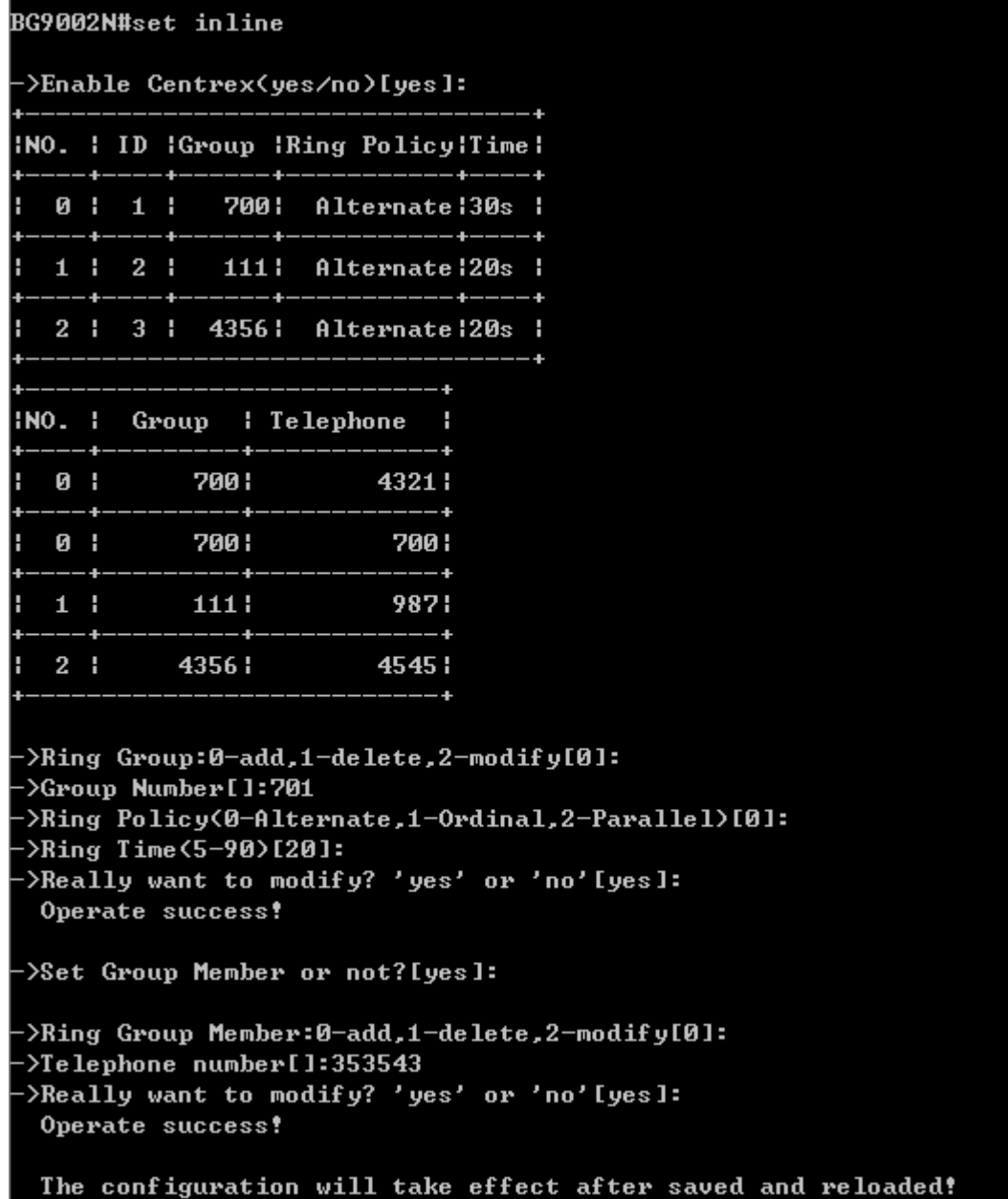

#### **Figure 1-109 Configure Centrex Parameter**

The following items are displayed on this screen:

- **► Enable Centrex:** Whether to enable centrex function globally.
- ► **Group Number:** The phone number of this ring group.
- **► Ringing Policy:** Phone ringing policy: **Alternate**, **Ordinal**, **Parallel**.
- ► **Ring Time:** Ring time of each member.
- ► Telephone Number: The number will be added to the ring group.

#### **1.3.9 Phone Book**

The command "show callroute" shows telephone book information as below:

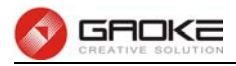

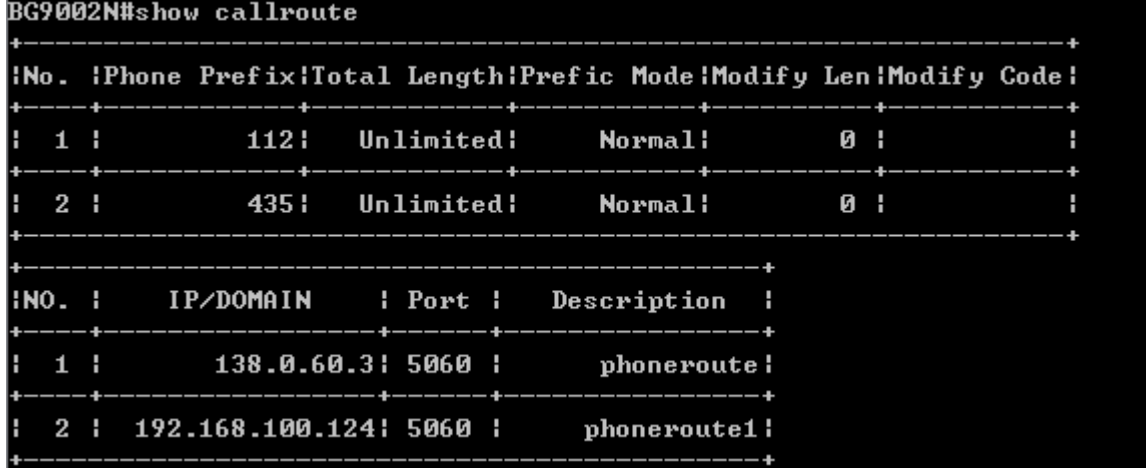

#### **Figure 1-110 Show Phone Book Parameter**

The command "set callroute" configures telephone book parameters as below:

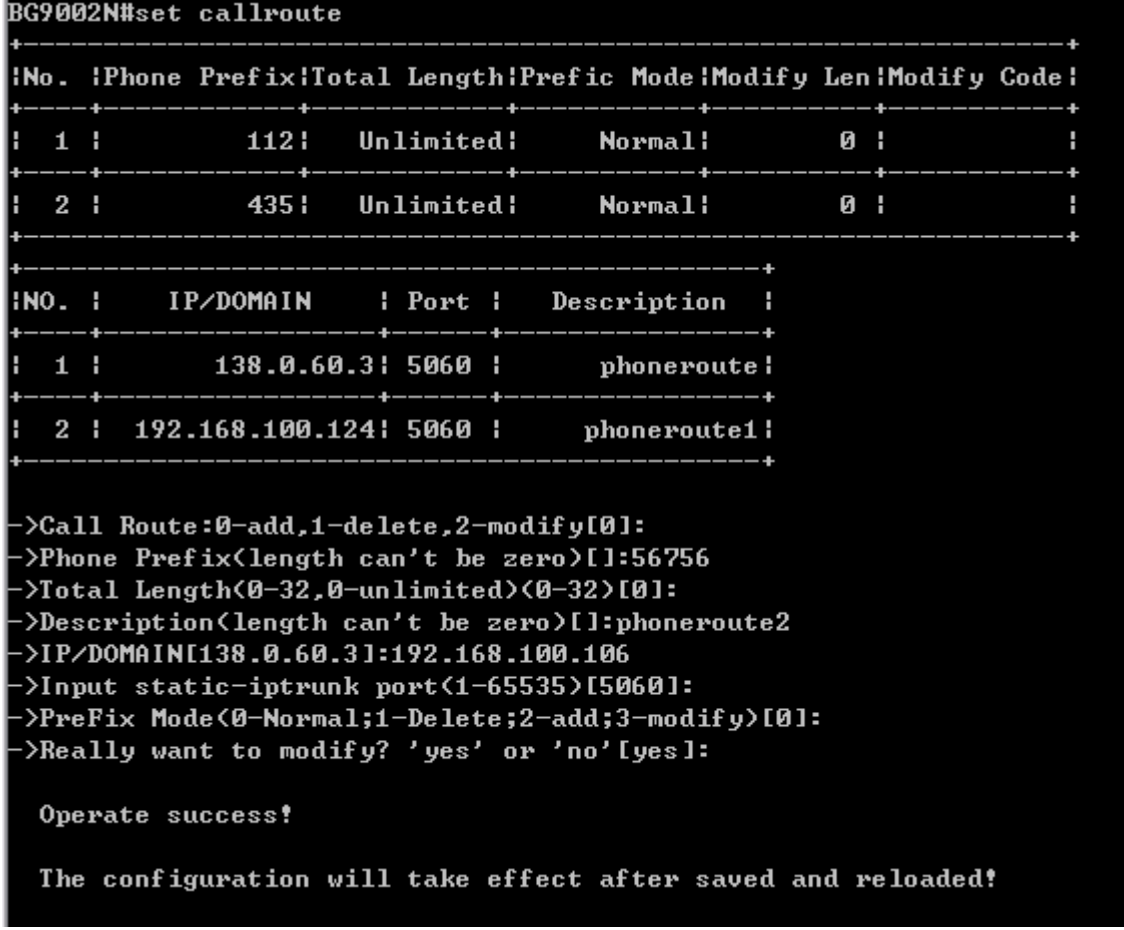

#### **Figure 1-111 Configure Phone Book Parameter**

The following items are displayed on this screen:

- ► Phone Prefix: The prefix of this phone book.
- **► Total Length:** The total length of number to wait before sending.
- **► Prefix Mode:** Mode of processing number prefix: **Unmodify**, **Remove**, **Add**, **Modify**.
- **► IP/Domain:** The IP address or domain of destination.
- ► **Port:** The port of destination.

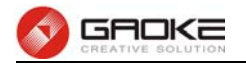

**► Description:** Description of this rule.

#### **1.3.10 Save and Reload VOIP Parameter**

VOIP parameter will take effect after save and reload commands:

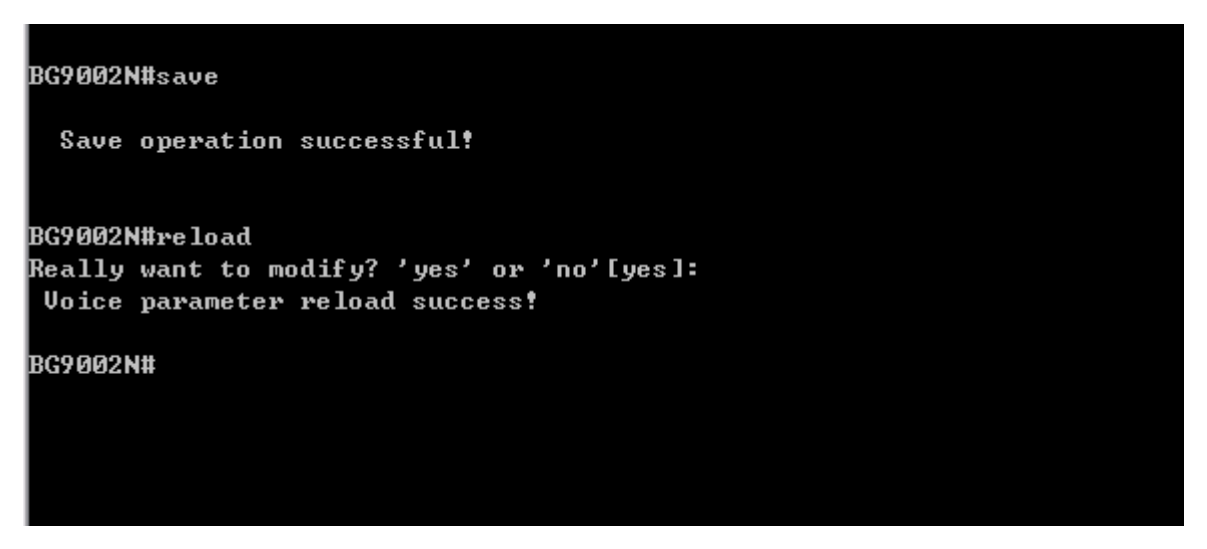

**Figure 1-112 Save and Reload Parameter** 

## **1.4 System**

#### **1.4.1 Time Management**

The command "show time-management" show the time management information as below:

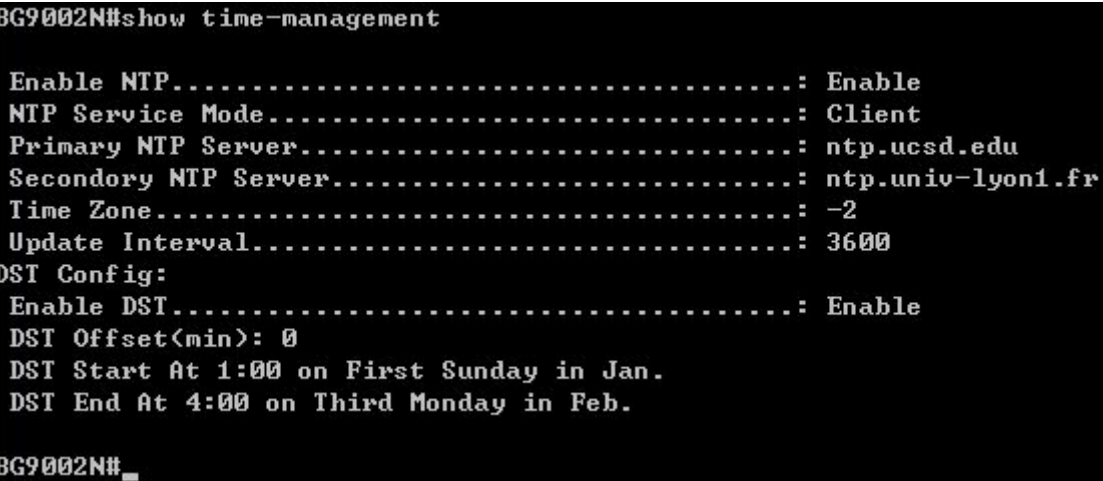

#### **Figure 1-113 Show Time Management Information**

The command "set time-management" configure the time management parameters as below.

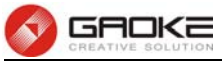

BG9002N#set time-management ->Enable NTP? 'yes' or 'no'[yes]: ->NTP Service Mode(0-Client,1-Server And Client)[0]: ->Primary MTP Server[ntp.ucsd.edu]: ->Secondory NTP Server[ntp.univ-lyon1.fr]:  $-\frac{1}{2}$  and  $\frac{1}{2}$  and  $\frac{1}{2}$  and  $\frac{1}{2}$  $\nu$ ->Update Interval(60~36000s)[3600]: ->Enable Daylight Savings Time(DST)? 'yes' or 'no'[yes]: ->DST Offset<0-120min>[0]: Start Time of DST: ->Month<1~12>[1]: ->Select Weekday: 0-Sunday 1-Monday 2-Tuesday 3-Wednesday 4-Thursday 5-Friday 6-Saturday >Weekday(0~6)[0]: >Select Order of Weekday in Month: 1-First in Month 2-Second in Month 3-Third in Month 4-Fourth in Month 5-Last in Month ->Order of Weekday in Month<1~5>[1]: ->Hour of Day<0~23>[0]: 1 End Time of DST: ->Month<1~12>[1]: 2 ->Select Weekday: 0-Sunday 1-Monday 2-Tuesday 3-Wednesday 4-Thursday 5-Friday 6-Saturday  $\frac{1}{2}$ Weekday(0"6)[0]: 1 ->Select Order of Weekday in Month: 1-First in Month 2-Second in Month 3-Third in Month 4-Fourth in Month 5-Last in Month >Order of Weekday in Month(1~5)[1]: 3 ->Hour of Day(0~23)[0]: 4 Really want to modify? 'yes' or 'no'[yes]: The configuration will take effect after saved and reloaded!

#### **Figure 1-114 Configure Time Management Parameters**

The following items are displayed on this screen:

- ► **Enable NTP:** Enable or disable NTP.
- ► **Enable DST:** Enable or disable the Daylight Saving Time(DST).
- ► **DST Offset:** Enter the offset of DST.
- ► **Month:** Specify the month of DST, range from 1 to 12 in one year.
- ► **Weekday :** Specify the weekday of DST, range from Sunday to Saturday.
- ► **Order of Weekday in Month:** Specify the order of start weekday in the month from pull-down list as following:
	- **First in Month**
	- **Second in Month**
	- **Third in Month**
	- **Fourth in Month**
	- **Last in Month**
- ► **Hour of Day:** Specify the start hour of DST, range from 0 to 23 in one day.

#### **1.4.2 Reboot System**

Enter command "reset" to reset the device.

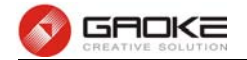

#### **1.4.3 Backup/Restore**

The command "load config" backup/restore the configurations as blow. Enter 0 to save current parameters as custom default configurations, Enter 1 to reset to custom default parameters, Enter 2 to reset to factory parameters.

BG9002N#load config >Select Load config source(0-Default,1-FileSystem,2-Flash)[0]:

#### **Figure 1-115 Backup/Restore Configurations**

#### **1.4.4 Diagnostic**

#### **1.4.4.1 Ping**

The command "ping" can used to check connectivity of your network in the following screen.

```
BG9002N#ping 192.168.100.182
->If Using Interface when ping 'yes' or 'no' [no]:
>Set ping packet size(0-65500)[56]:
-\frac{564}{12} ping count (1-86400)[4]:
->If Using mark when ping 'yes' or 'no' [no]:
PING 192.168.100.182 (192.168.100.182): 56 data bytes
64 bytes from 192.168.100.182: seq=0 ttl=64 time=0.860 ms
64 bytes from 192.168.100.182: seq=1 ttl=64 time=1.260 ms
64 bytes from 192.168.100.182: seq=2 ttl=64 time=0.740 ms
64 bytes from 192.168.100.182: seq=3 ttl=64 time=0.740 ms
  -192.168.100.182 ping statistics -4 packets transmitted, 4 packets received, 0% packet loss
round-trip min/avg/max = 0.740/0.900/1.260 ms
BG9002N#
```
#### **Figure 1-116 PING Diagnostic**

- **► Ping:** Enter the IP Address or Domain Name of the PC whose connection you wish to diagnose.
- ► Interface: By selecting the interface, through this interface to send Echo Request messages.
- **►Ping Packet Size:** Specifies the packet size of Echo Request messages sent.
- **► Ping Count:** Specifies the number of Echo Request messages sent.

#### **1.4.5 System Log**

The command "show syslog" show the system log information as below:

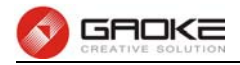

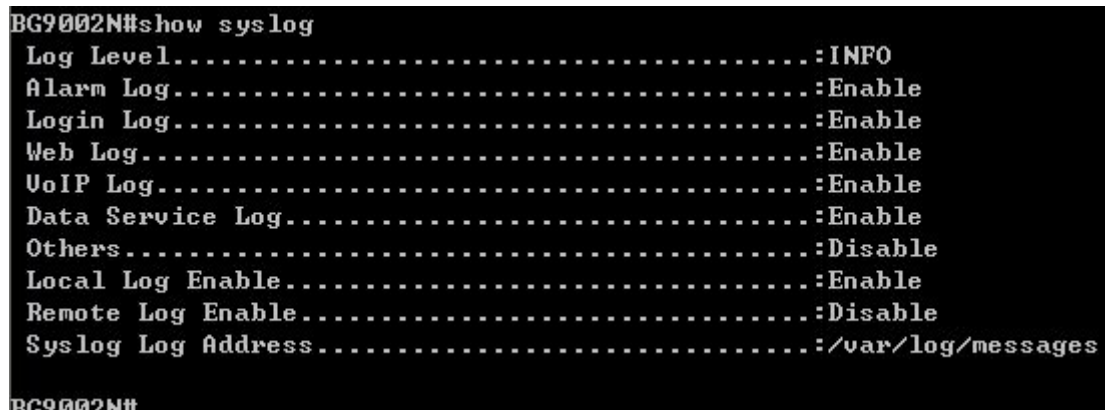

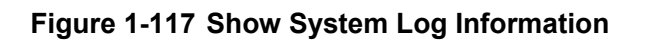

The command "set syslog" configure the system log parameters as below.

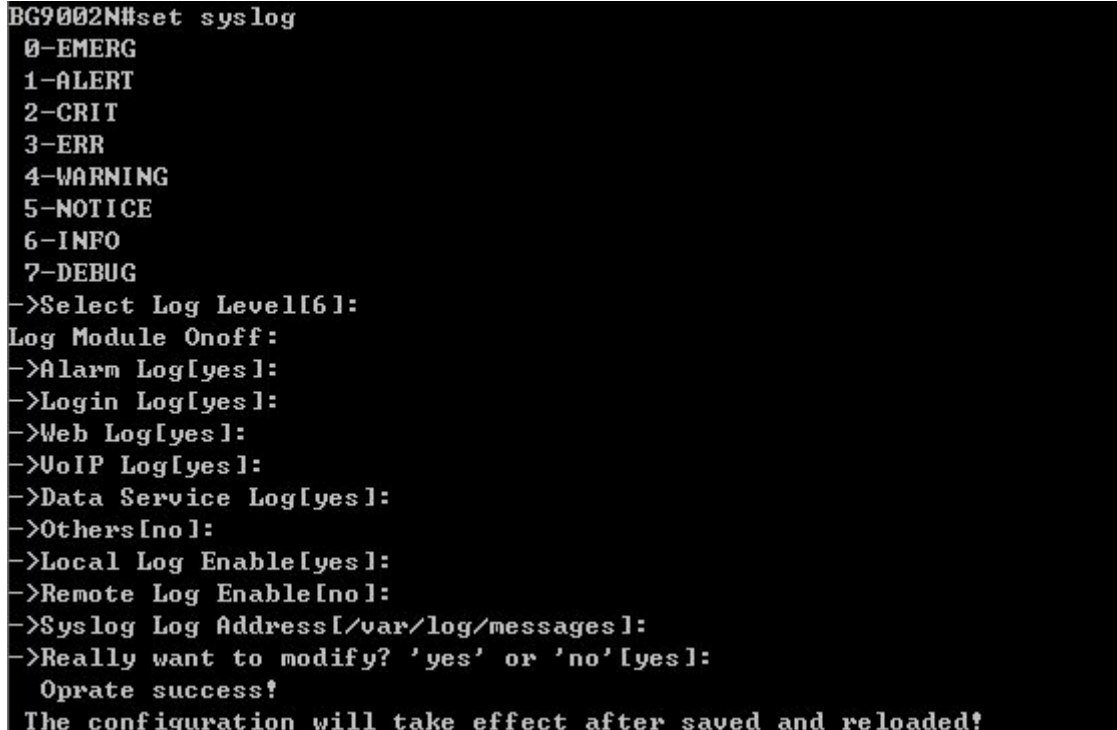

#### **Figure 1-118 Configure System Log Parameters**

The following items are displayed on this screen:

#### **1.4.6 TR069**

The command "show tr069" show the tr069 information as below:

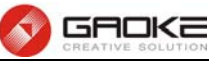

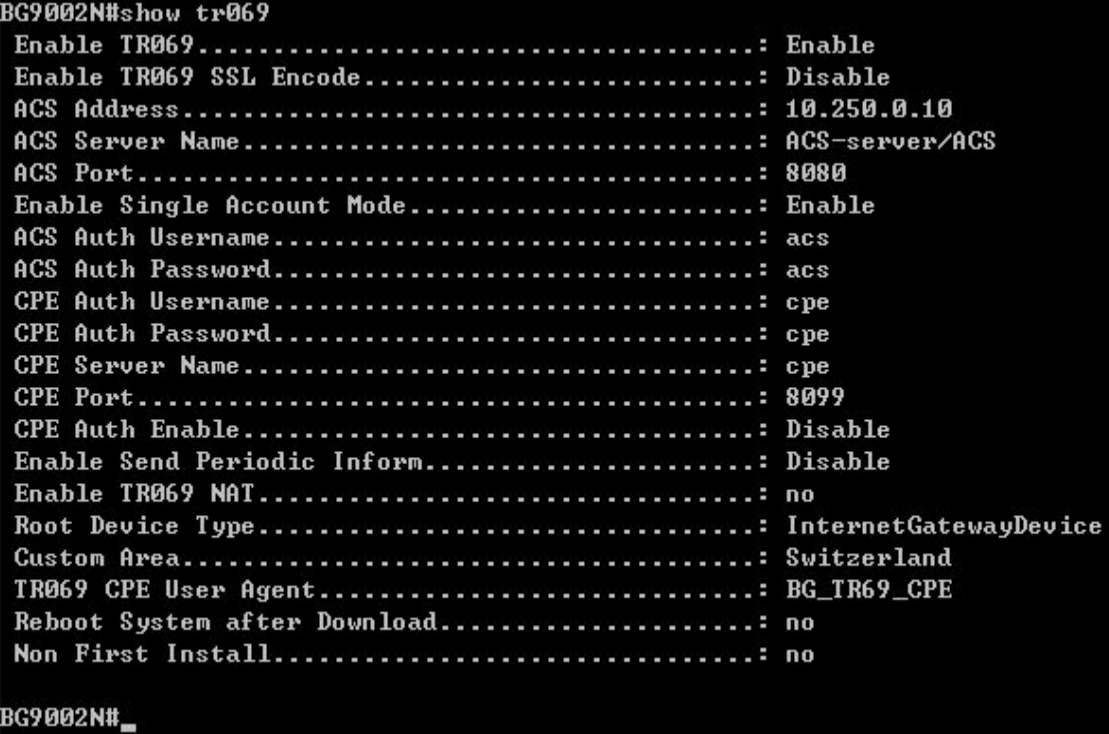

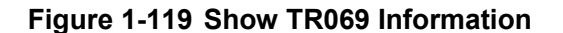

The command "set tr069" configure the tr069 parameters as below.

```
BG9002N#set tr069
->Enable TR069 'yes' or 'no' [yes]:
\mathbf{0} - China Mobile
1 - ShenZhen Telecom
2 -Switzerland
->Custom Area[2]:
>Enable TR069 SSL Encode 'yes' or 'no' [no]:
>ACS Address[10.250.0.10]:
>ACS Server Name[ACS-server/ACS]:
->ACS Port(1-65535)[8080]:
>ACS Auth Username [acs]:
->ACS Auth Password[acs]:
>CPE Auth Username [cpe]:
>CPE Auth Password [cpe ]:
>CPE Server Name [cpe]:
->CPE Port(1-65535)[8099]:
>CPE Auth Enable 'yes' or 'no' [no]:
>Enable Send Periodic Inform 'yes' or 'no' [no]:
->Enable TR069 NAT 'yes' or 'no' [no]:
>TR069 CPE User AgentIBG_TR69_CPE]:
->Reboot System after Download 'yes' or 'no' [no]:
The configuration will take effect after saved and reloaded!
BG9002N#_
```
#### **Figure 1-120 Configure TR069 Parameters**

The following items are displayed on this screen:

► **Serial Number:** The serial number of device. Read only.

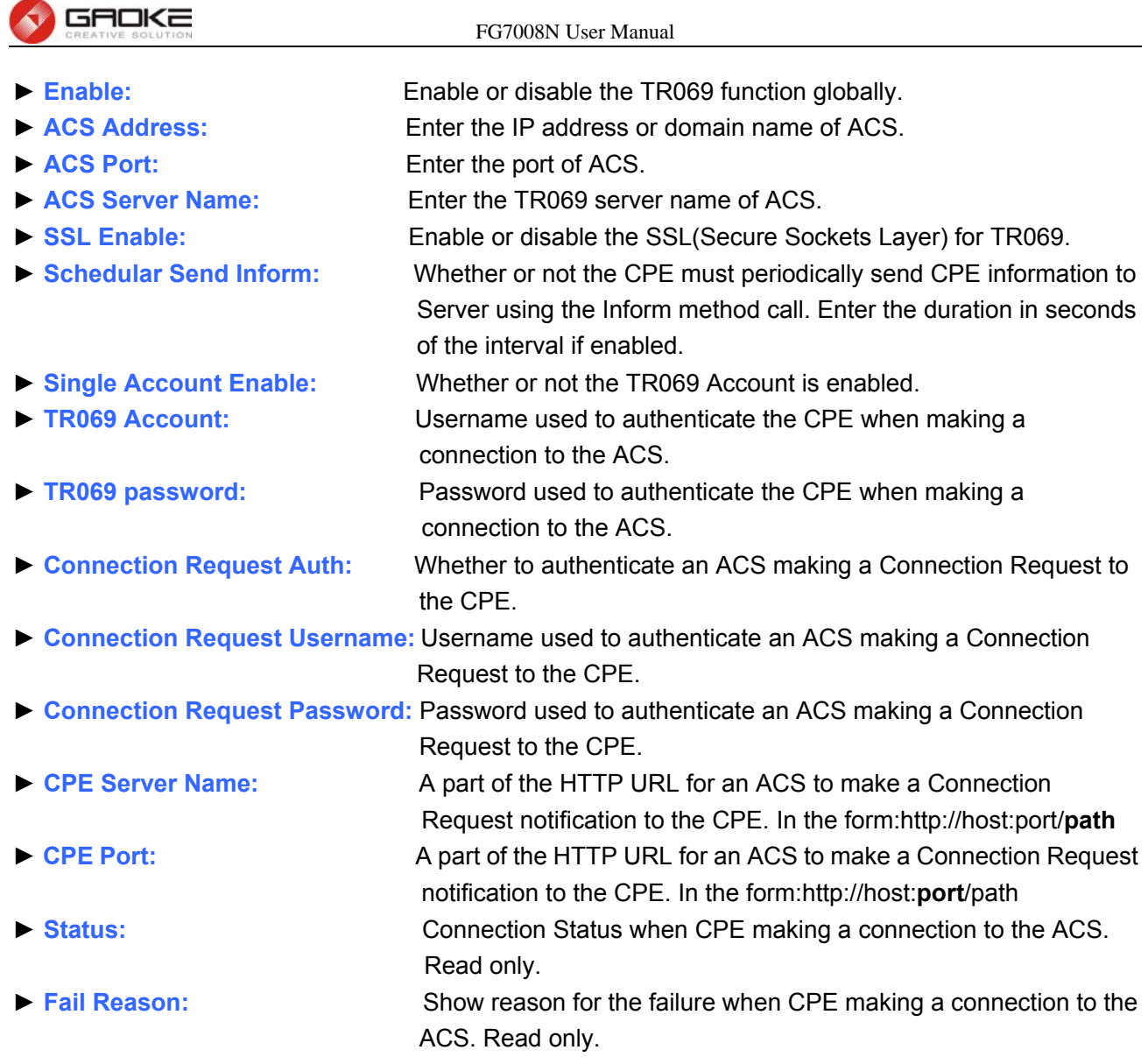

#### **1.4.7 SNMP**

The command "show snmp" show the snmp information as below:

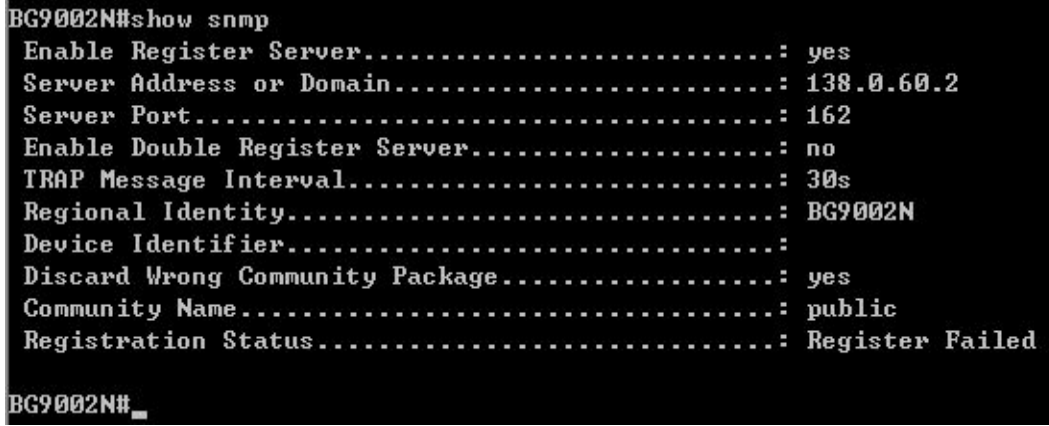

## **Figure 1-121 Show SNMP Information**

The command "set snmp" configure the snmp parameters as below.

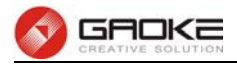

BG9002N#set snmp ->Enable Register Server 'yes' or 'no' [yes]: ->Server Address or Domain[138.0.60.2]:  $-$ >Server Port(1-65535)[162]: ->Enable Double Register Server 'yes' or 'no'[no]: ->TRAP Message Interval(30-3600s)[30]: >Regional Identity[BG9002N]: >Device Identifier[]: >Enable Performance Statistics Upload'yes'or'no'[no]: ->Enable control when snmp register fail'yes'or'no'[yes]: >Discard Wrong Community Package(yes/no)[yes]: >Community Name [public]: >Really want to modify? 'yes' or 'no'[yes]: The configuration will take effect after saved and reloaded!

### **Figure 1-122 Configure SNMP Parameters**

The following items are displayed on this screen:

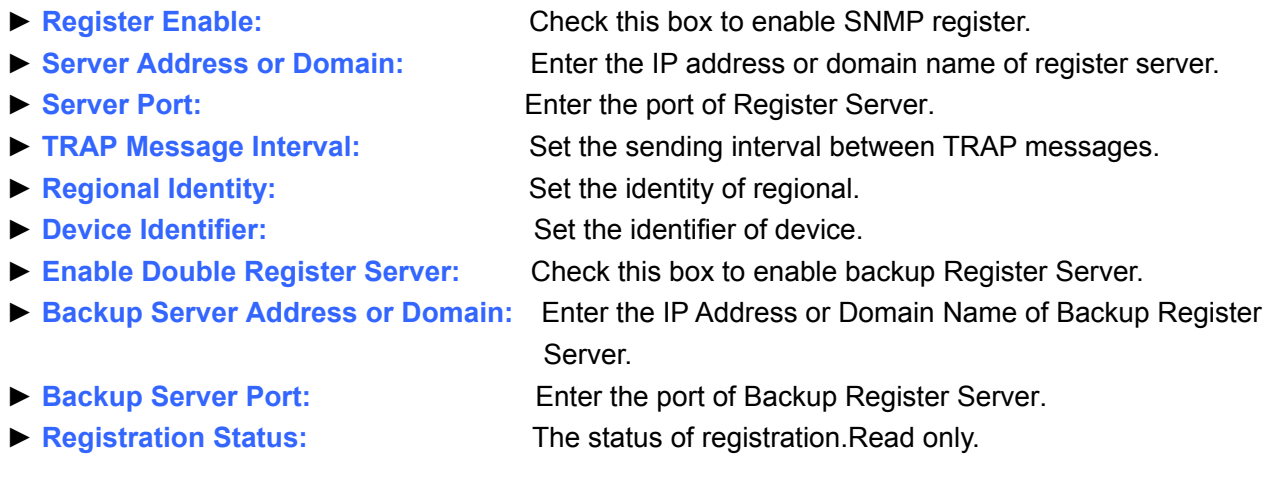

# **FCC Caution.**

## **§ 15.19 Labelling requirements.**

This device complies with part 15 of the FCC Rules. Operation is subject to the following two conditions: (1) This device may not cause harmful interference, and (2) this device must accept any interference received, including interference that may cause undesired operation.

## **§ 15.21 Information to user.**

Any Changes or modifications not expressly approved by the party responsible for compliance could void the user's authority to operate the equipment.

## **§ 15.105 Information to the user.**

**Note:** This equipment has been tested and found to comply with the limits for a Class B digital device, pursuant to part 15 of the FCC Rules. These limits are designed to provide reasonable protection against harmful interference in a residential installation. This equipment generates uses and can radiate radio frequency energy and, if not installed and used in accordance with the instructions, may cause harmful interference to radio communications. However, there is no guarantee that interference will not occur in a particular installation. If this equipment does cause harmful interference to radio or television reception, which can be determined by turning the

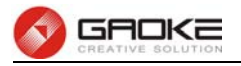

equipment off and on, the user is encouraged to try to correct the interference by one or more of the following measures:

-Reorient or relocate the receiving antenna.

-Increase the separation between the equipment and receiver.

-Connect the equipment into an outlet on a circuit different from that to which the receiver is connected.

-Consult the dealer or an experienced radio/TV technician for help.

## **\*RF warning for Mobile device:**

This equipment complies with FCC radiation exposure limits set forth for an uncontrolled environment. This equipment should be installed and operated with minimum distance 20cm between the radiator & your body. . . . . . . . . . . . . . . . . . . . .